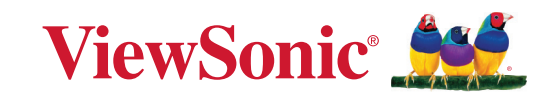

8880

# **PX749-4K**

โปรเจกเตอร์ DLP คู่มือผู้ใช้

> หมายเลขรุ่น VS19349 P/N: PX749-4K

# **ขอบคุุณที่่�เลืือก ViewSonic®**

ในฐานะผู้ให้บริการโซลูชันด้านภาพชั้นนำของโลก ViewSonic® ทุ่มเทเพื่อสร้าง วิวัฒนาการด้านเทคโนโลยี<sub>,</sub> นวัตกรรมใหม่ และความเรียบง่ายที่เกินความคาดหวังของ โลก ที่ ViewSonic® เราเชื่อว่าผลิตภัณฑ์ของเรามีศักยภาพในการสร้างผลกระทบเชิง บวกต่อโลก และเรามั่นใจว่าผลิตภัณฑ์ ViewSonic® ที่คุณเลือกจะตอบสนองความ ต้ ้องการของคุุณได้ ้เป็็นอย่่างดีี

ขอขอบคุณที่เลือก ViewSonic® อีกครั้ง!

# <span id="page-2-0"></span>**ข้้อควรระวัังเพื่่�อความปลอดภััย**

โปรดอ่าน**ข้อควรระวังเพื่อความปลอดภัย**ต่อไปนี้ก่อนที่คุณจะเริ่มใช้เครื่อง โปรเจคเตอร์์

- เก็บคู่มือผู้ใช้นี้ในสถานที่ปลอดภัยเพื่อใช้อ้างอิงในอนาคต
- อ่านคำเตือนทั้งหมด และปฏิบัติตามขั้นตอนทั้งหมด
- ให้เว้นระยะห่างรอบ ๆ เครื่องโปรเจ็กเตอร์ไว้อย่างน้อย 20" (50 ซม.) เพื่อให้มั่นใจ ว่าบี่การระบายอากาศที่เหบาะสบ
- วางเครื่องโปรเจคเตอร์ไว้ในที่ที่มีการระบายอากาศได้ดี อย่าวางสิ่งของใด ๆ ที่อาจ กีดขวางการระบายความร้อนไว้บนเครื่องโปรเจคเตอร์
- อย่าวางเครื่องโปรเจคเตอร์ไว้บนพื้นผิวที่ไม่สม่ำเสมอหรือไม่มันคง เนื่องจากเครื่อง โปรเจคเตอร์อาจหล่นลงมา เป็นผลให้เกิดการบาดเจ็บ หรืออุปกรณ์เสียหายได้
- อย่ามองตรงเข้าไปในเลนส์ของเครื่องโปรเจคเตอร์ในขณะใช้งาน ลำแสงที่่เข้มข้น ื่อาจทำลายดวงตาของคุณได้
- เปิดฝาปิดหรือถอดฝาครอบเลนส์ทุกครั้ง เมื่อเปิดหลอดไฟเครื่องโปรเจคเตอร์
- อย่านำวัตถุใด ๆ ปิดกั้นเลนส์ฉายภาพในขณะที่เครื่องโปรเจคเตอร์กำลังทำงาน ้เนื่องจากอาจทำให้วัตถุร้อนและผิดรูปหรือกระทั่งทำให้เกิดเพลิงไหม้ได้
- หลอดไฟจะมีความร้อนจัดระหว่างการใช้งาน ปล่อยให้เครื่องโปรเจคเตอร์เย็นลง ี่ประมาณ 45 นาทีก่อนถอดชุดหลอดไฟออกเพื่อเปลี่ยน
- อย่าใช้หลอดเกินอายุหลอดที่กำหนดไว้ การใช้หลอดเกินจากอายุงานอาจทำให้ ้ หลอดไฟแตกได้ แม้จะเกิดขึ้นได้ยากอย่างยิ่งก็ตาม
- ห้ามเปลี่ยนชุดหลอดไฟหรือส่วนประกอบอิเล็กทรอนิกส์ใด ๆ เว้นเสียแต่ว่าจะถอด ปลั๊กเครื่องโปรเจคเตอร์ออกแล้ว
- อย่าพยายามถอดแยกชิ้นส่วนของเครื่องโปรเจคเตอร์ ภายในมีแรงดันไฟฟ้าสูงที่ ้ เป็นอันตรายถึงชีวิตได้ หากคุณสัมผัสกับส่วนที่มีไฟฟ้าไหลเวียนอยู่
- ในขณะที่ย้ายเครื่องโปรเจคเตอร์ ใช้ความระมัดระวังอย่าให้อุปกรณ์หล่นพื้นหรือ ึกระแทกกับสิ่งใด ๆ
- อย่าวางวัตถุที่หนักไว้บนเครื่องโปรเจคเตอร์หรือสายเคเบิลเชื่อมต่อ
- อย่าวางเครื่องโปรเจคเตอร์ในแนวตั้ง การไม่ปฏิบัติตามคำแนะนำอาจทำให้เครื่อง โปรเจคเตอร์หล่นลงมา ส่งผลให้เกิดการบาดเจ็บหรืออปกรณ์เสียหายได้
- หลีกเลี่ยงไม่ให้เครื่องโปรเจคเตอร์สัมผัสถูกแสงอาทิตย์หรือแหล่งกำเนิดความร้อน อื่น ๆ โดยตรง อย่าติดตั้งเครื่องไว้ใกล้แหล่งความร้อนใด ๆ เช่น หม้อนำรถยนต์ ์<br>เ ้เครื่องทำความร้อน เตาผิง หรืออุปกรณ์อื่นๆ (รวมทั้งเครื่องแอมปลิฟาย) ที่อาจ ี่ ทำให้อุณหภูมิของเครื่องโปรเจคเตอร์สูงขึ้นจนถึงระดับที่เป็นอันตรายได้
- อย่าวางของเหลวไว้ใกล้หรือบนเครื่องโปรเจคเตอร์ ของเหลวที่หกใส่ในเครื่องอาจ ้ ทำให้เครื่องโปรเจคเตอร์เสียหายได้ หากเครื่องโปรเจคเตอร์เปียก ให้ถอดปลั๊กของ ้ เครื่องออกจากแหล่งจ่ายไฟแล้วโทรติดต่อศนย์บริการในพื้นที่ของคุณเพื่อรับบริการ โปรเจคเตอร์์
- เมื่อเครื่องโปรเจคเตอร์ทำงาน คุณอาจรู้สึกถึงลมร้อนและกลิ่นจากตะแกรงระบาย ือากาศของเครื่องได้ ซึ่งถือเป็นการทำงานตามปกติ ไม่ใช่ข้อบกพร่องใด ๆ
- อย่าพยายามหลีกเลี่ยงวัตถุประสงค์เพื่อความปลอดภัยของปลั๊กที่มีขั้วหรือการต่อ ี่ สายดิน ปลั๊กที่มีขั้วจะมีที่เสียบสองขา โดยด้านหนึ่งจะกว้างกว่าอีกด้านหนึ่ง ปลั๊ก ี ชนิดที่มีสายดิน มีที่เสียบสองขา และขาที่สามเป็นขาที่ต่อลงดิน ขาที่สามซึ่งเป็นขา ้แบบกว้างมีไว้เพื่อความปลอดภัยของคุณ ถ้าปลั๊กเสียบไม่พอดีในเต้าเสียบของคุณ ้ ให้ใช้อะแดปเตอร์ และอย่าพยายามใช้แรงดันปลั๊กเข้าไปในเต้าเสียบ
- ในขณะที่เชื่อมต่อกับเต้าเสียบไฟฟ้า อย่านำขาที่มีสายดินออก โปรดตรวจดูให้ ่แน่ใจว่าขาที่่มีสายดินไม่ถูกถอดออก
- ป้องกันไม่ให้มีการเหยียบหรือทับสายไฟ โดยเฉพาะอย่างยิ่งที่ปลั๊กและจุดที่เดิน สายออกมาจากเครื่องโปรเจคเตอร์
- ในบางประเทศ แรงดันไฟฟ้าอาจไม่เสถียร เครื่องโปรเจคเตอร์นี้ได*้*รับการออกแบบ ้ มาให้ทำงานอย่างปลอดภัยที่แรงดันไฟฟ้า AC ระหว่าง 100 ถึง 240 โวลต์ แต่ ้ เครื่องอาจเสียหายได้หากเกิดการตัดไฟหรือมีไฟฟ้ากระชากที่ ฑ 10 โวลต์ ใน ี่พื้นที่ที่อาจมีแรงดันไฟฟ้าผันผวนหรือถูกตัดไฟฟ้า ขอแนะนำให้คุณเชื่อมต่อเครื่อง ี โปรเจคเตอร์ของคุณผ่านเครื่องควบคุมแรงดันไฟฟ้า อุปกรณ์ป้องกันไฟกระชาก หรือแหล่งจ่ายไฟฟ้าสำรอง (UPS)
- ถ้ามีควัน เสียงที่ผิดปกติ หรือกลิ่นแปลก ๆ ให้ปิดเครื่องโปรเจคเตอร์ทันทีแล้วโทร ้ติดต่อตัวแทนจำหน่ายหรือ ViewSonicฏ การใช้เครื่องโปรเจคเตอร์ต่อไปอาจทำให้ เกิดอัิ ันตรายได้ ้
- ใช้เฉพาะอุปกรณ์ต่อพ่วง/อุปกรณ์เสริมที่่ผู้ผลิตกำหนดไว้เท่านั้น
- ถอดปลั๊กสายไฟออกจากเต้าเสียบ AC หากจะไม่ใช้เครื่องโปรเจคเตอร์เป็นระยะ เวลานาน
- เมื่อต้องซ่อมแซม ให้นำไปยังช่างบริการที่มีคุณสมบัติทุกครั้ง

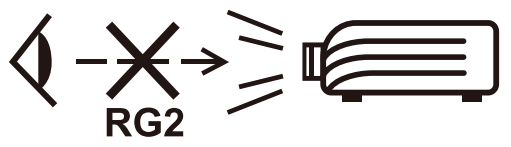

**์ ข้อควรระวัง:** เครื่องนี้อาจปล่อยรังสีแสงที่อันตรายได้ เช่นเดียวกับแหล่งกำเนิดแสง ้ ที่สว่างจัดอื่น ๆ คือ อย่าจ้องมองไปที่ลำแสง RG2 IEC 62471-5: 2015

# **ข้้อควรระวัังด้้านความปลอดภััย - การ ติิดยึึดกัับเพดาน**

โปรดอ่าน**ข้อควรระวังด้านความปลอดภัย**ต่อไปนี้ก่อนใช้งานโปรเจกเตอร์ของคุณ

้ถ้าคุณต้องการติดยึดโปรเจกเตอร์บนเพดาน เราขอแนะนำให้คุณใช้ชุดติดยึดกับเพดาน ่ สำหรับโปรเจกเตอร์ที่เหมาะสมและตรวจสอบให้แน่ใจว่าได้ติดตั้งอย่างแน่นหนาและ ปลอดภััย

ี ถ้าคุุณใช้ชุดติดยึดกับผนังสำหรับโปรเจกเตอร์ที่ไม่เหมาะสม อาจมีความเสี่ยงด้าน ้ความปลอดภัยที่โปรเจกเตอร์อาจหล่นลงจากเพดานเนื่องจากการติดยึดไม่แน่นหนา ีจากการใช้เกจที่ไม่ถูกต้องหรือสกรูที่มีความยาวไม่เหมาะสม

้ คุณสามารถซื้อชุดติดยึดกับผนังสำหรับโปรเจกเตอร์ได้จากแหล่งที่คุณได้จัดซื้อโปรเจ กเตอร์์

# สารบัญ

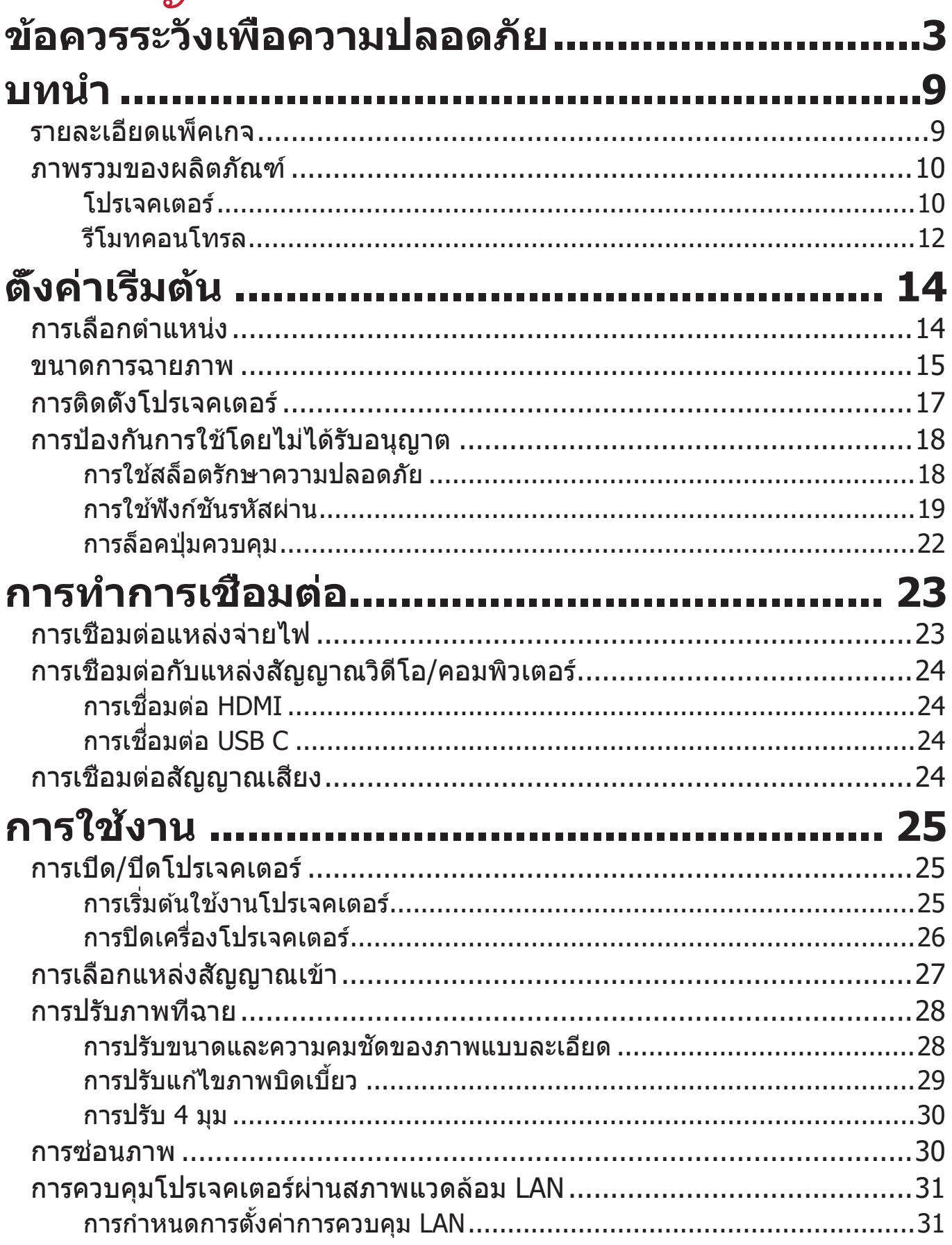

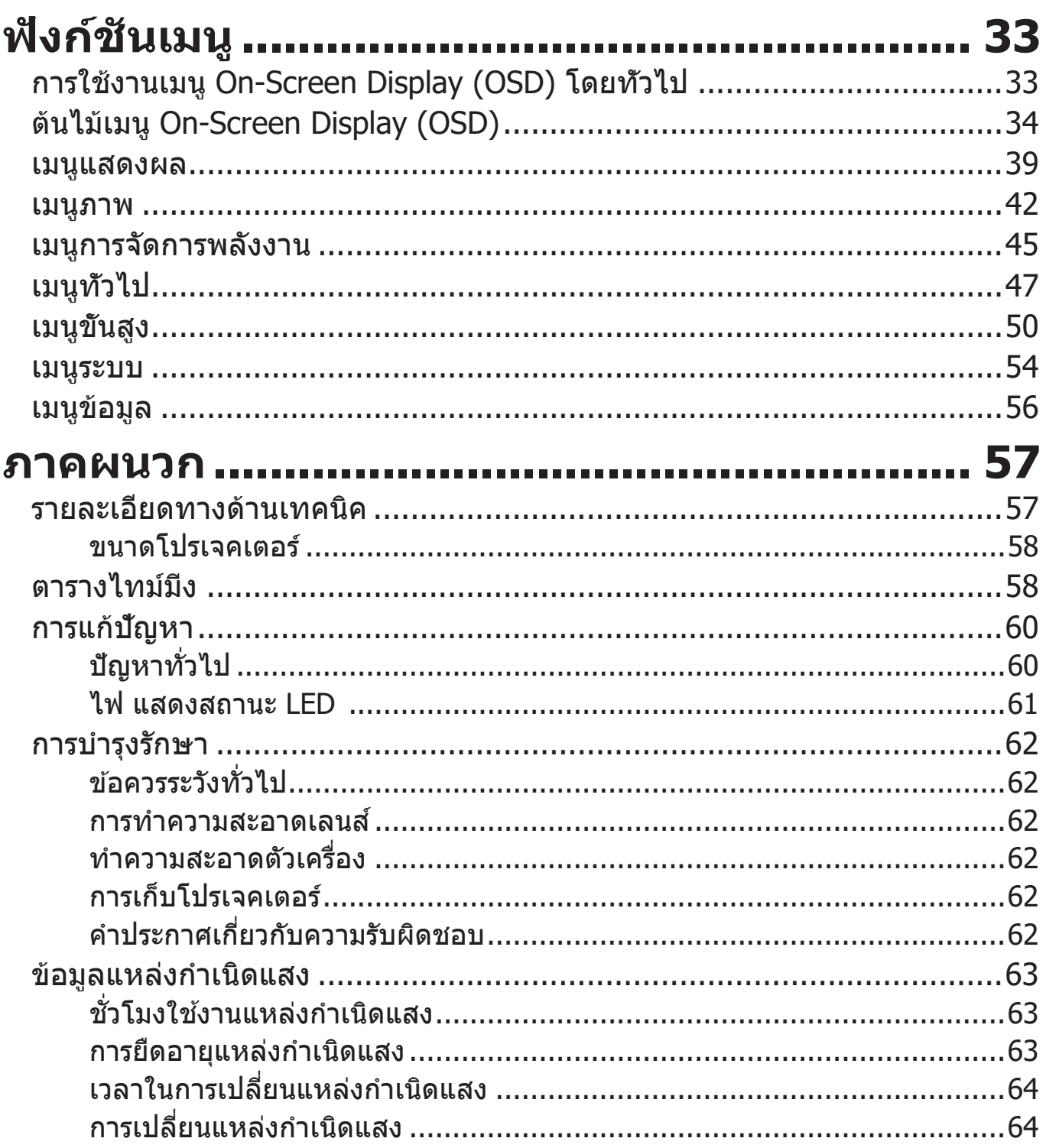

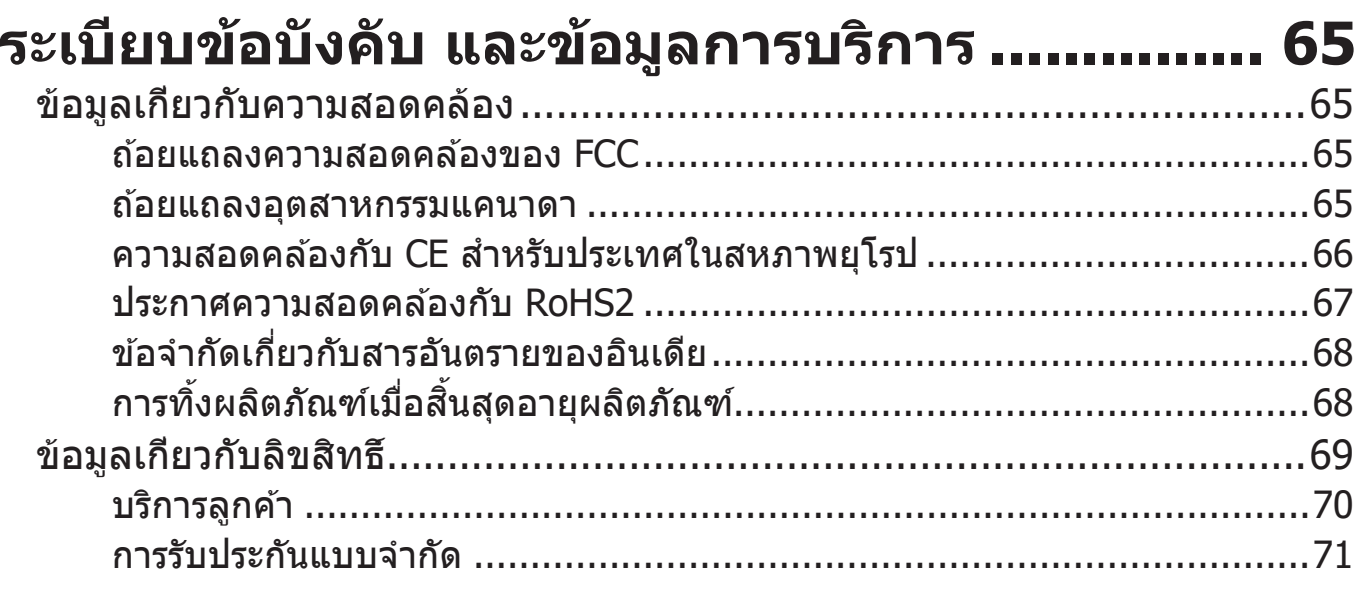

<span id="page-8-0"></span>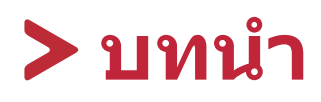

# **รายละเอีียดแพ็็คเกจ**

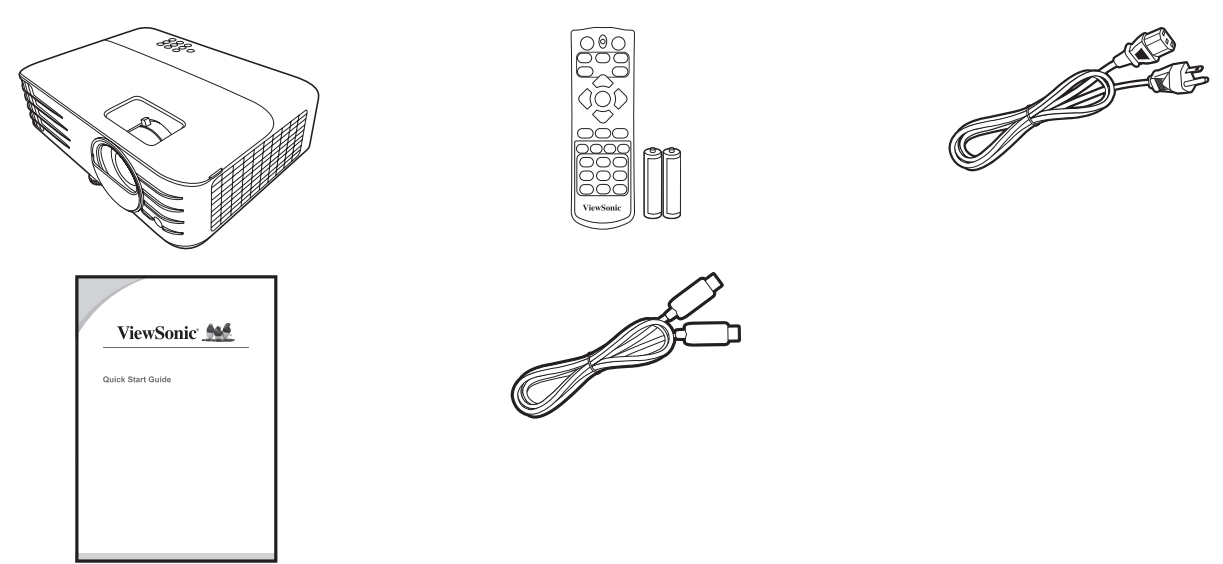

**หมายเหตุ:** สายไฟและสายเคเบิิลวิิดีีโอที่่�ให้้มาในแพ็็คเกจอาจแตกต่่างกัันไปตามแต่่ละ ประเทศ โปรดติดต่อผู้ค้าปลีกในพื้นที่ของคุณสำหรับข้อมูลเพิ่มเติม

## <span id="page-9-0"></span>**ภาพรวมของผลตภิ ัณฑ์**

#### **โปรเจคเตอร์**

#### **การควบคุมและฟังก์ชนั**

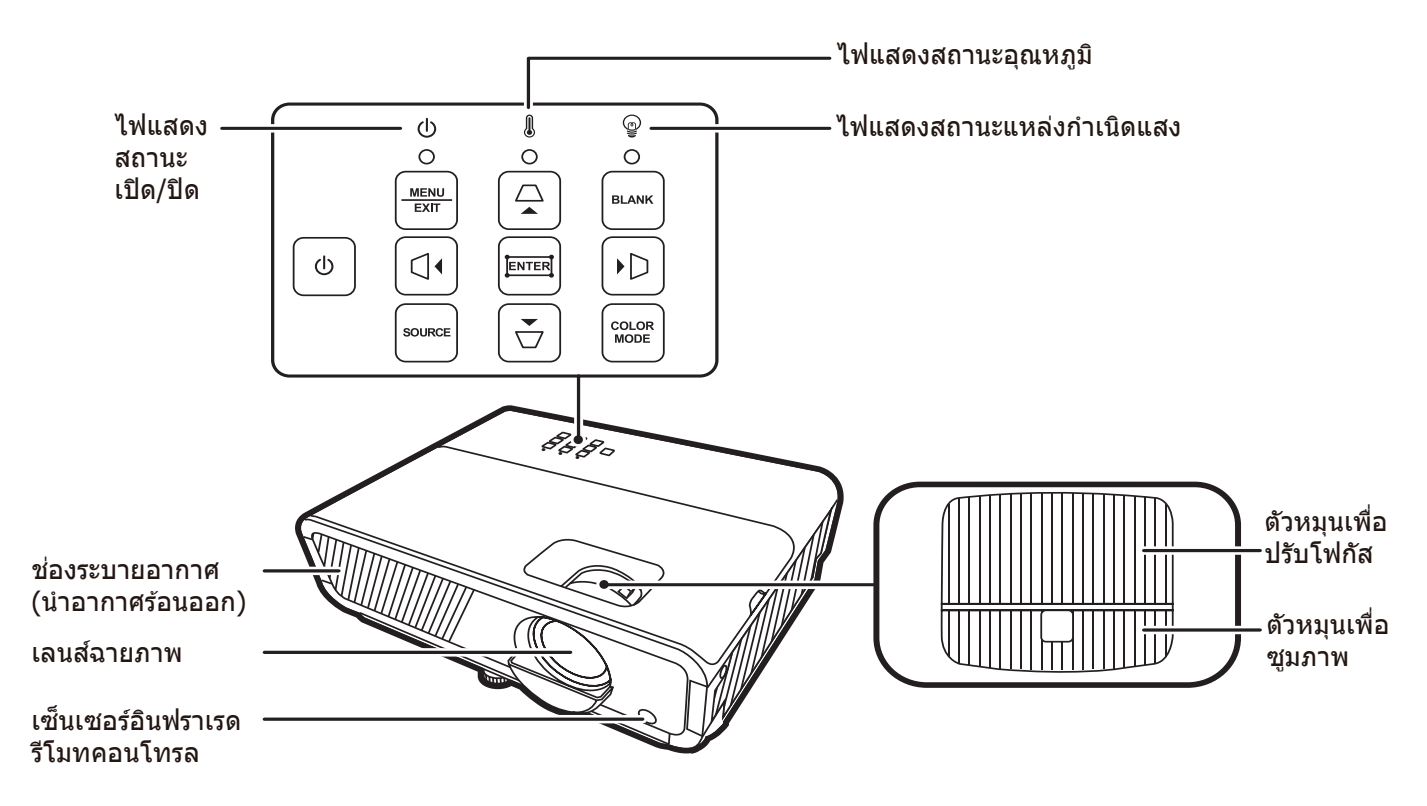

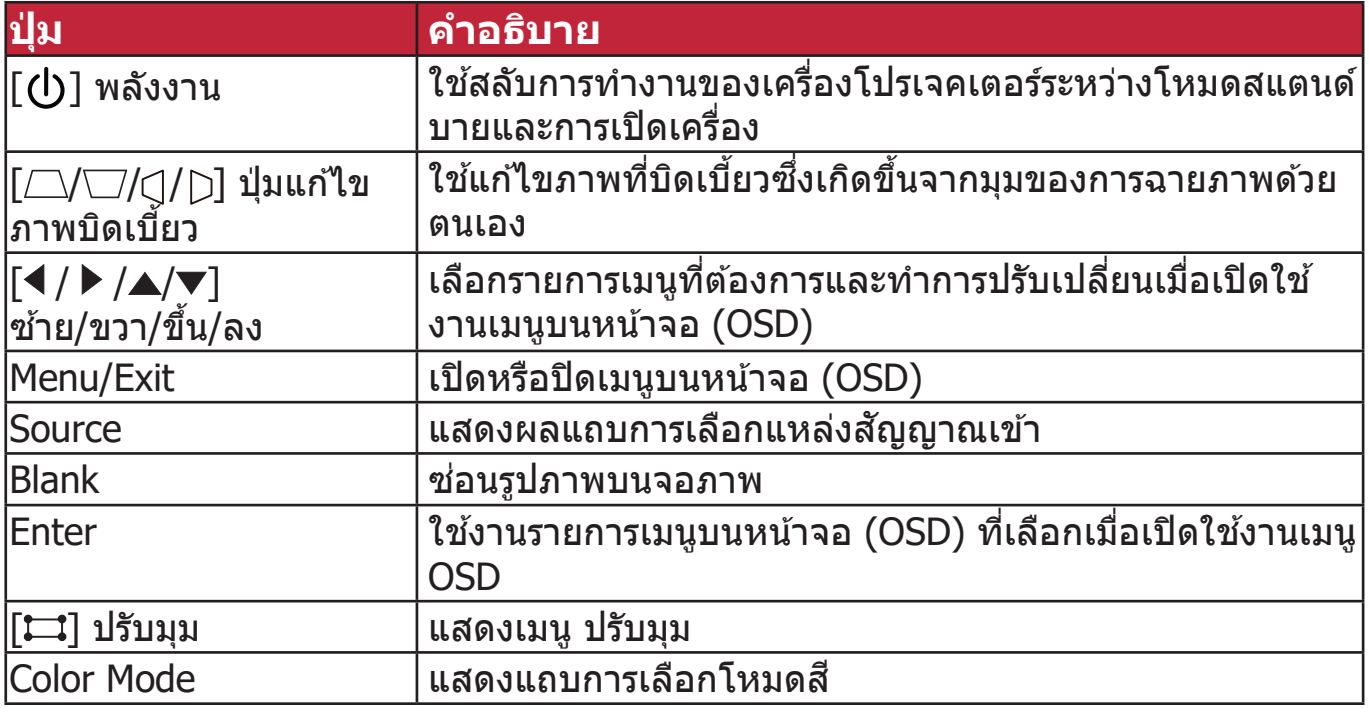

### **พอร์ตเชอมื่ ต่อ**

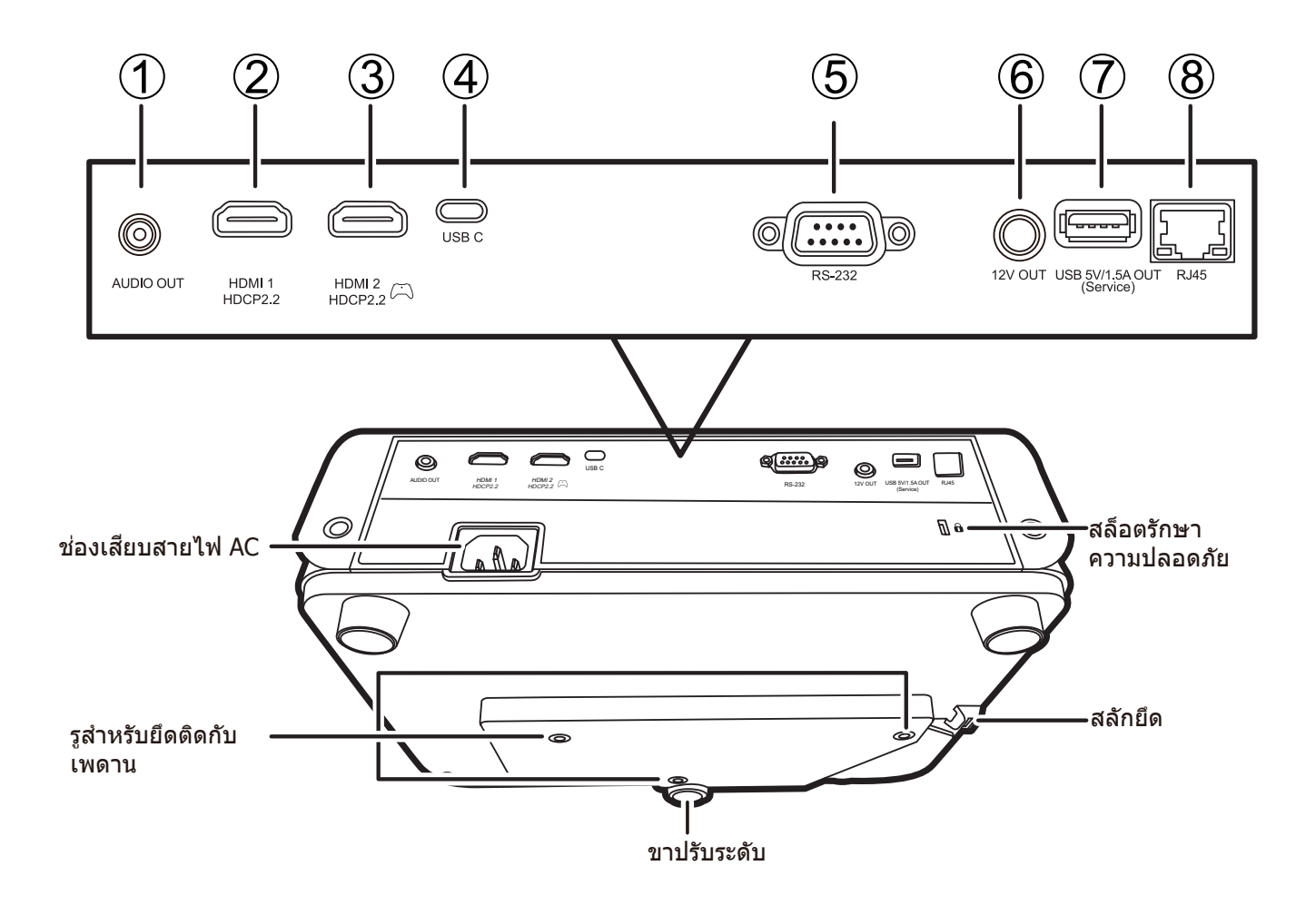

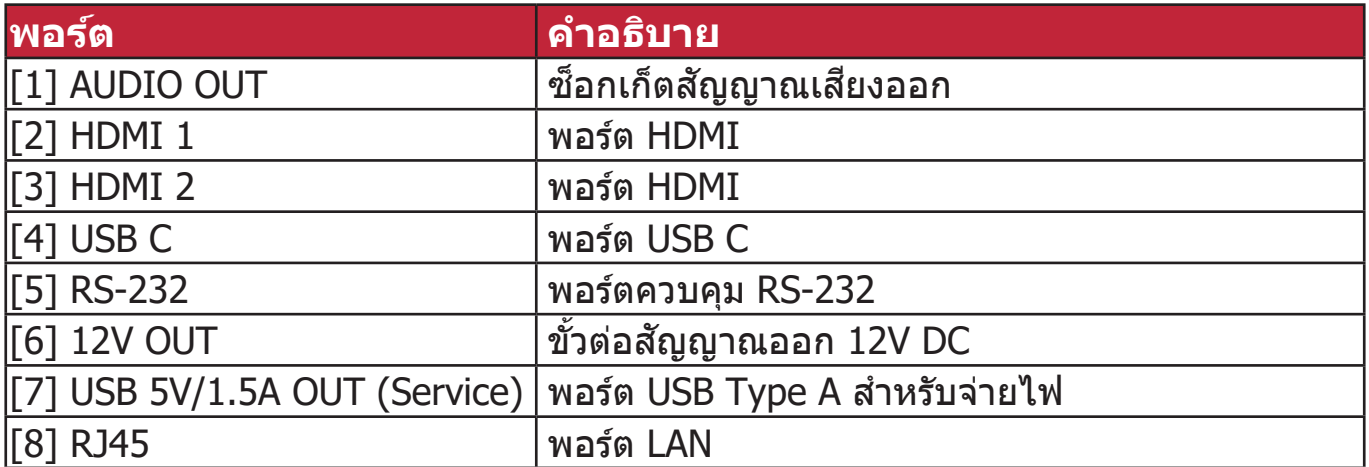

### <span id="page-11-0"></span>**รโมี ทคอนโทรล**

### **การควบคุมและฟังก์ชนั**

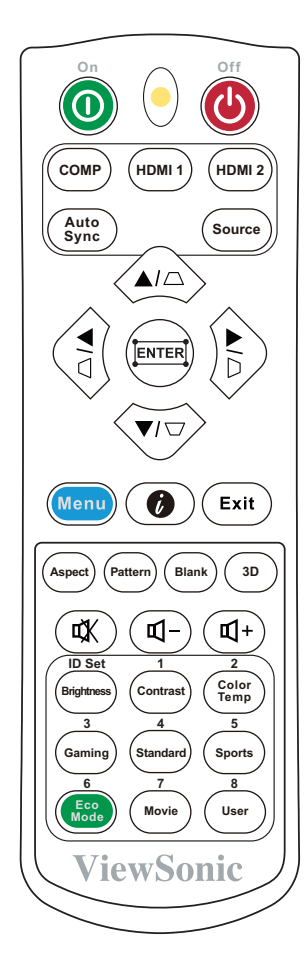

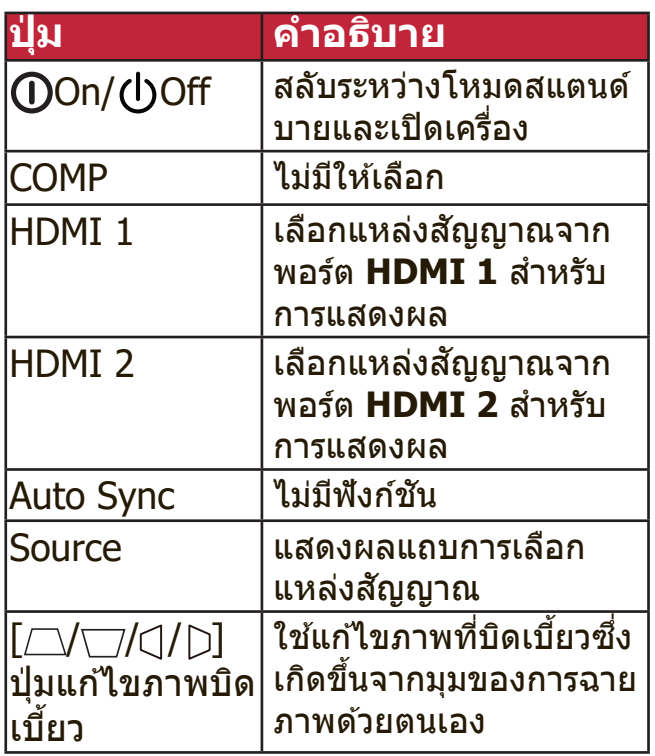

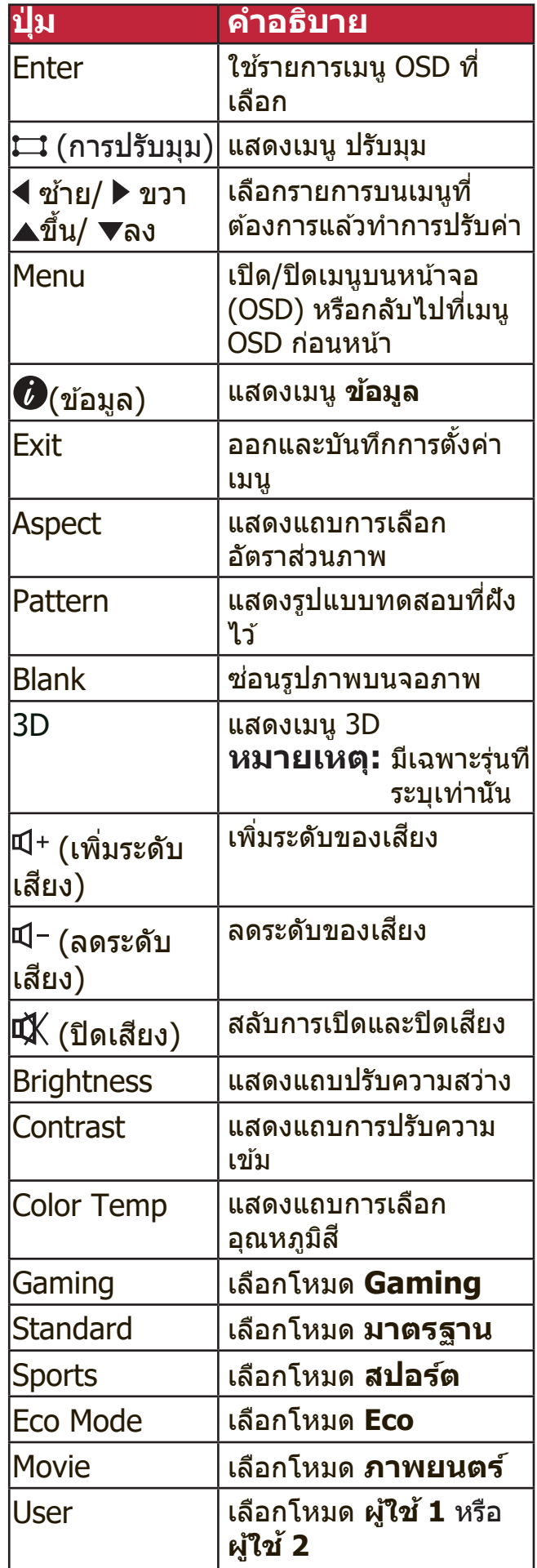

### **ระยะห่างที่ใชงานร ้ โมี ทคอนโทรลได้อย่างมประส ี ทิ ธิภาพ**

้ เพื่อให้มั่นใจว่ารีโมทคอนโทรลทำงานได้อย่าง ้ เหมาะสม ให้ทำตามขั้นตอนด้านล่าง:

- **1.** คุุณจะต้ ้องถืือรีีโมทคอนโทรลให้้อยู่่ภายใน มุม 30° ในแนวตังฉากกับเซนเซอร์รับ ้ ้สัญญาณรีโมทคอนโทรลแบบอินฟราเรดของ โปรเจคเตอร์
- **2.** ระยะห่่างระหว่่างรีีโมทคอนโทรลและเซนเซอร์์ รับสัญญาณจะต้องไม่เกิน 8 เมตร (ประมาณ 26 ฟุต)

**หมายเหตุ:** ดููภาพประกอบสำำ หรัับตำำ แหน่่งของ ้<br>เซ็นเซอร์รีโมทคอนโทรลอินฟราเรด (IR)

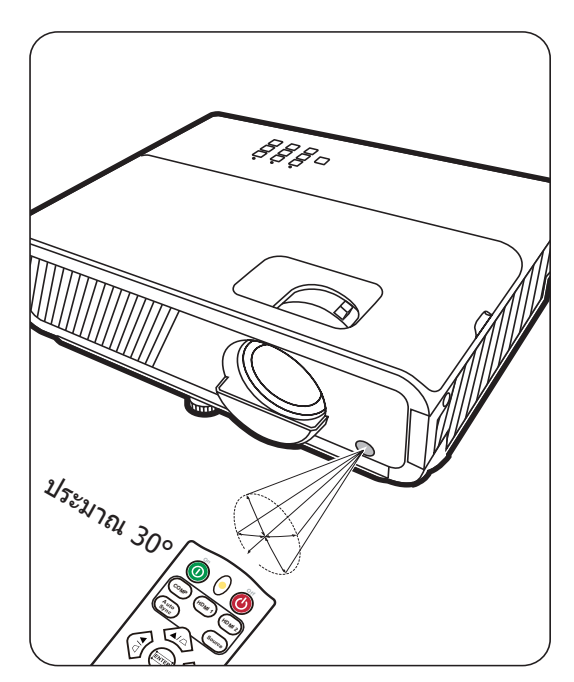

# **การเปลี่ยนแบตเตอรของร ี่ โมี ทคอนโทรล**

- ี**1.** ถอดฝาปิดแบตเตอรี่ด้านหลังของรีโมทคอนโทรลออก ด้วยการกดที่ฝาและเลื่อนลง
- **2.** ถอดแบตเตอรี่ใดๆ ที่มีออก (หากจำเป็น) และติดตั้งแบตเตอรี่ AAA สองก้อน

**หมายเหตุ**: สังเกตขั้วของแบตเตอรี่ตามที่ระบุ

**3.** ใส่ฝาครอบกลับเข้าไปโดยให้ฝาตรงกับฐานแล้วกดฝาให้เข้าที่

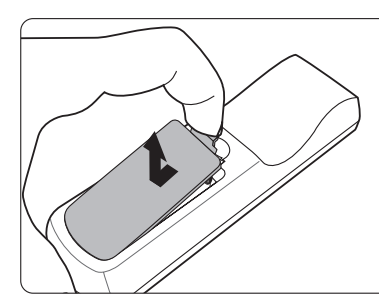

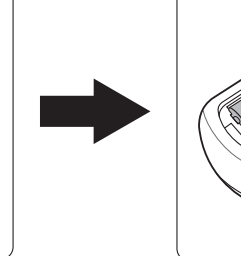

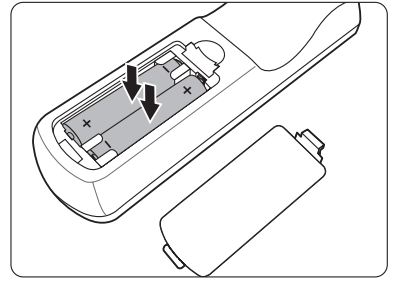

#### **หมายเหตุ:**

- หลีกเลี่ยงการทิ้งรีโมทคอนโทรลและแบตเตอรี่ในที่ที่มีความร้อนสงหรือสภาพ แวดล้อมที่ที้น
- ให้ใช้แบตเตอรี่ประเภทเดียวกันหรือประเภทที่ใกล้เคียงกันที่แนะนำโดยผู้ผลิต แบตเตอรี่เท่านั้น
- ทิ้งแบตเตอรี่ที่ใช้แล้วตามคำแนะนำของผู้ผลิตแบตเตอรี่และข้อกำหนดด้านสิ่ง ี่แวดล้อมในพื้นที่ของคุณ
- หากแบตเตอรี่หมด หรือหากคณจะไม่ใช้รีโมทคอนโทรลเป็นเวลานาน ให้ถอด ี่ แบตเตอรี่ออกเพื่อป้องกับไม่ให้รีโมทคอบโทรลเสียหาย

### <span id="page-13-0"></span>**ตั้งค่าเริม ต้น ่**

ี่ ส่วนนี้ให้คำแนะนำโดยละเอียดสำหรับการตั้งค่าโปรเจคเตอร์ของคุณ

# **การเลือกตำแหน่ง**

การกำหนดลักษณะส่วนบุคคลและรูปแบบห้องจะเป็นตัวกำหนดตำแหน่งการติดตั้ง ้พิจารณาสิ่งต่อไปนี้:

- ขนาดและตำำ แหน่่งของหน้้าจอของคุุณ
- ตำแหน่งของเต้าเสียบไฟที่เหมาะสม
- ตำแหน่งและระยะห่างระหว่างโปรเจคเตอร์และอุปกรณ์อื่น

่ โปรเจคเตอร์นี้ได*้*รับการออกแบบมาสำหรับการติดตั้งในตำแหน่งที่สามารถติดตั้งได้ดัง ต่อไปนี:้

### **1. พนด้านหน้า ื้**

โปรเจคเตอร์วางอยู่ใกล้กับพื้นด้านหน้า ของหน้าจอ

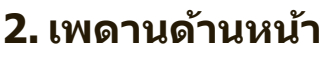

โปรเจคเตอร์วางในตำแหน่งกลับหัวจาก ้เพดานด้านหน้าของหน้าจอ

### **3. เพดานด้านหลัง**

โปรเจคเตอร์วางในตำแหน่งกลับหัวจาก ้เพดานด้านหลังของหน้าจอ

**หมายเหตุ:** ต้ ้องใช้ฉากฉายภาพจาก ้ ทางด้านหลังชนิดพิเศษ

#### **4. พนด้านห ื้ ลัง**

โปรเจคเตอร์วางอยู่ใกล้กับพื้นด้านหลัง ของหน้าจอ

**หมายเหตุ:** ต้องใช้ฉากฉายภาพจาก ทางด้านหลังชนิดพิเศษ

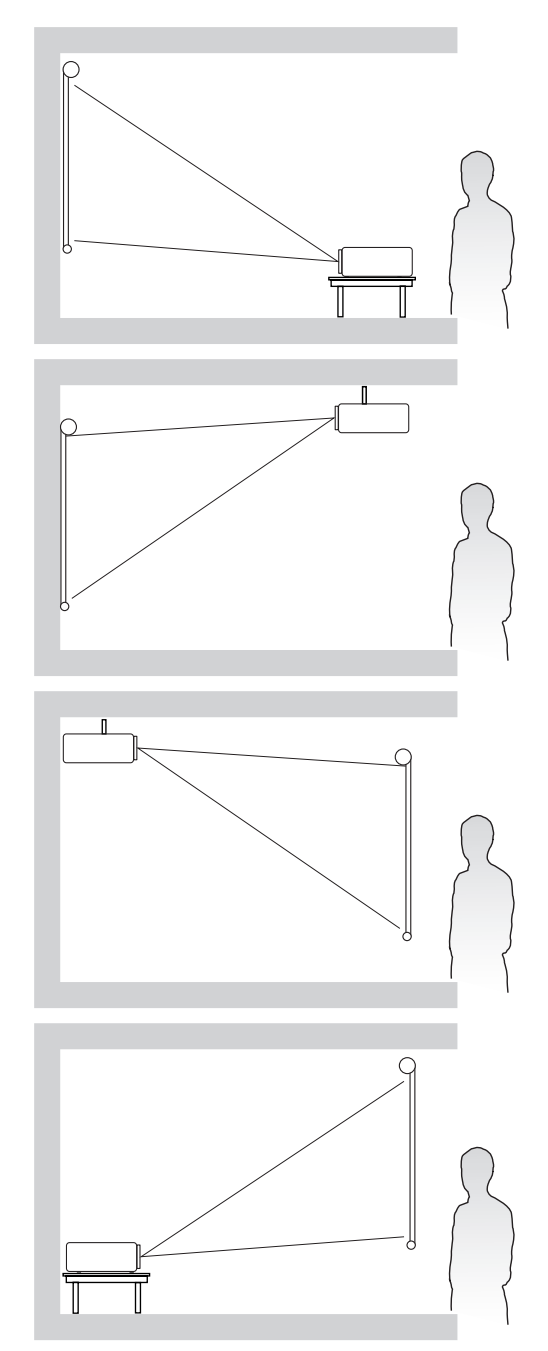

#### <span id="page-14-0"></span>**ขนาดการฉายภาพ**

**หมายเหตุ:** โปรดดูู "รายละเอีียดทางด้ ้านเทคนิิค" ที่่�หน้้า 53 สำำ หรัับความละเอีียดการ แสดงผลเนทีฟของโปรเจคเตอร์นี้

• **ภาพ 16:9 บนหน้้าจอ 16:9**

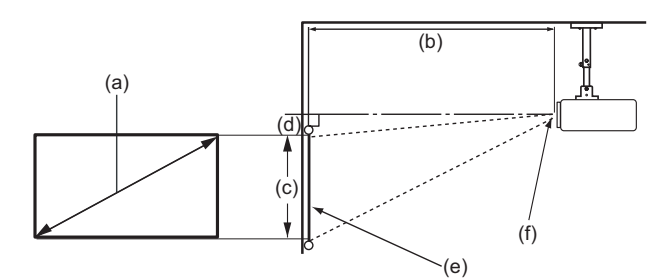

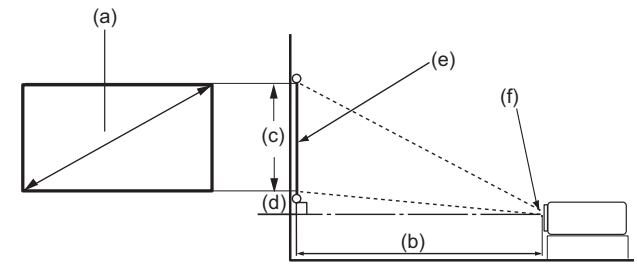

• **ภาพ 16:9 บนหน้้าจอ 4:3**

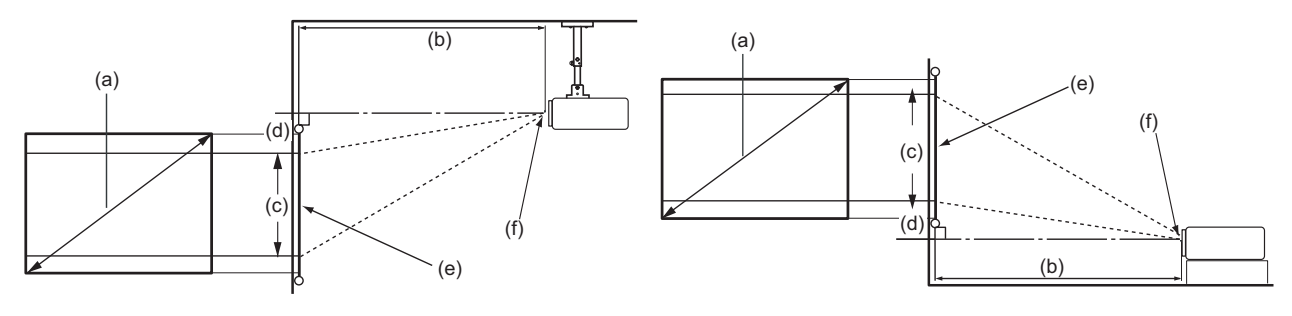

**หมายเหตุ:** (e) = หน้้าจอ  $(f) = f(f)$ ย์กลางของเลนส์

#### **ภาพ 16:9 บนหน้าจอ 16:9**

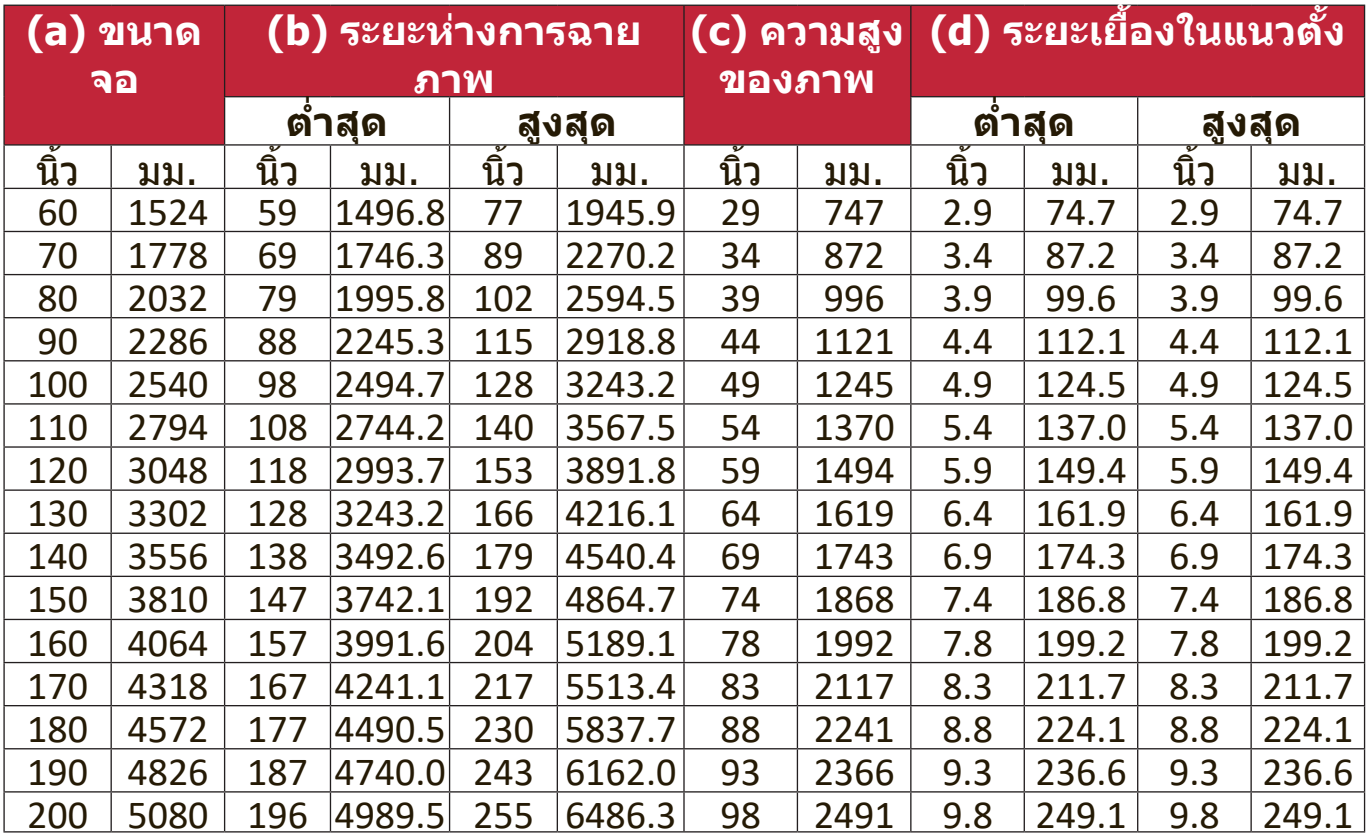

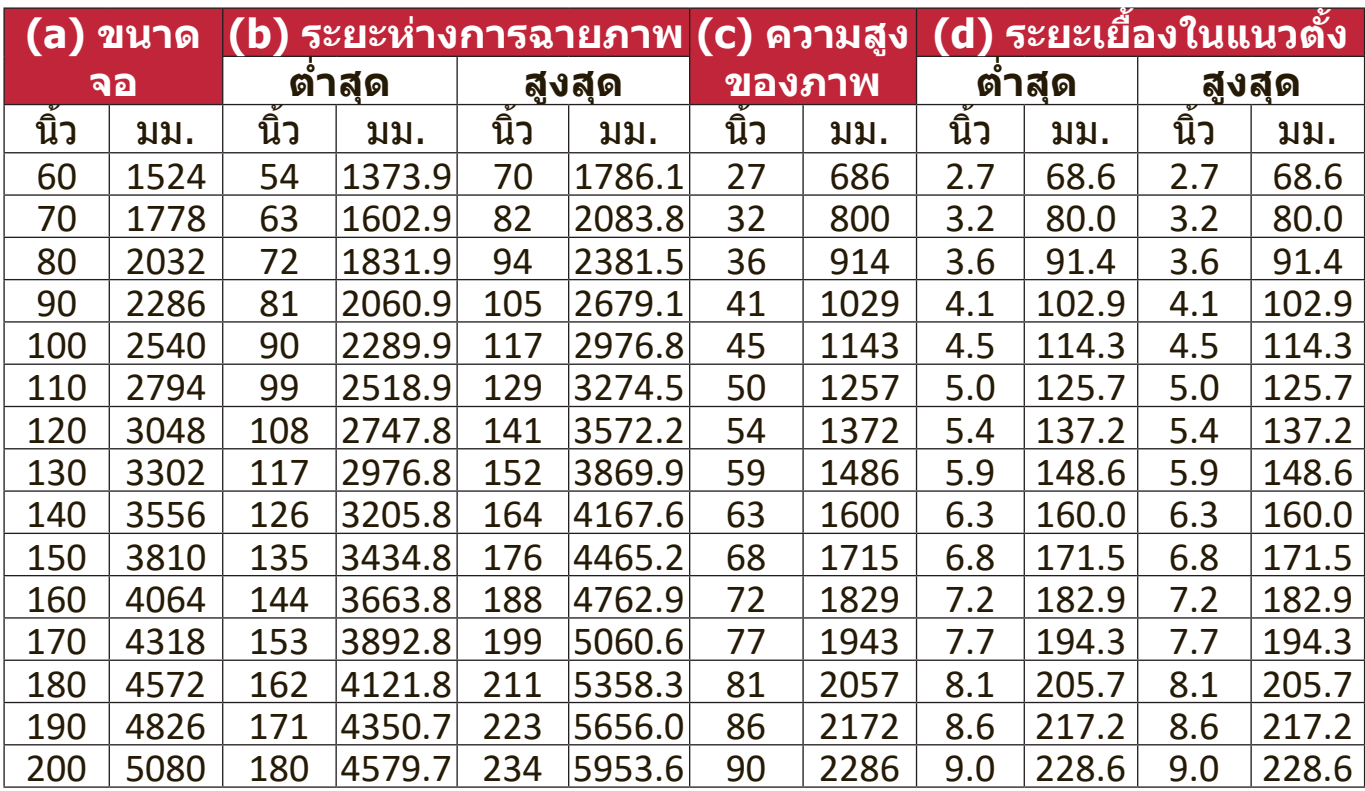

#### **ภาพ 16:9 บนหน้าจอ 4:3**

ี **หมายเหตุ:** ตัวเลขเหล่านี้มีค่าความคลาดเคลื่อน 3% เนื่องจากความผันแปรของส่วน ประกอบออปติคอล ขอแนะนำว่าหากคุณต้องการติดตั้งโปรเจคเตอร์อย่าง ถาวร คุณควรทดสอบขนาดและระยะการฉายภาพจริงโดยใชโปรเจคเตอร์ ้ จริงในตำแหน่งจริงก่อนทจะติ ี่ ดตังอย่างถา ้ วร เพือให ้เผื ่ อไ่ว ้สำ หรับ ้ คุณสมบัติออปติคอลของโปรเจคเตอร์นี้ วิธีนี้จะช่วยคุณกำหนดตำแหน่งการ ้ติดตั้งที่แน่นอนเพื่อให้เหมาะกับตำแหน่งการติดตั้งของคุณมากที่สุด

# <span id="page-16-0"></span>**การติดตั้งโปรเจคเตอร์**

ี <mark>หมายเหตุ:</mark> หากคุณซื้ออุปกรณ์ยึดแบบอื่น โปรดใช้สกรูที่มีขนาดที่ถูกต*้*อง ขนาดสกรู อาจแตกต่างกันไปตามความหนาของแผ่นยึด

- ี **1.** เพื่อความมั่นใจในการติดตั้งที่ปลอดภัยที่สุด โปรดใช้ตัวยึดผนังหรือเพดานของ ViewSonic®
- **2.** ตรวจสอบให้แน่ใจว่าสกรูที่ใช้ยึดกับโปรเจคเตอร์เป็นไปตามข้อกำหนดต่อไปนี้:
	- $\bullet$  ประเภทสกรู: M4 x 8
	- ความยาวสกรุสูงสุด: 8 มม.

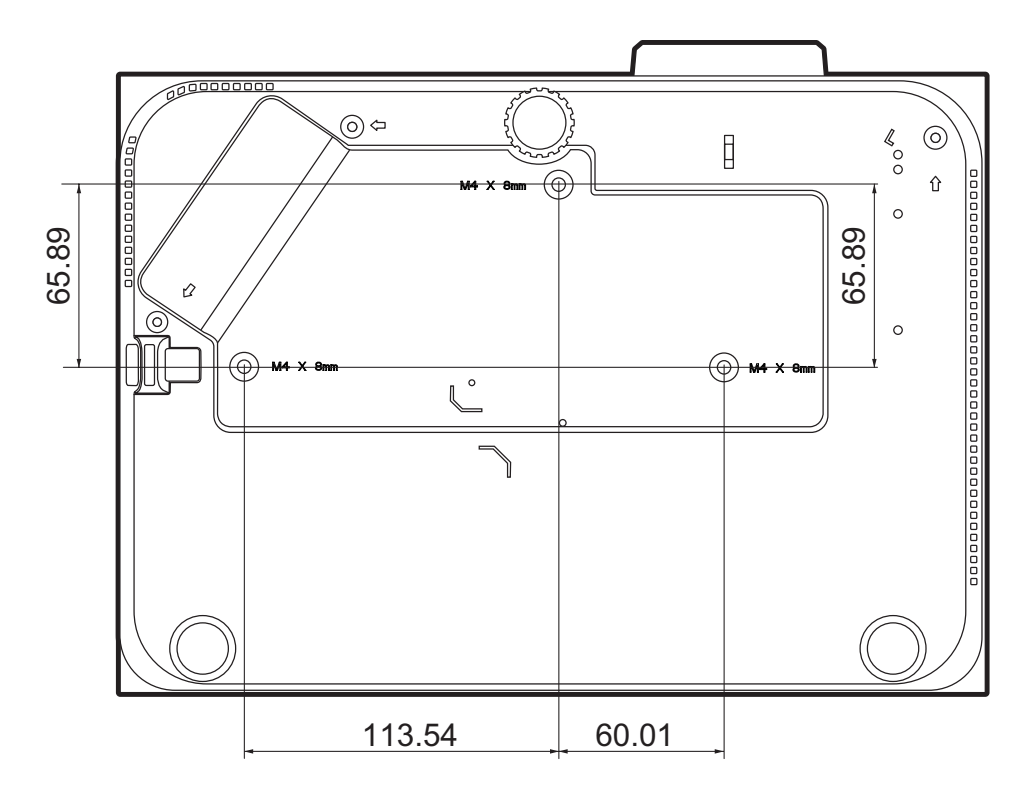

#### **หมายเหตุ:**

- หลีกเลี่ยงการติดตั้งโปรเจคเตอร์ใกล้กับแหล่งความร้อน
- รักษาระยะห่างอย่างน้อย 10 ซม. ระหว่างเพดานและด้านล่างของ โปรเจคเตอร์

# <span id="page-17-0"></span>**การป้ องกันการใชโดยไม่ได้รับอนุญา ้ ต**

โปรเจคเตอร์นี้มีคุณสมบัติการรักษาความปลอดภัยในตัวหลายประการ เพื่อป้องกันการ ี โจรกรรม, การเขาถึงหรือการเปลี่ยนแปลงการตั้งค่าโดยไม่ตั้งใจ

#### **การใชส้ ล็อตรักษาความปลอดภัย**

้ เพื่อช่วยป้องกันไม่ให้โปรเจคเตอร์ถูกขโมย ให้ใช้อุปกรณ์ล็อคสล็อตรักษาความ ี่ ปลอดภัยเพื่อรักษาความปลอดภัยโปรเจคเตอร์กับวัตถุที่อยู่คงที่

้ด้านล่างเป็นตัวอย่างของการติดตั้งอุปกรณ์ล็อคสล็อตรักษาความปลอดภัย:

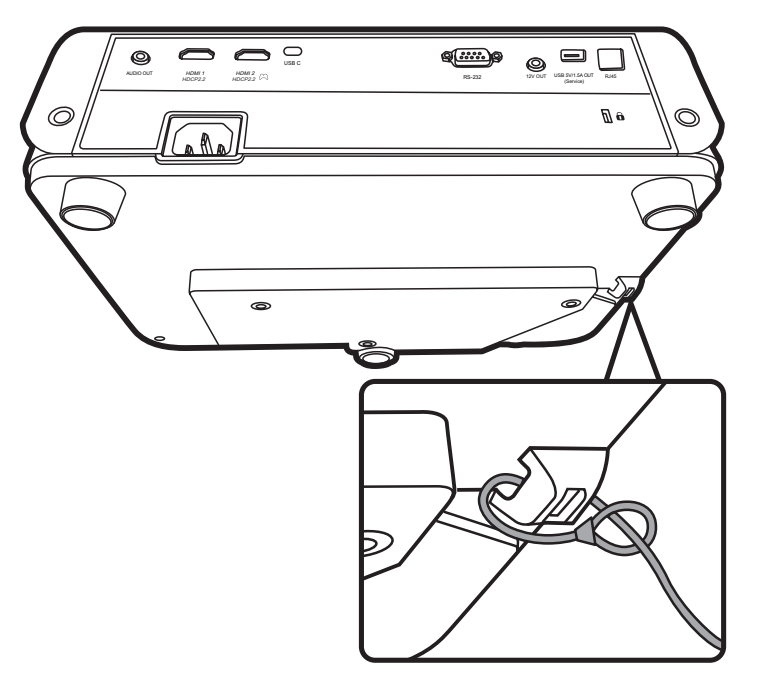

ี <mark>หมายเหตุ:</mark> สล็อตรักษาความปลอดภัยนี้ยังสามารถใช้เป็นจุดยึดนิรภัยได้หากติดตั้ง โปรเจคเตอร์กับเพดาน

### <span id="page-18-0"></span>**การใชฟังก์ช ้ นรหัสผ่าน ั**

้ เพื่อช่วยป้องกันการเข้าถึงหรือใช้งานโดยไม่ได้รับอนุญาต โปรเจคเตอร์นี้มีตัวเลือก ้รักษาความปลอดภัยด้วยรหัสผ่าน โดยสามารถตั้งรหัสผ่านได้ผ่านเมนูบนหน้าจอ (OSD)

**หมายเหตุ:** ให้้จดรหััสผ่่านของคุุณไว้ ้ และเก็็บไว้ ้ในที่่�ปลอดภััย

### **การตั้งรหัสผ่าน**

- **1.** กด **Menu** เพื่อเปิดเมนู OSD และไปยัง: **ระบบ** > **ตั้งค่าความปลอดภัย** และกด **Enter**
- **2.** ไฮไลต์์ **Power On Lock (ล็็อคการเปิิด ่ เครื่อง) และเลือก เปิด โดยการกด ◀ / ▶**
- **3.** ตามภาพที่ด้านขวา ปุ่มลูกศร (▲, ▶, ▼, ◀) แทนค่าตัวเลข 4 ตัว (1, 2, 3, 4) ตามลำดับ ึกดปุ่มลูกศรเพื่อตั้งค่ารหัสผ่านหกหลัก

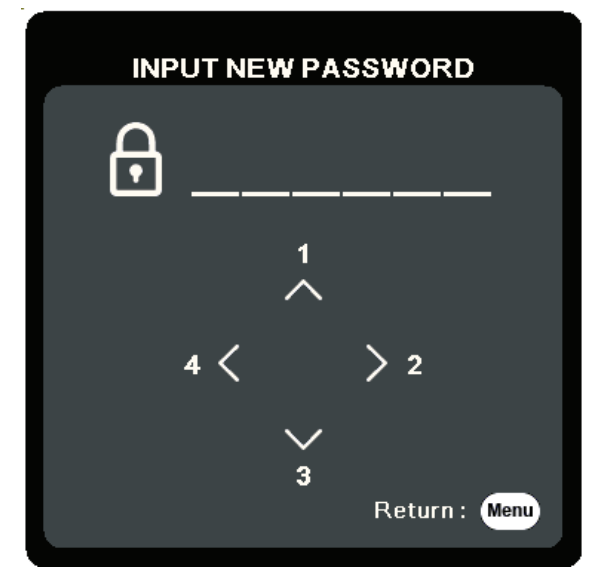

- **4.** ยืนยันรหัสผ่านใหม่ด้วยการป้อนรหัสผ่านใหม่นั้นอีกครั้ง เมื่อตั้งรหัสผ่านแล้ว เมนู OSD จะกลับสูหน้า ่ **ตั้งค่าความปลอดภัย**
- **5.** กด **Exit** เพื่่�อออกจากเมนูู OSD นี้้�

ี **หมายเหตุ:** เมื่อตั้งค่าแล้วจะต้องป้อนรหัสผ่านที่ถูกต้องทุกครั้งที่โปรเจคเตอร์เริ่ม ทำงาน

### **การเปลี่ยนรหัสผ่าน**

- **1.** กด **Menu** เพื่่�อเปิิดเมนูู OSD และไปยััง: **ระบบ** > **ตั้งค่าความปลอดภัย** > **เปลี่ยนรหัสผ่าน**
- **2.** กด **Enter**, ข้อความ "ป้อนรหัสปัจจุบัน" จะปรากฏขึ้น
- **3.** ป้้อนรหััสผ่่านเดิิม
	- » หากรหัสผ่านนี้ถูกต้อง ข้อความ "ป้อนรหัสใหม่" จะปรากฏขึ้น
	- » หากรหัสผ่านไม่ถูกต้อง ข้อความแสดงรหัสผ่านผิดจะปรากภเป็นเวลา 5 วินาที ี ตามด้วยข้อความ <sup>"</sup>ป้อนรหัสปัจจุบัน" คุณสามารถลองอีกครั้งหรือกด **Exit** เพื่อ ยกเลิก
- **4.** ป้้อนรหััสผ่่านใหม่่
- **5.** ยืนยันรหัสผ่านใหม่ด้วยการป้อนรหัสผ่านใหม่นั้นอีกครั้ง
- **6.** เพื่่�อออกจากเมนูู OSD ให้้กด **Exit**

**หมายเหตุ:** ตัวเลขที่ป้อนจะแสดงเป็นเครื่องหมายดอกจัน (\*)

### **การยกเลิกฟังก์ชนรหัสผ่าน ั**

- **1.** กด **Menu** เพื่่�อเปิิดเมนูู OSD และไปยััง: **ระบบ** > **ตั้งค่าความปลอดภัย** > **Power On Lock (ล็อคการเปิดเครือง) ่**
- **2.** กด ◀ / ▶ เพื่อเลือก ปิ**ด**
- **3.** ข้อความ "ใส่รหัสผ่าน" จะปรากฏขึ้น ให้ป้อนรหัสผ่านปัจจุบัน
	- » หากป้อนรหัสผ่านถูกต้อง เมนู OSD จะกลับสู่หน้าจอรหัสผ่าน พร้อมกับคำว่า "**ปิด**" จะแสดงขนในแถ ึ้ ว **Power On Lock (ล็อคการเปิดเครือง) ่**
	- » หากรหัสผ่านไม่ถูกต้อง ข้อความแสดงรหัสผ่านผิดจะปรากฏเป็นเวลา 5 วินาที ี ตามด้วยข้อความ "ป้อนรหัสปัจจุบัน" คุณสามารถลองอีกครั้งหรือกด **Exit** เพื่อ ยกเลิก
	- **หมายเหตุ:** โปรดเก็็บรหััสผ่่านเก่่าไว้ ้ เนื่่�องจากคุุณจะต้ ้องใช้ร้หััสผ่่านนี้้�เพื่่�อเปิิดใช้งาน ้ ฟังก์ชนรหัสผ่าน ั

#### **หากลืมรหัสผ่าน**

ิ หากฟังก์ชันรหัสผ่านถูกเปิดใช้งาน คุณจะถูก ี่ ถามรหัสผ่านหกหลักในทุกครั้งที่คุณเปิดเครื่อง โปรเจคเตอร์ หากคุณป้อนรหัสผิด ข้อความ ้แสดงรหัสผ่านผิด ตามภาพด้านขวาจะปรากภ ขึ้นนาน 5 วินาที ตามด้วยข้อความ "ใส่รหัส ผ่าน"

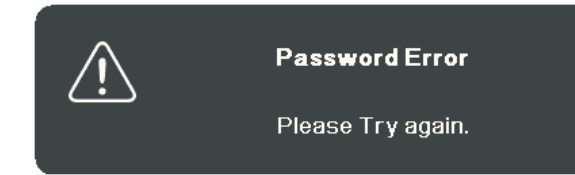

้ คุณสามารถลองใหม่ หรือหากคุณจำไม่ได้ คุณสามารถใช้ "ขั้นตอนการเรียกคืนรหัส ผ่าน"

**หมายเหตุ:** หากคุุณป้้อนรหััสผ่่านผิดิ 5 ครั้้�งติดต่ิ ่อกััน โปรเจคเตอร์์จะปิิดเครื่่�องเองโดย อัตโนมัติในเวลาไม่นาน

#### **ขั้นตอนการเรยกี คืนรหัสผ่าน**

- **1.** เมื่อข้อความ "ป้อนรหัสปัจจุบัน" ปรากฏขึ้น ให้กด **Auto Sync** ค้างไว้เป็นเวลา 3 วินาที โปรเจคเตอร์จะแสดงรหัสตัวเลขบนหน้าจอ
- **2.** เขียนเลขดังกล่าวลงบนกระดาษ จากนั้นปิด เครืองโปรเจคเตอร์ของคุณ ่
- **3.** ติดต่อขอรับความช่วยเหลือจากศูนย์บริการ ่ ในท้องถิ่นเพื่อถอดรหัส คุณอาจต้องแสดง ้ เอกสารเกี่ยวกับการซื้อสินค้าเพื่อพิสูจน์ว่า ้คุณเป็นผู้มีสิทธิ์ในการใช้งานโปรเจคเตอร์ เครื่องนี้

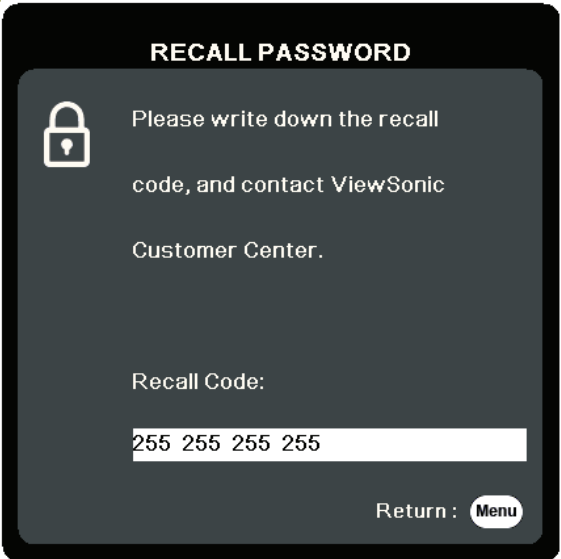

#### <span id="page-21-0"></span>**การล็อคปุ่ มควบคุม**

้ด้วยการล็อคแผงปุ่มควบคุมบนโปรเจคเตอร์แล้ว คุณจะสามารถป้องกันการตั้งค่าจะได้ ้รับการเปลี่ยนแปลงโดยมาได้ตั้งใจ (โดยเด็กๆ เล่นเป็นต้น)

**หมายเหตุ:** เมื่่�อเปิิด **ล็อคปุ่ มที่แผงควบคุม** จะไม่มี่ ปุ่่ ีมควบคุุมใดๆ บนโปรเจคเตอร์์ ทำงานนอกจากปุ่ ม **พลังงาน**

#### **1.** กด **Menu** เพื่่�อเปิิดเมนูู OSD และไปยััง: **ระบบ** > **ล็อคปุ่ มที่แผงควบคุม**

- **2.** กด ▲/▼ เลือก เปิด
- **3.** เลืือก **ใช่** และกด **Enter** เพื่่�อยืืนยััน
- **4.** เพื่อปลดล็อคแผงปุ่ม กด ▶ บนรีโมทคอนโทรลหรือโปรเจคเตอร์ค้างไว้ 3 วินาที **หมายเหตุ:** คุุณยัังสามารถใช้รี้ีโมทคอนโทรลเพื่่�อเข้ ้าสู่่เมสู่่ นูู **ระบบ** > **ล็อคปุ่ มที่แผงควบคุม** และเลือก **ปิด**

### <span id="page-22-0"></span>**การทำการเชอม ต่อ ื่**

้ส่วนนี้จะแนะนำคุณเกี่ยวกับวิธีการเชื่อมต่อโปรเจคเตอร์กับอุปกรณ์อื่น ๆ

# **การเชอมื่ ต่อแหล่งจ่ายไฟ**

- 1. เชื่อมต่อสายไฟเข้ากับแจ็ค AC IN ที่ด*้*านหลังของโปรเจคเตอร์
- ี 2. เสียบปลั๊กไฟเข้ากับเต*้*ารับจ่ายไฟ

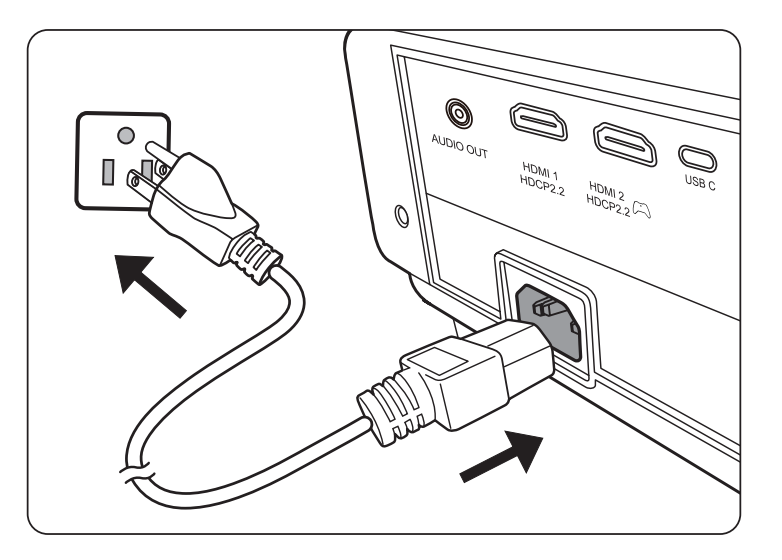

**หมายเหตุ:** เมื่่�อติดตั้้ ิ �งโปรเจคเตอร์์ ให้นำ้ำอุุปกรณ์ตั์ ดั การเชื่่อมชื่่� ต่่อที่่�เข้ ้าถึึงได้ ้ง่่ายมาใช้ ้ ึกับสายไฟแบบคงที่ หรือเชื่อมต่อปลั๊กไฟเข้ากับเต้าเสียบที่เข้าถึงได้ง่าย ใกล้ตัวเครื่อง หากมีความผิดปกติเกิดขึ้นระหว่างการใช้งานโปรเจคเตอร์ ให้ ึ ใช้อุปกรณ์ตัดการเชื่อมต่อเพื่อปิดไฟ หรือถอดปลั๊กไฟออก

# <span id="page-23-0"></span>**การเชอมื่ ต่อกับแหล่งสญญาณวิด ั โอ/ ี คอมพิวเตอร์**

## **การเชอมื่ ต่อ HDMI**

เชื่อมต่อปลายด้านหนึ่งของสายเคเบิล HDMI เข้ากับพอร์ต HDMI ของอุปกรณ์วิดีโอ ึ ของคณ จากนั้นเชื่อมต่อปลายอีกด้านของสายเคเบิลเข้ากับพอร์ต **HDMI 1** หรือ **HDMI 2** ของโปรเจคเตอร์ของคุณ

## **การเชอมื่ ต่อ USB C**

เชื่อมต่อปลายด้านหนึ่งของสาย USB C เข้ากับพอร์ต USB C ของอุปกรณ์วิดีโอของคุณ ี จากนั้นเชื่อมต่อปลายอีกด*้*านของสายเคเบิลเข้ากับพอร์ต USB C ของโปรเจคเตอร์ของคุณ

# **การเชอมื่ ต่อสญญาณเส ั ยงี**

้โปรเจคเตอร์นี้มีการติดตั้งลำโพงอยู่ อย่างไรก็ตามคุณสามารถเชื่อมต่อลำโพง ภายนอกเข ้ากับพอร์ต **AUDIO OUT** ของโปรเจคเตอร์

ี **หมายเหตุ:** สัญญาณเสียงออกถูกควบคุมโดยการตั้งค่า **ระดับเสียง** และ ปิ**ดเสียง** ของ โปรเจคเตอร์

ึ่ ภาพประกอบการเชื่อมต่อด้านล่างใช้เพื่อการอ้างอิงเท่านั้น แจ็คเชื่อมต่อที่มีอยู่บน โปรเจคเตอร์จะแตกต่างกันไปในโปรเจคเตอร์แต่ละรุ่น สายเคเบิลบางประเภทอาจไม่ ้ ได*้*มากับโปรเจคเตอร์ของคุณ มีจำหน่ายตามร้านขายเครื่องใช้ไฟฟ้าทั่วไป

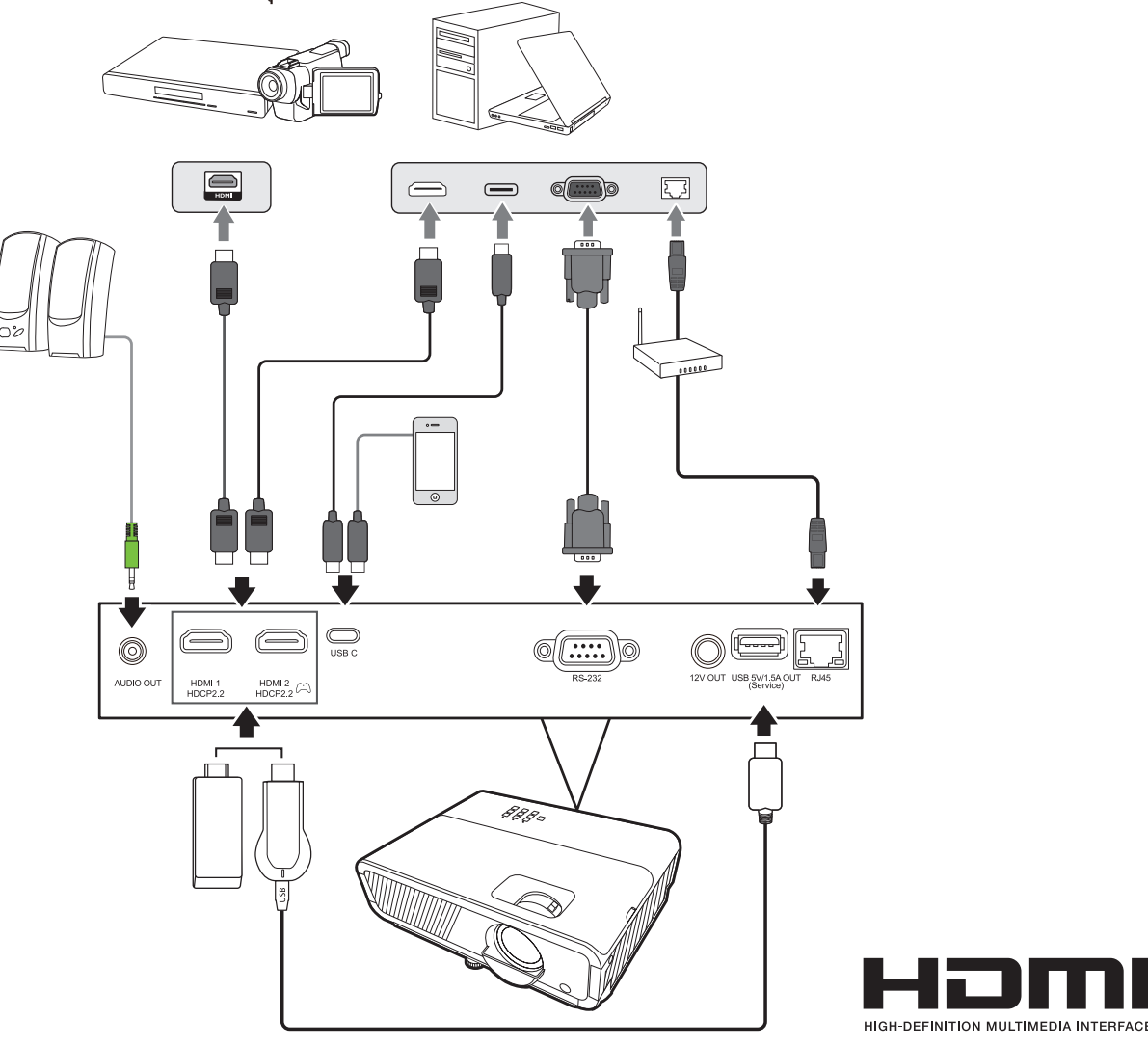

#### <span id="page-24-0"></span>**การใช้งาน ้**

# **การเปิิด/ปิิดโปรเจคเตอร์์**

### **การเริม่ ต้นใชงานโปรเจ ้ คเตอร์**

- **1.** กดปุ่ม **พลังงาน** เพื่อเปิดโปรเจคเตอร์
- **2.** แหล่่งกำำ เนิดิ แสงจะสว่่างขึ้้�น และ **"เสยงเปิด/ปิดเ ี ครือง" ่** จะเล่่นขึ้้�น
- **3.** ไฟแสดงสถานะพลังงานจะติดเป็น สีเขียว เมื่อเปิดโปรเจคเตอร์

#### **หมายเหตุ:**

- หากโปรเจคเตอร์ยังร้อนอยู่จากการใช้ก่อนหน้านี้ พัดลมระบายความร้อนจะทำงาน 90 วินาทีก่อนจะเปิดแหล่งกำเนิดแสง
- เพื่อรักษาอายุระยะเวลาการใช้งานแหล่งกำเนิดแสง เมื่อคุณเปิดเครื่องโปรเจคเตอร์ ้ให้รออย่างน้อยห้า (5) นาทีก่อนปิดเครื่อง
- ี **4.** เปิดอุปกรณ์ที่เชื่อมต่อทั้งหมดเช่นโน้ตบุ๊กและโปรเจคเตอร์จะเริ่มค้นหาแหล่ง สัญญาณเข้า
	- **หมายเหตุ:** หากโปรเจคเตอร์์ตรวจพบแหล่่งสัญญาณเ ั ข้ ้า แถบการเลืือกแหล่่งสัญญาณ ั ้ จะปรากฏขึ้น หากไม่พบแหล่งสัญญาณเข้า ข้อความ "ไม่มีสัญญาณ" จะ ปรากฏขน ึ้

### **การเปิดใชงาน ้ ครั้งแรก**

ี หากเปิดใช้เครื่องโปรเจคเตอร์เป็นครั้งแรก ให้เลือกภาษา OSD โดยปฏิบัติตามคำ แนะนำบนหน้าจอ

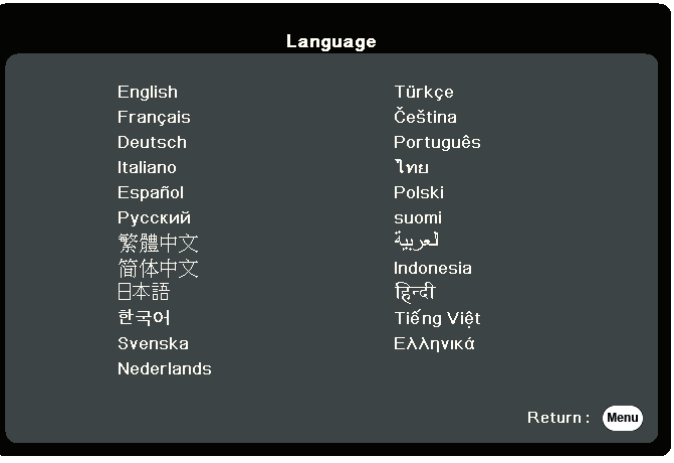

#### <span id="page-25-0"></span>**การปิดเครืองโปรเจ ่ คเตอร์**

- **1.** กดปุ่ม **พลังงาน** หรือ **Off** และข้อความยืนยันจะปรากฏขึ้นเพื่อให้คุณกดปุ่ม ้าาาี่จุ๊ง วานรับว่าการการบริษัทเรือ∃กรางออกจากนี้คุณสามารถกดปุ่มอื่นๆ เพื่อยกเลิกได้ **หมายเหตุ:** หากคุุณไม่่ตอบสนองภายในไม่กี่่�วิินาทีี ข้ ้อความนั้้�นจะหายไป
- **2.** เมื่่�อกระบวนการระบายความร้ ้อนเสร็็จสิ้้น สิ้้� **"เสยงเปิด/ปิดเ ี ครือง" ่** จะถููกเล่่น
- ี **3.** ถอดสายไฟออกจากเต้าเสียบไฟฟ้าหากไม่มีการใช้งานโปรเจคเตอร์เป็นเวลานาน

#### **หมายเหตุ:**

- เพื่อเป็นการรักษาแหล่งกำเนิดแส เครื่องโปรเจคเตอร์จะไม่ตอบสนองต่อคำสั่ง ใน ้ระหว่างการทำให้เครื่องเย็นลง
- ห้ามถอดสายไฟก่อนที่โปรเจคเตอร์จะปิดเครื่องโดยสมบูรณ์

# <span id="page-26-0"></span>**การเลือกแหล่งสญญาณเข้า ั**

โปรเจคเตอร์สามารถเชื่อมต่อกับอุปกรณ์หลายๆ ชิ้นในเวลาเดียวกันได<sub>้</sub> แต่เครื่อง สามารถแสดงภาพเต็มจอได้ครั้งละหนึ่งสัญญาณเท่านั้น

้หากคุณต้องการให้โปรเจคเตอร์ค้นหาแหล่งสัญญาณเข้าโดยอัตโนมัติ ตรวจสอบให้ แน่ใจว่าฟังก์ชน ั **ค้นหาด่วนอัตโนมัต** ในเมนู **ิ ระบบ** เป็น **เปิด**

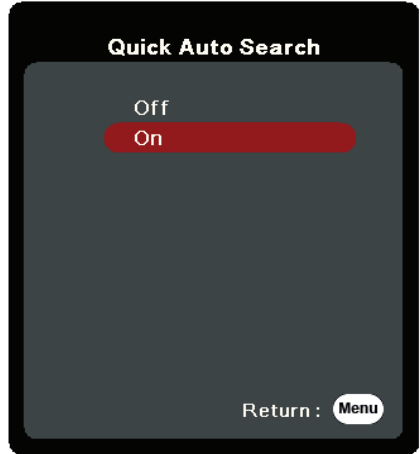

สามารถเลือก **แหล่งสญญาณเข้า ั** ดว้ยตนเองไดด้ ว้ยการกดปุ่ มเลือกแหล่งสญญาณ ั ี่ปุ่มใดปุ่มหนึ่งบนรีโมทคอนโทรลหรือโดยการเลือนแหล่งสัญญาณเข้าที่มีให้เลือก

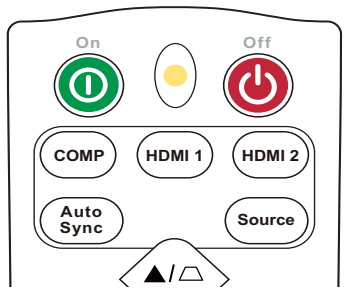

ึ ในการเลือกแหล่งสัญญาณเข้าด้วยตนเองให้ทำดังต่อไปนี้:

- **1.** กด **Source** และเมนูการเลือกแหล่งสัญญาณจะปรากฏขึ้น
- **2.** กด ▲/▼ จนกว่าจะสามารถเลือกสัญญาณที่คุณต้องการ และกด Enter
- ี **3.** เมื่อตรวจพบสัญญาณแล้ว ข้อมูลแหล่งภาพที่เลือกจะแสดงที่มุมของจอภาพสอง สามวินาที

**หมายเหตุ:** หากมีการเชื่อมต่ออุปกรณ์หลายเครื่องเข้ากับโปรเจคเตอร์ ให้ทำซ้ำขั้นตอน ำ� 1-2 เพื่อค้นหาแหล่งสัญญาณอื่น

# <span id="page-27-0"></span>**การปรับภาพที่ฉาย**

#### **การปรับความสูงและมุมการฉายของโปรเจคเตอร์**

ี่โปรเจคเตอร์นีมาพร้อมขาปรับระดับได้หนึ่ง (1) ขา การปรับขานี้จะเปลี่ยนความสูงของ โปรเจคเตอร์และมุมการฉายในแนวตัง ปรับขานีอย่างระมัดระวัง เพือปรับตำแหน่งภาพ ที่ฉายอย่างละเอียด

#### **การปรับขนาดและความคมชดของ ั ภาพแบบละเอยดี**

้ เพื่อปรับภาพที่ฉายให้ได้ขนาดที่คุณต้องการ ให้หมุนตัวหมุนปรับการซูม

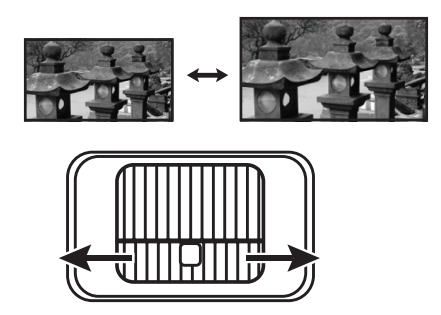

่ เพื่อปรับปรุงความคมชัดของภาพให้หมุนตัวหมุนเพื่อปรับโฟกัส

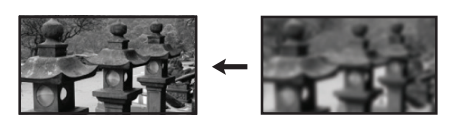

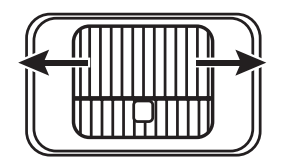

## <span id="page-28-0"></span>**การปรับแก้ไขภาพบิดเบยวี้**

้ภาพผิดเพี้ยนคือ กรณีที่ภาพซึ่งฉายจะกลายเป็นรูปสี่เหลี่ยมคางหมูเนื่องจากมุมการ ฉาย

้ เพื่อทำการแก้ไข นอกเหนือจากปรับความสูงของโปรเจคเตอร์แล้ว คุณอาจ:

- **1.** ใช้ปุ่มแก้ไขภาพบิดเบี้ยวบนโปรเจคเตอร์หรือรีโมทคอนโทรลเพื่อแสดงหน้าแก้ไข ์<br>ภาพบิดเบี้ยว
- **2.** หลังจากหน้าแก้ไขภาพบิดเบี้ยวปรากฏขึ้น กด Ѿ เพื่อแก้ไขภาพบิดเบี้ยวที่่ด้าน ึบนของภาพ กดปุ่ม  $\Box$  เพื่อแก้ไขภาพบิดเบี้ยวที่ด้านล่างของภาพ กดปุ่ม  $\Box$  เพื่อ แก ้ไขภาพบิดเบีย้ วที่ด ้านล่างของภาพ กดปุ่ ม เพือแก ้ไขภาพบิ ่ ดเบีย้ วที่ด ้านขวา ของภาพ กดปุ่ ม เพือแก ้ไขภาพบิ ่ ดเบีย้ วที่ด ้านซายของภาพ ้

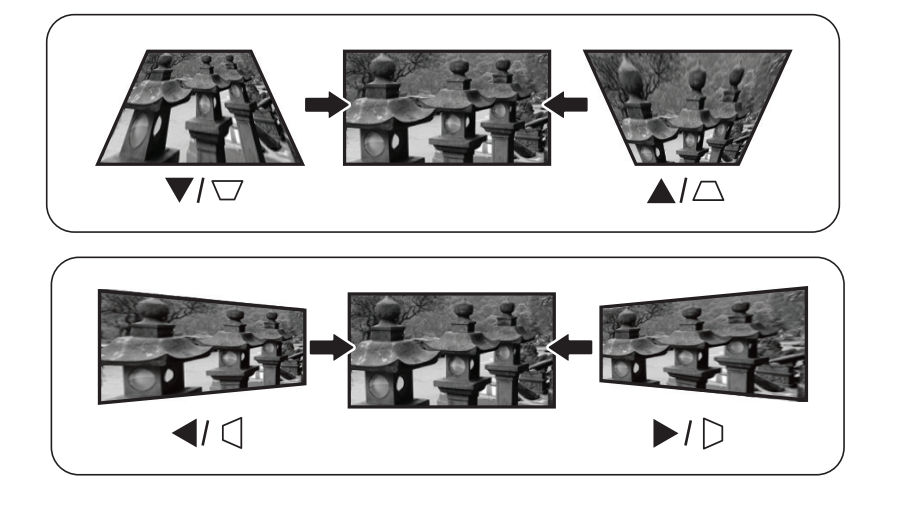

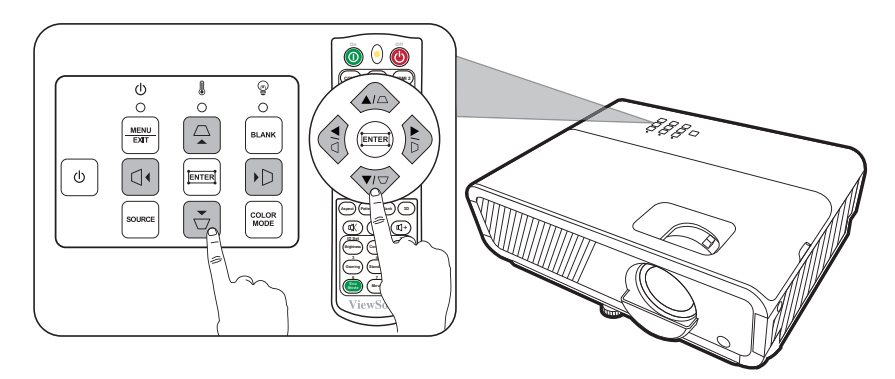

#### <span id="page-29-0"></span>**การปรับ 4 มุม**

้คุณสามารถปรับรูปร่างและขนาดของภาพรูปสี่เหลี่ยมผืนผ้าไม่เท่ากันทุกด้านด้วย ตนเอง

- **1.** เพื่อแสดงหน้า ปรับมุม คุณสามารถทำสิ่งใด ้สิงหนึ่งต่อไปนี้:
	- $\bullet$  กด $\Box$
	- เปิิดเมนูู OSD และไปยัังเมนูู **แสดงผล** > **ปรับมุม** และกด **Enter** หน้้า **ปรับมุม** จะ <u>ี</u><br>ปรากฏขึ้น
- **2. ใช้ ▲/▼/◀/▶ เพื่อเลือกมุมที่คุณต้องการปรับ** และกด **Enter**
- **3.** ใช้ ◀/▶ เพื่อเลือกวิธีการปรับที่เหมาะกับความต้องการ ของคุุณและกด **Enter**
- **4.** ตามที่ระบุบนหน้าจอ (▲/▼ สำหรับการปรับมุม 45 องศาและ ▲/▼/ ◀ / ▶ สำหรับการปรับมุม 90 องศา) กด ▲/▼/ ◀ / ▶ เพื่อปรับรูปร่างและขนาด คุุณสามารถกด **Menu** หรืือ **Exit** เพื่่�อกลัับไปยัังขั้้�น ตอนก่่อนหน้้า กด **Enter** ค้ ้าง 2 วิินาทีีจะเป็็นการ ี รีเซ็ตการตั้งค่าที่มุมที่คุณเลือก

#### **หมายเหตุ:**

- การปรับแก้ไขภาพบิดเบี้ยวจะเป็นการรีเซ็ตการตั้งค่า **ปรับมุม**
- หลังจากการตั้งค่า **ปรับมุม** ได*้*รับการแก้ไขอัตราส่วนภาพหรือการกำหนดเวลาบาง ื่อย่างจะไม่สามารถใช้ได้ เมื่อเกิดเหตุการณ์นี้ขึ้น ให้รีเซ็ตการตั้งค่าทั้ง 4 มุม

# **การซอน่ ภาพ**

่ ในกรณีที่ต้องดึงความสนใจของผู้ฟังทั้งหมดมายังผู้นำเสนอ คุณสามารถกด **Blank** บนโปรเจคเตอร์และรีโมทคอนโทรลเพื่อซ่อนภาพบนหน้าจอ กดปุ่มใดๆ บน โปรเจคเตอร์หรือรีโมทคอนโทรลเพื่อแสดงภาพอีกครั้ง

**์ ข้อควรระวัง:** อย่าบังเลนส์ฉายภาพเนื่องจากอาจทำให้วัตถุที่ใช้บังเกิดความร้อนและ ้ เสียหาย หรือเกิดไฟไหม่ได้

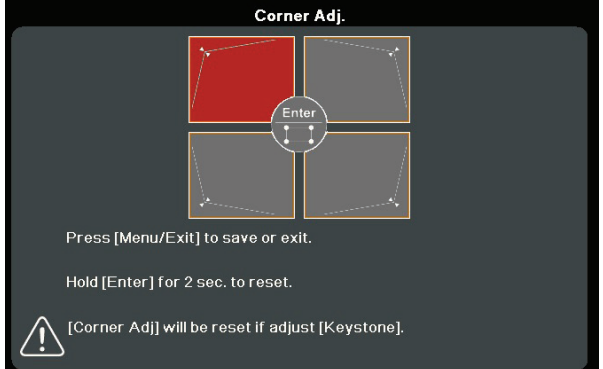

#### **ระบุมุมที่คุณเลือก**

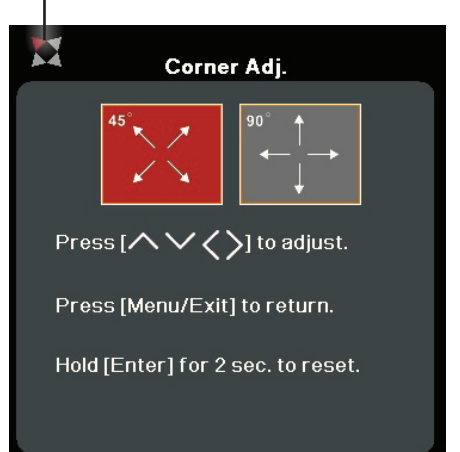

# <span id="page-30-0"></span>**การควบคุมโปรเจคเตอร์ผ่านสภาพแวดล้อม LAN**

โปรเจคเตอร์นี้สนับสนุนซอฟต์แวร์ Crestron® ด้วยการตั้งค่าที่ถูกต้องสำหรับเมนูการ ์ตั้งค่าการควบคุม LAN คุณสามารถจัดการโปรเจคเตอร์จากคอมพิวเตอร์โดยใช้เว็บเบ ้ ราว์เซอร์เมื่อคอมพิวเตอร์และโปรเจคเตอร์เชื่อมต่ออย่างถูกต้องกับเครือข่ายท้องถิ่น เดียวกัน

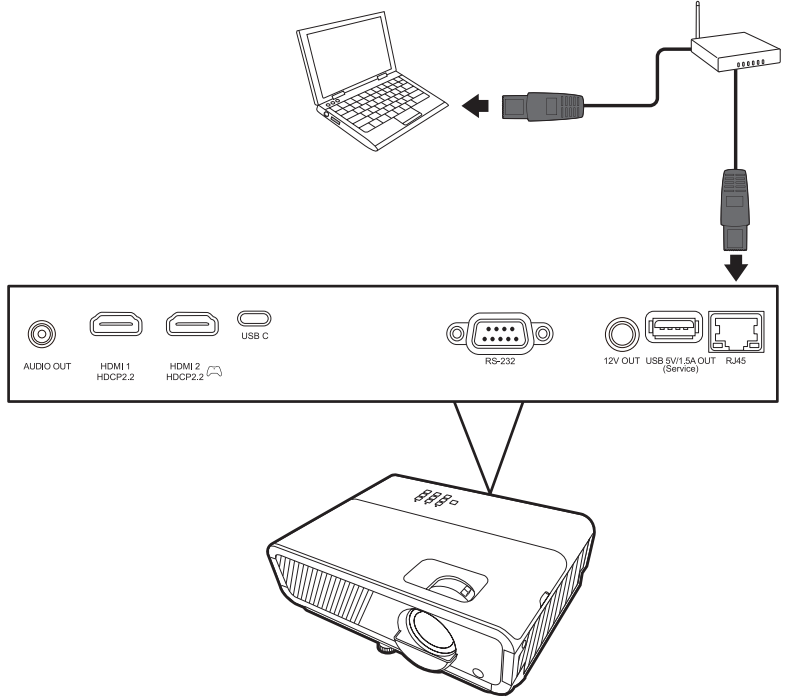

#### **การกำหนดการตั้งค่าการควบคุม LAN**

- หากคุณอยู่ในสภาพแวดล้อม DHCP:
- **1.** ใช้สายเคเบิล RJ45 และเชื่อมต่อปลายข้างหนึ่งเข้ากับแจ็คสัญญาณ RJ45 LAN ์ของโปรเจคเตอร์และปลายอีกข้างหนึ่งเข้ากับพอร์ต R145
- **2.** เปิิดเมนูู OSD และไปยัังเมนูู **ขั้นสูง** > **การตั้งค่าควบคุม LAN** กด **Enter** เพื่่�อ แสดงหน้า **การตั้งค่าควบคุม LAN** หรือคุณสามารถกด **Network** เพือเปิ ่ ดเมนู **การตั้งค่าควบคุม LAN** โดยตรง
- **3. ไฮไลต์ การตั้งค่า LAN และกด ◀ /▶ เ**พื่อเลือก **เปิดใช ้DHCP**
- **4.** กด ▼ เพื่อไฮไลต์ ประยุกต์ใช้ และกด Enter
- **5.** โปรดรอประมาณ 15 20 วินาที แล้วจึงเข้าสู่หน้า **การตั้งค่า LAN** อีกครั้ง การตั้ง ค่า **IP Address โปรเจคเตอร์**, **Subnet Mask**, **เกตเวย์เบือง้ ต้น**, **เซร์ฟเวอร์ ิ DNS** จะถูกแสดง จุดบันทึกที่อย่ IP ที่แสดงในแถว **IP Address โปรเจคเตอร์**

#### **หมายเหตุ:**

- หากว่า **IP Address โปรเจคเตอร์** ยังคงไม่ปรากฏ ให้ติดต่อผู้ดูแลระบบเครือข่าย ของคุณ
- หากสายเคเบิิล RJ45 ไม่่ได้ ้รัับการเชื่่อมชื่่� ต่่ออย่่างถููกต้ ้อง การตั้้�งค่่า **IP Address โปรเจคเตอร์**, **Subnet Mask**, **เกตเวย์เบือง้ ต้น** และ **เซร์ฟเวอร์ DNS ิ** จะแสดง ้เป็น 0.0.0.0 ตรวจสอบให้แน่ใจว่าเชื่อมต่อสายเคเบิลอย่างถูกต้องแล้วและทำตาม ์<br>ขั้นตอนด้านบนอีกครั้ง
- หากคุณต้องการเชื่อมต่อกับโปรเจคเตอร์ในโหมดสแตนด์บาย ให้ตั้งค่า **ควบคุม LAN สแตนด์บาย** เป็น **เปิด** ในเมนู **ขั้นสูง** > **การตั้งค่าควบคุม LAN**
- หากคุณอยู่ในสภาพแวดล้อมที่ไม่ใช่ DHCP:
- **1.** ทำซ้าขั้นตอนที่ 1-2 ด้านบน ำ�
- **2.** ไฮไลต์์ **การตั้งค่า LAN** และกด **/** เพื่่�อเลืือก **IP แบบคงที่**
- **3.** ติดต่ิ ่อผู้้ดููแลระบบของคุุณเพื่่�อขอข้ ้อมููลเกี่่�ยวกัับการตั้้�งค่่า **IP Address โปรเจคเตอร์**, **Subnet Mask**, **เกตเวย์เบือง้ ต้น**, **เซร์ฟเวอร์ DNS ิ**
- **4.** กดเพื่่�อเลืือกรายการที่่คุ� ุณต้ ้องการแก้ ้ไขและกด **Enter**
- **5.** กด ◀ / ▶ เพื่อเลื่อนเคอร์เซอร์และกด ▲/▼ เพื่อป้อนค่า
- **6.** เพื่่�อบัันทึึกการตั้้�งค่่า กด **Enter** หากคุุณไม่ต้่ ้องการบัันทึึกการตั้้�งค่่า กด **Exit**
- **7.** กด ▼ เพื่อไฮไลต์ ประยุกต์ใช้ และกด Enter

#### **หมายเหตุ:**

- หากสายเคเบิล RJ45 ไม่ได้รับการเชื่อมต่ออย่างถูกต้อง การตั้งค่า **IP Address โปรเจคเตอร์**, **Subnet Mask**, **เกตเวย์เบือง้ ต้น**, **เซร์ฟเวอร์ DNS ิ** ้จะแสดงเป็น 0.0.0.0 ตรวจสอบให้แน่ใจว่าเชื่อมต่อสายเคเบิลอย่างถูกต้องแล้วและ ้ทำตามขั้นตอนด้านบนอีกครั้ง
- หากคุณต้องการเชื่อมต่อกับโปรเจคเตอร์ในโหมดสแตนด์บาย ต้องแน่ใจว่าคุุณได้ เลือก **IP แบบคงที่** และได ้รับ **IP Address โปรเจคเตอร์**, **Subnet Mask**, **เกตเวย์เบือง้ ต้น** และ **เซร์ฟเวอร์ DNS ิ** ข ้อมูลเมือเปิ ่ ดโปรเจคเตอร์

#### <span id="page-32-0"></span>**ฟังก์ชนเมนู ั**

้ส่วนนี้จะแนะนำเมนูการแสดงผลบนหน้าจอ (OSD) และตัวเลือกต่าง ๆ

# **การใชงานเมนู On-Screen Display (OSD) โดย ้ ทวไป ่ั**

**หมายเหตุ:** ภาพหน้้าจอ OSD ในคู่่มืือนี้้�ใช้สำ้ำ หรัับการอ้ ้างอิิงเท่่านั้้�น และอาจแตกต่่าง ี จากการดีไซน์จริง การตั้งค่า OSD ต่อไปนี้บางอย่างอาจไม่มีให้เลือก โปรดอ้างอิง OSD จริงของโปรเจคเตอร์ของคุณ

เครืองโปรเจคเตอร์มีเมนูบนหน้าจอ (OSD) ่ ทปรับแต่งไ ี่ ด ้อย่างหลากหลาย เมนูนี้ ี สามารถเข้าถึงได*้*โดยการกด **Menu** บนโปรเจคเตอร์หรือรีโมทคอนโทรล

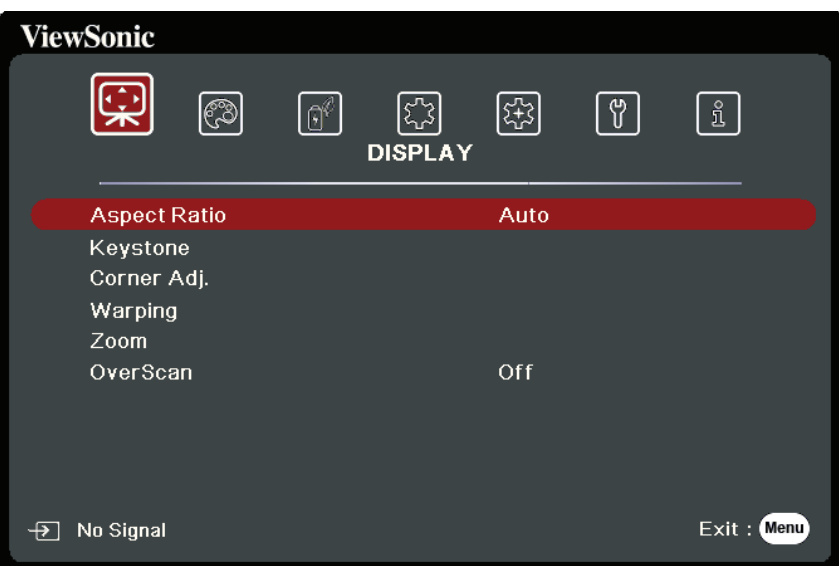

- **1.** กด ◀ / ▶ เพื่อเลือกเมนูหลัก จากนั้นกด Enter หรือใช้ ▲/▼ เพื่อเข้าถึงรายการ เมนูย่อย
- **2.** กด ▲/▼ เพื่อเลือกตัวเลือกเมนู จากนั้นกด Enter เพื่อแสดงเมนูย่อยหรือกด  **◀ / ▶ เ**พื่อปรับ/เลือกการตั้งค่า

**หมายเหตุ:** ตัวัเลืือกเมนููย่่อยบางตัวัอาจมีีเมนููย่่อยอื่่�นอีีก ในการเข้ ้าสู่่เมสู่่ นููย่่อยให้้กด **Enter** ใช้ ▲/▼ หรือ ◀ / ▶ เพื่อปรับ/เลือกการตั้งค่า

# <span id="page-33-0"></span>**ต้นไม้เมนู On-Screen Display (OSD)**

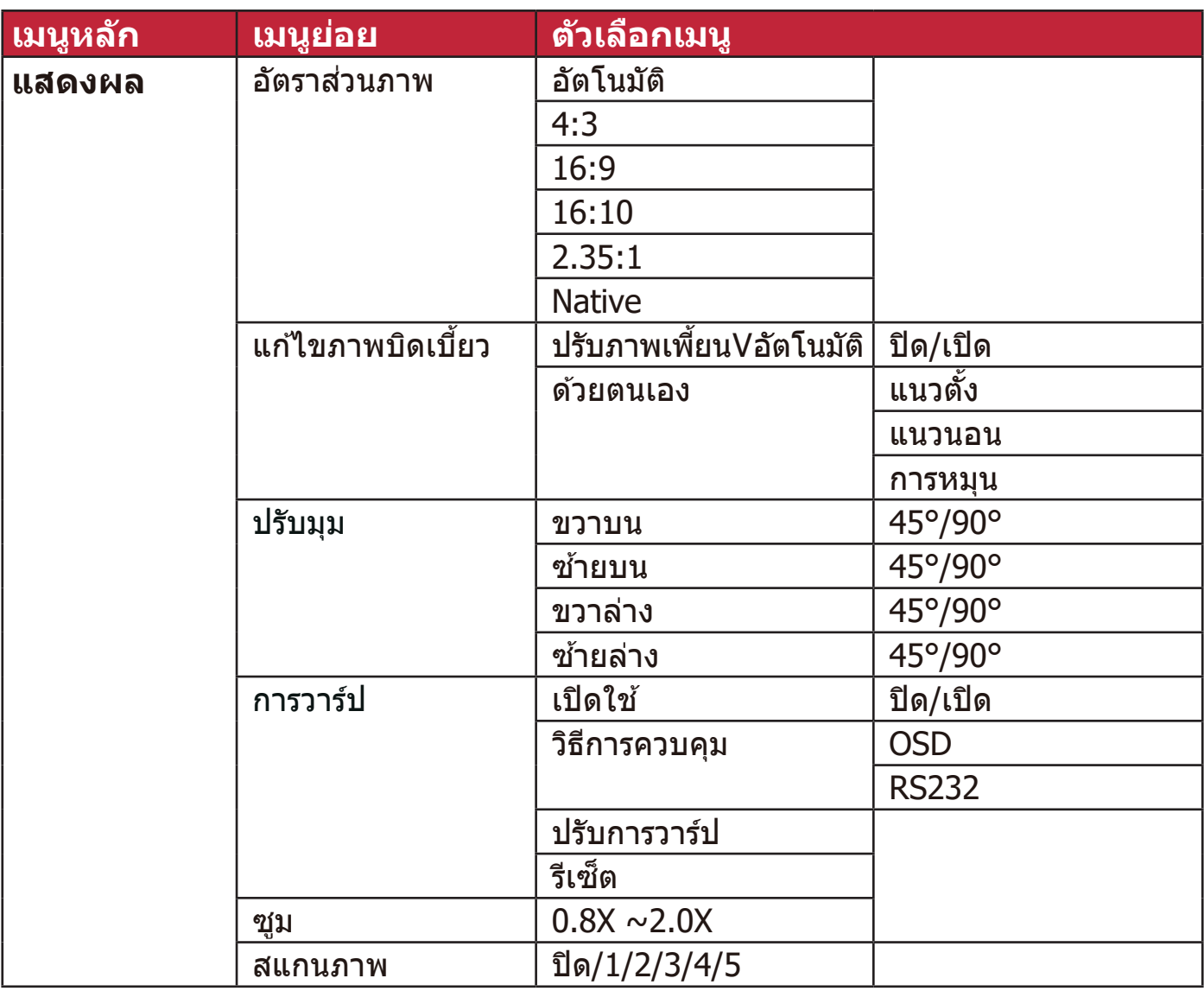

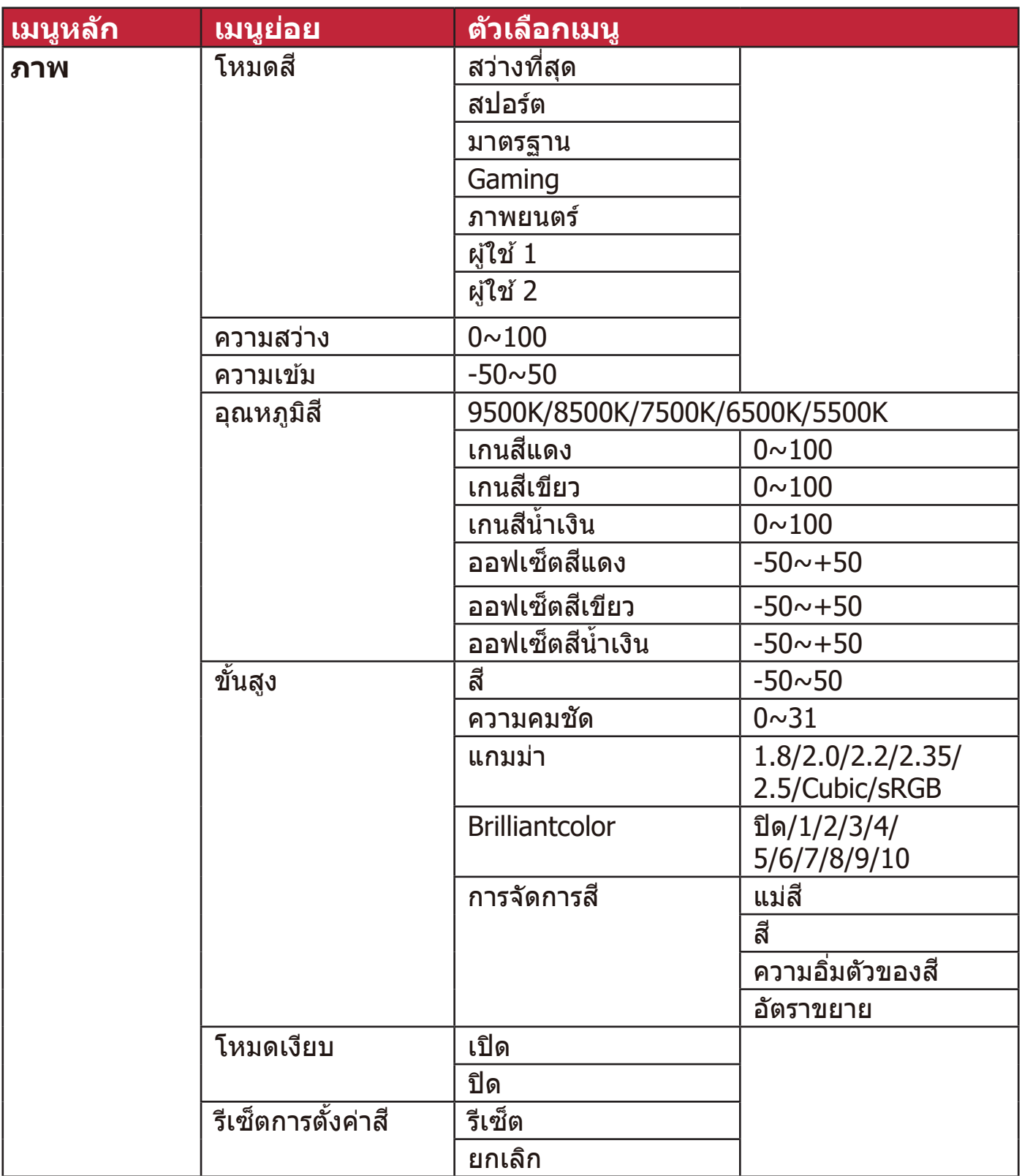

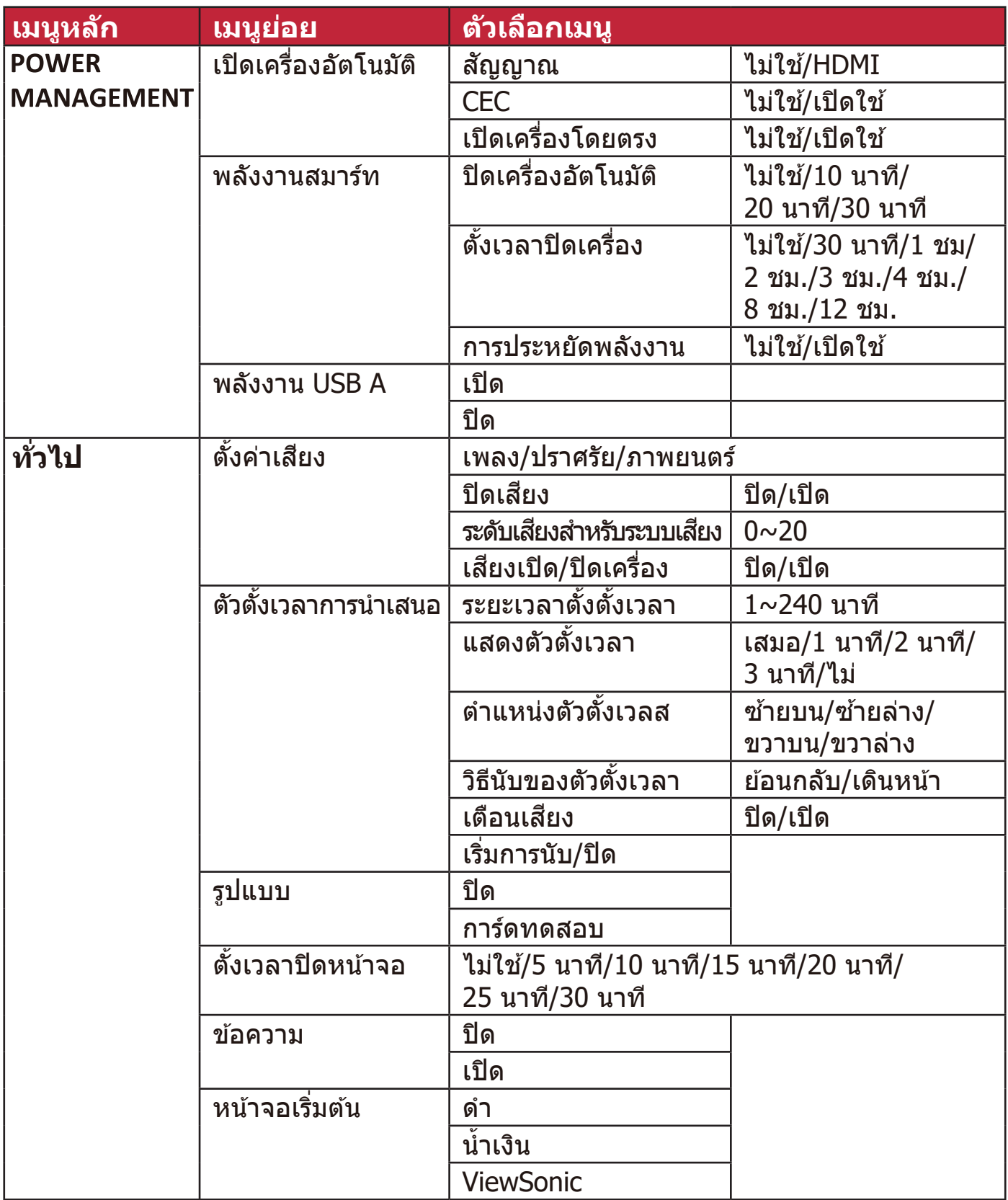
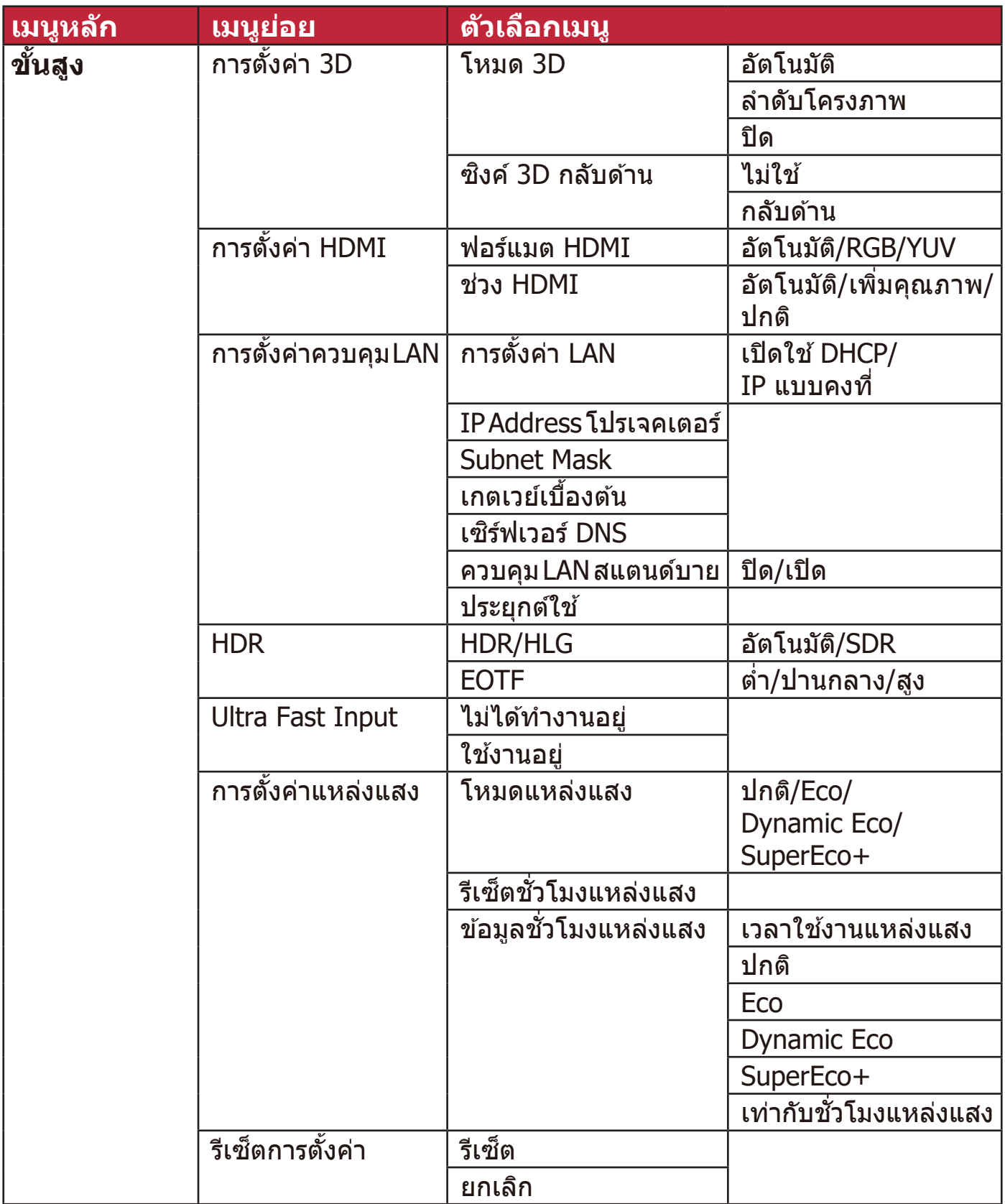

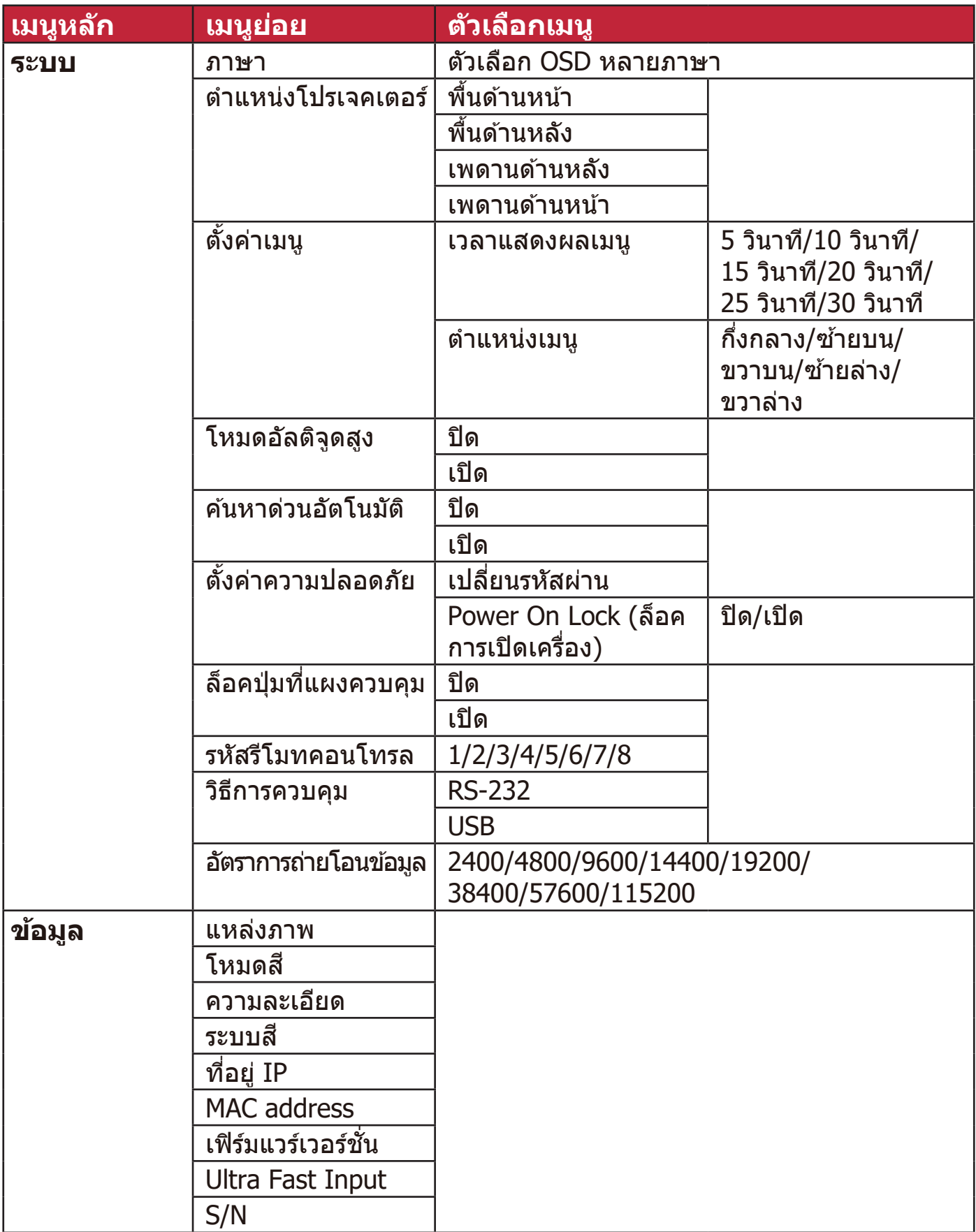

#### **เมนูแสดงผล**

- **1.** กดปุ่่ม **Menu** เพื่่�อแสดงเมนููบนหน้้าจอ (OSD)
- **2.** กด ◀ / ▶ เพื่อเลือกเมนู **แสดงผล** จากนั้นกด **Enter** หรือใช้ ▲/▼ เพื่อเข้าถึงเมนู **แสดงผล**

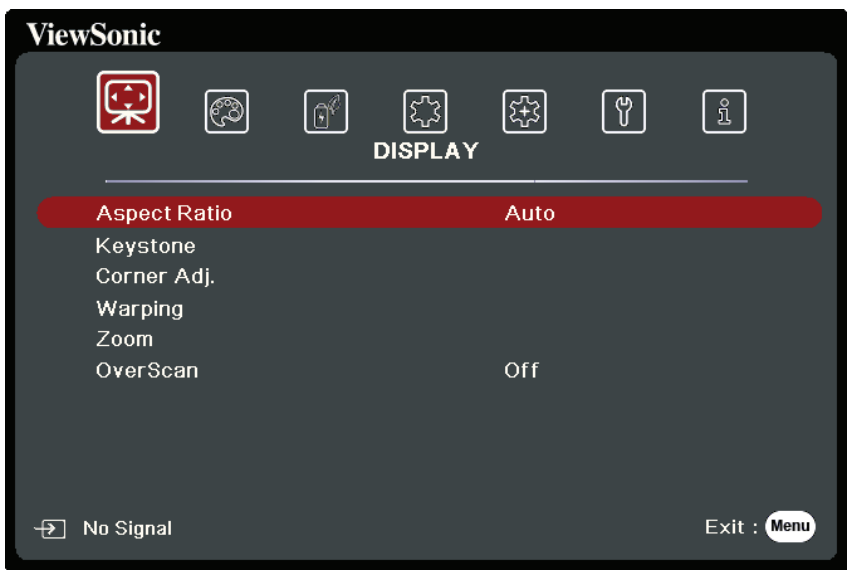

**3.** กด ▲/▼ เพื่อเลือกตัวเลือกเมนู จากนั้นกด **Enter** เพื่อแสดงเมนูย่อยหรือกด  **◀ / ▶ ่เ**พื่อปรับ/เลือกการตั้งค่า

**หมายเหตุ:** ตัวัเลืือกเมนููย่่อยบางตัวัอาจมีีเมนููย่่อยอื่่�นอีีก ในการเข้ ้าสู่่เมสู่่ นููย่่อยให้้กด **Enter ใช้ ▲/▼ หรือ ◀ / ▶ เพื่อปรับ/เลือกการตั้งค่า** 

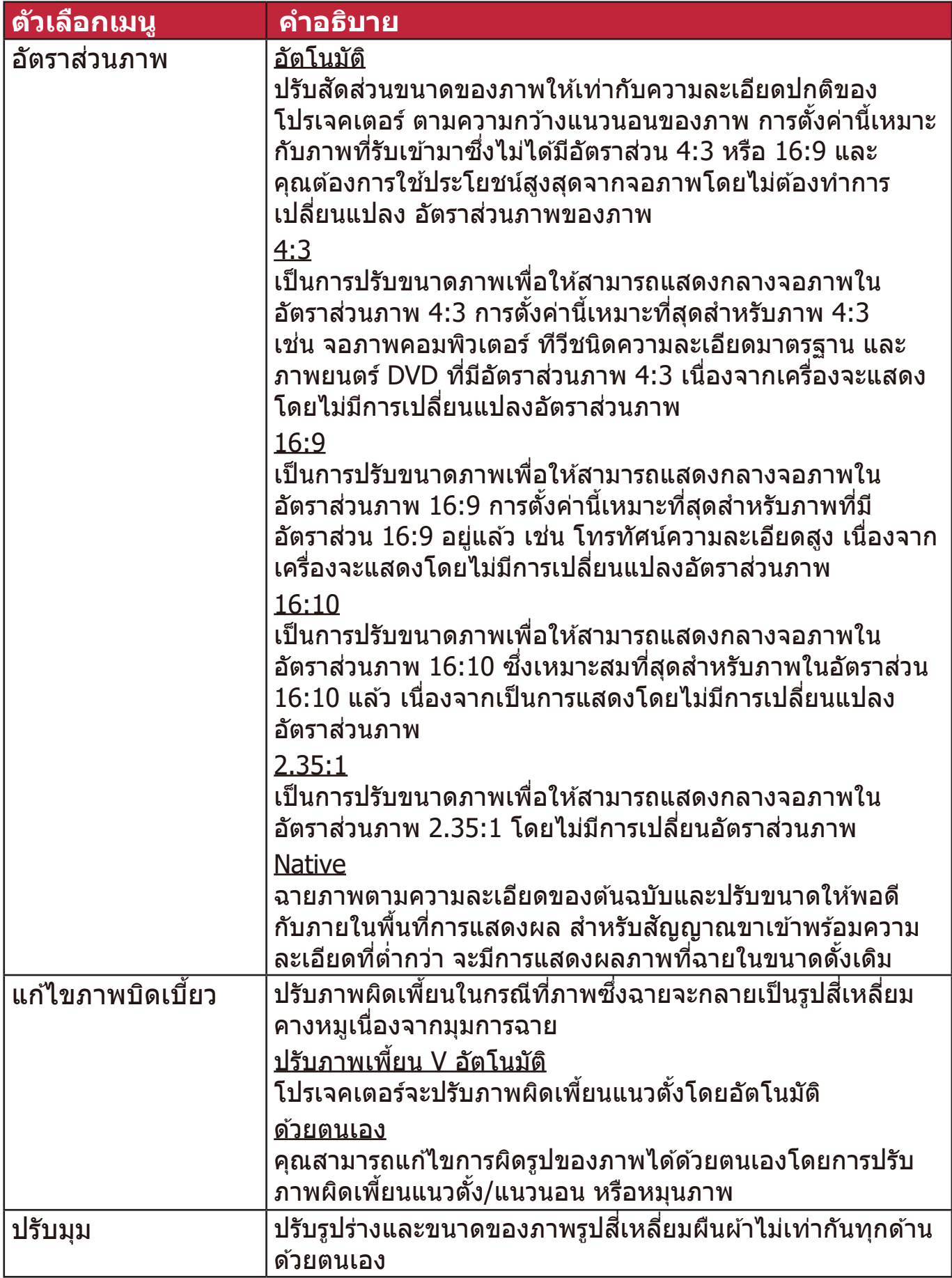

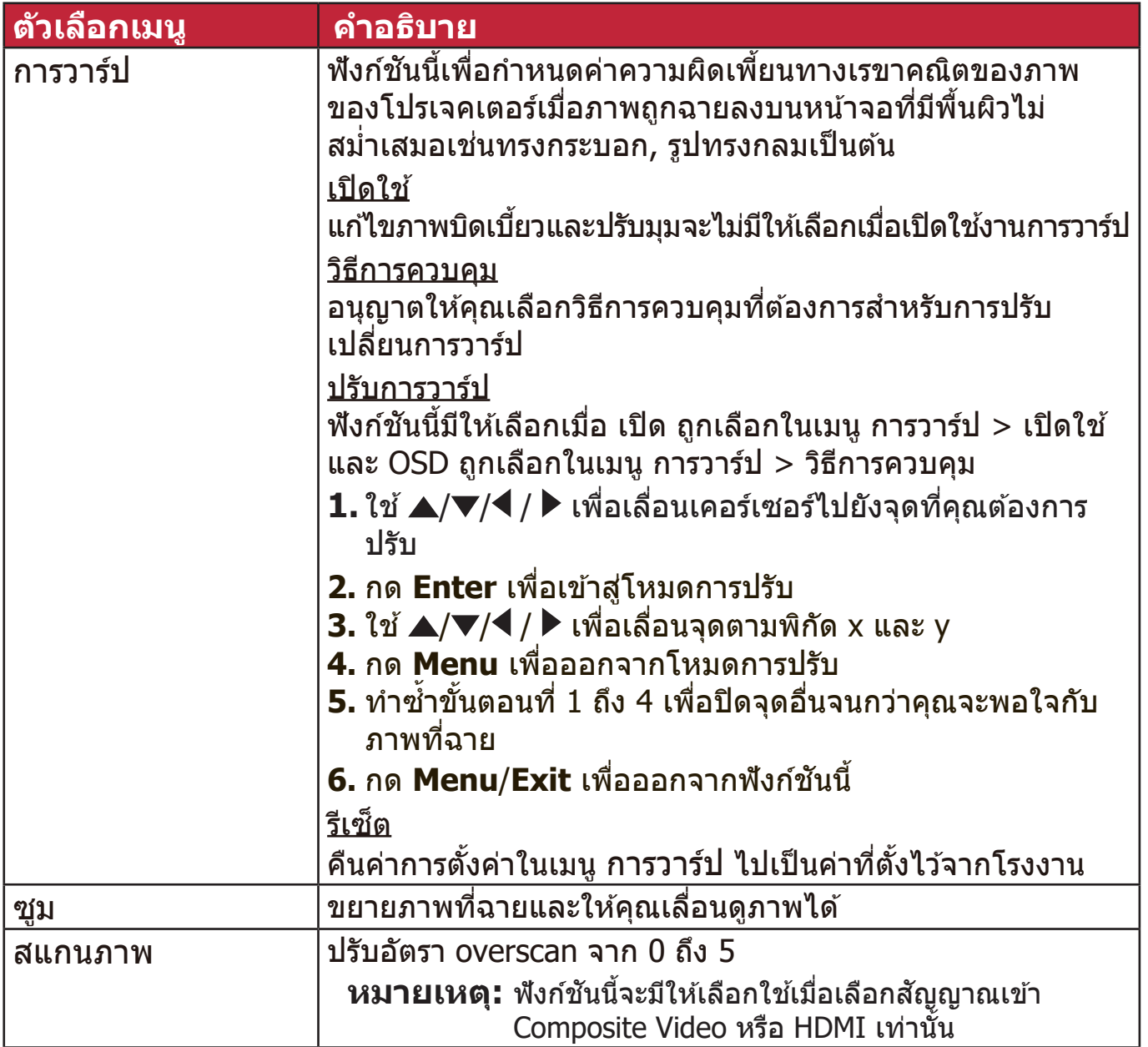

#### **เมนูภาพ**

```
1. กดปุ่่ม Menu เพื่่�อแสดงเมนููบนหน้้าจอ (OSD)
2. กด ◀ / ▶ เพื่อเลือกเมนู ภาพ จากนั้นกด Enter หรือใช้ ▲/▼ เพื่อเข้าถึงเมนู ภาพ
```
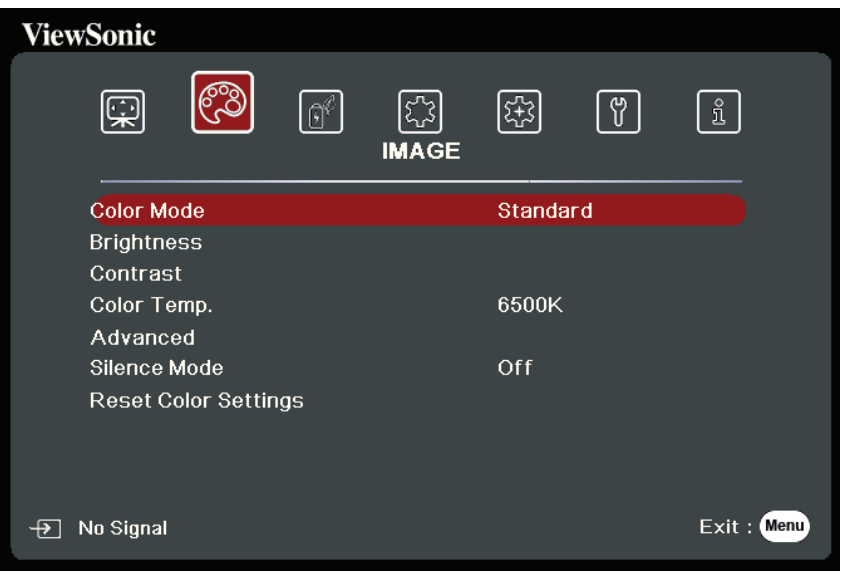

**3.** กด ▲/▼ เพื่อเลือกตัวเลือกเมนู จากนั้นกด Enter เพื่อแสดงเมนูย่อยหรือกด ◀ / ▶ เพื่อปรับ/เลือกการตั้งค่า

**หมายเหตุ:** ตัวเลือกเมนูย่อยบางตัวอาจมีเมนูย่อยอื<sub>่</sub>นอีก ในการเข้าสู่เมนูย่อยให้กด **Enter** ใช้ ▲/▼ หรือ ◀ / ▶ เพือปรับ/เลือกการตังค่า

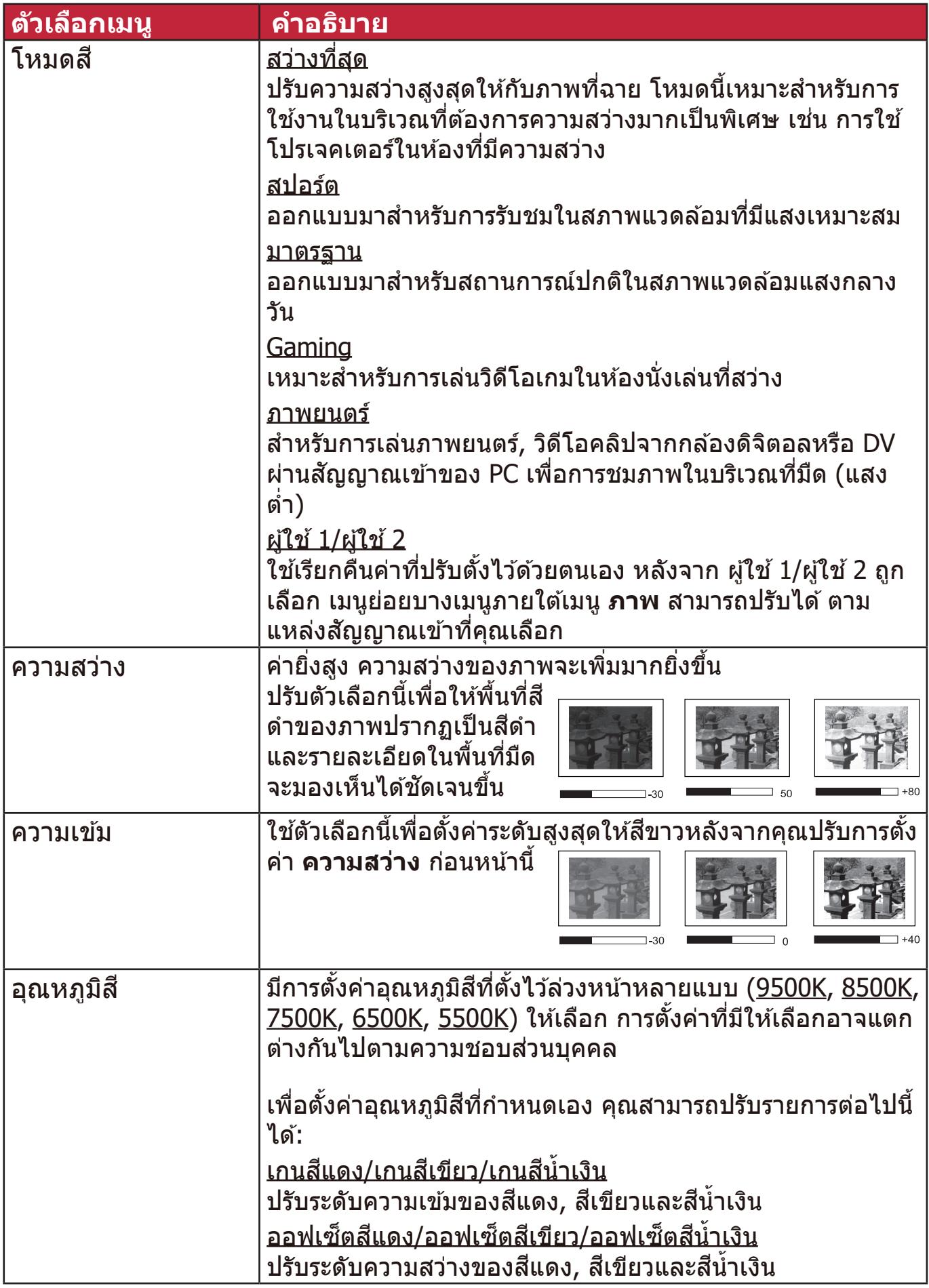

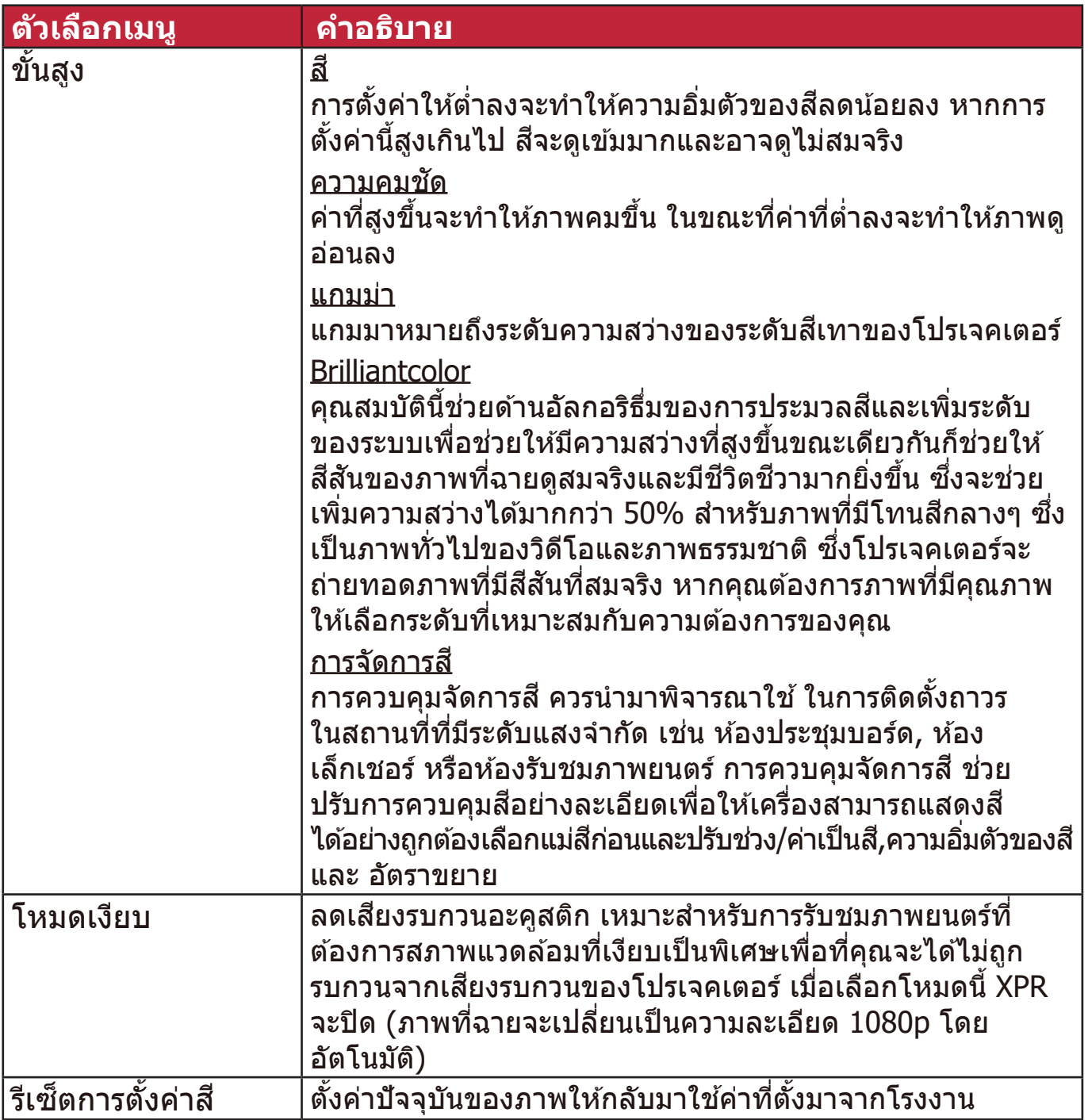

## **เมนูการจัดการพลังงาน**

- **1.** กดปุ่่ม **Menu** เพื่่�อแสดงเมนููบนหน้้าจอ (OSD)
- **2.** กด ◀ / ▶ เพื่อเลือกเมนู **การจัดการพลังงาน** จากนั้นกด Enter หรือใช้ ▲/▼ ้เพื่อเข้าถึงเมนู **การจัดการพลังงาน**

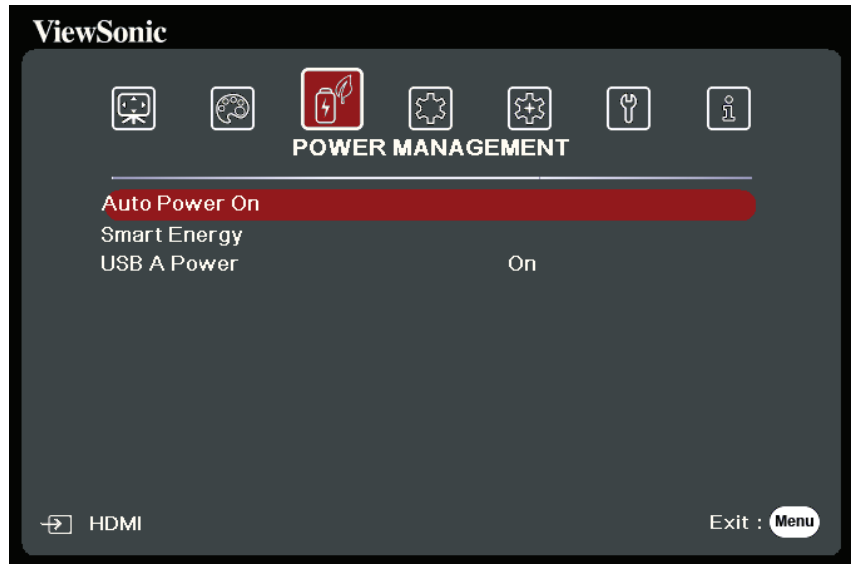

**3.** กด ▲/▼ เพื่อเลือกตัวเลือกเมนู จากนั้นกด Enter เพื่อแสดงเมนูย่อยหรือกด ◀ / ▶ เพื่อปรับ/เลือกการตั้งค่า

**หมายเหตุ:** ตัวัเลืือกเมนููย่่อยบางตัวัอาจมีีเมนููย่่อยอื่่�นอีีก ในการเข้ ้าสู่่เมสู่่ นููย่่อยให้้กด *Enter ใช้ ▲/▼ หรื*อ ◀*/ ▶* เพื่อปรับ/เลือกการตั้งค่า

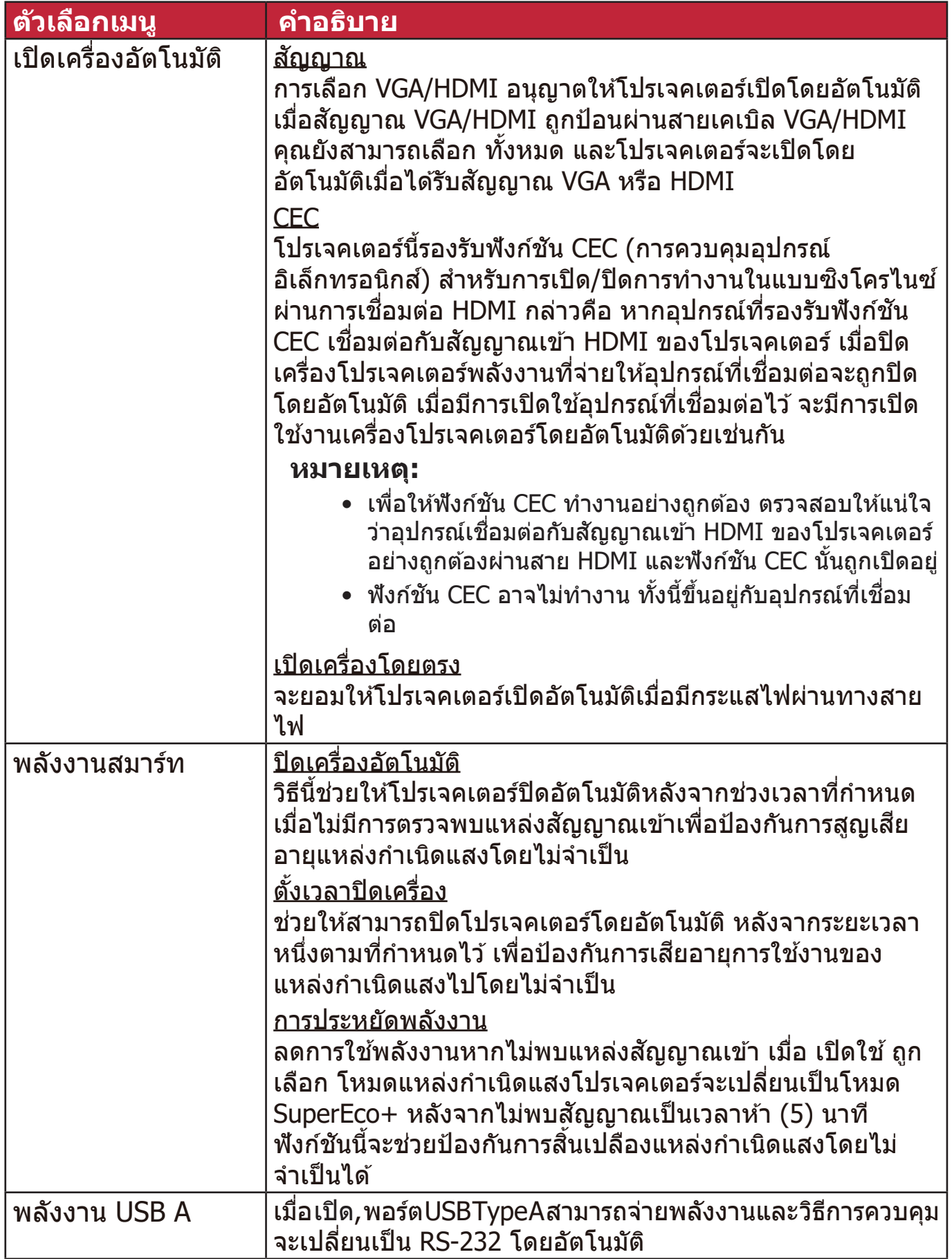

# **เมนูทวไป ่ั**

**1.** กดปุ่่ม **Menu** เพื่่�อแสดงเมนููบนหน้้าจอ (OSD) **2.** กด ◀ / ▶ เพื่อเลือกเมนู ทั่วไป จากนั้นกด **Enter** หรือใช้ ▲ / ▼ เพื่อเข้าถึงเมนู ทั่วไป

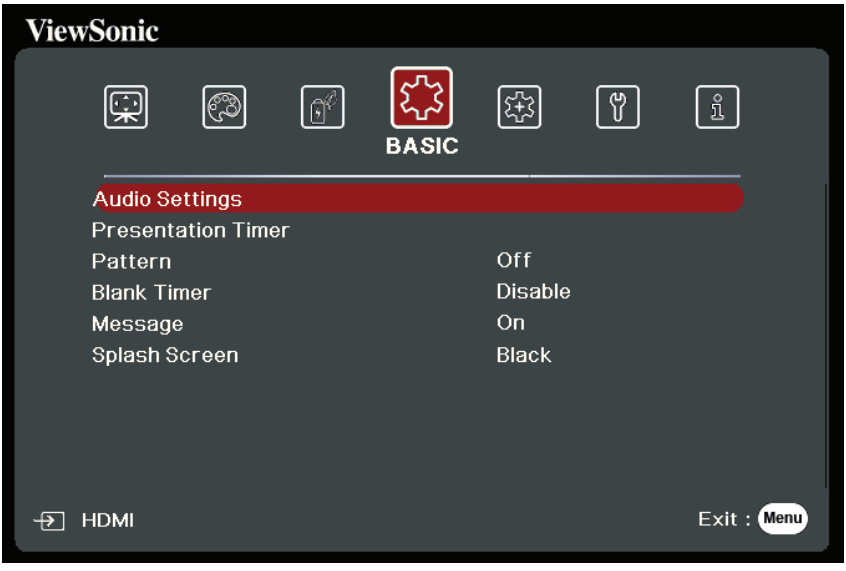

**3.** กด ▲/▼ เพื่อเลือกตัวเลือกเมนู จากนั้นกด Enter เพื่อแสดงเมนูย่อยหรือกด ◀ / ▶ เพื่อปรับ/เลือกการตั้งค่า

**หมายเหตุ:** ตัวัเลืือกเมนููย่่อยบางตัวัอาจมีีเมนููย่่อยอื่่�นอีีก ในการเข้ ้าสู่่เมสู่่ นููย่่อยให้้กด **Enter ใช้ ▲/▼ หรือ ◀ / ▶ เพื่อปรับ/เลือกการตั้งค่า** 

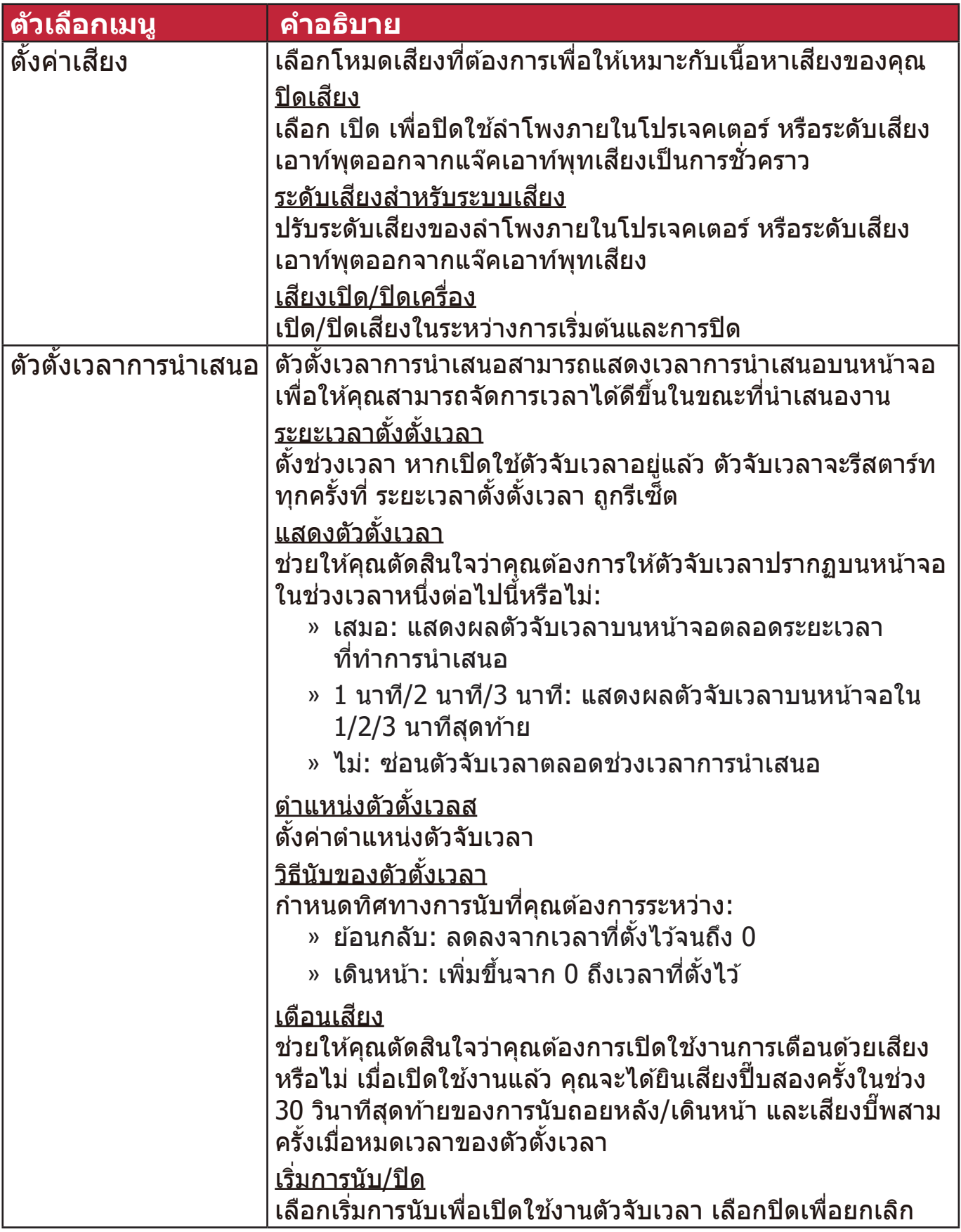

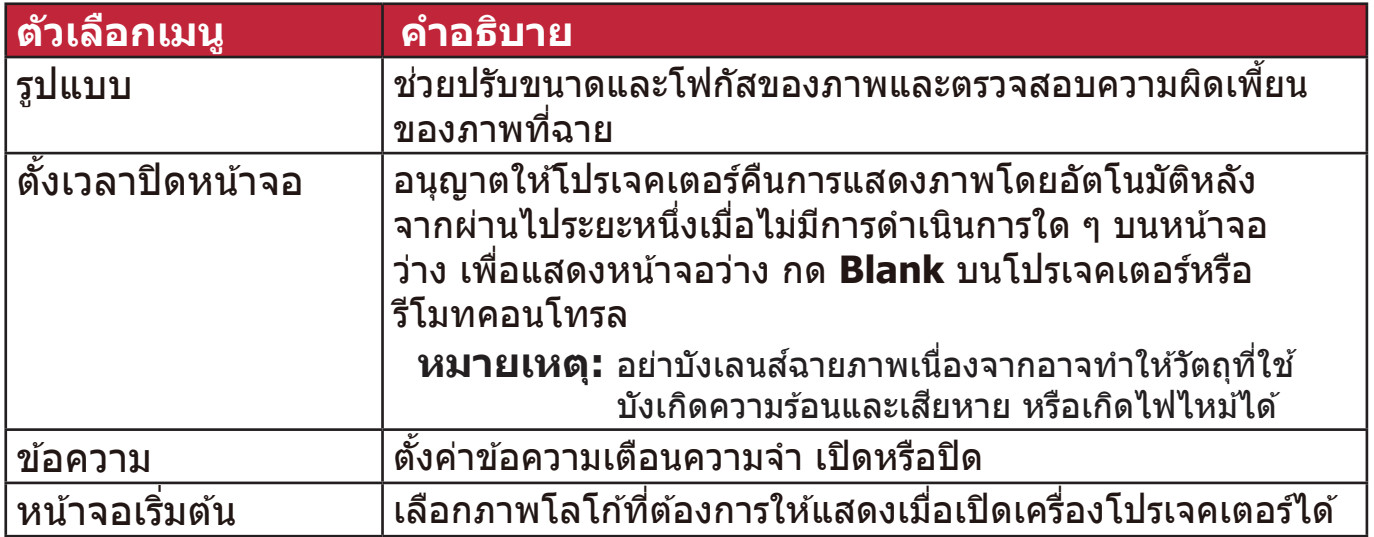

# **เมนูขั้นสูง**

**1.** กดปุ่่ม **Menu** เพื่่�อแสดงเมนููบนหน้้าจอ (OSD) **2.** กด ◀ / ▶ เพื่อเลือกเมนู ขั้นสูง จากนั้นกด **Enter** หรือใช้ ▲ / ▼ เพื่อเข้าถึงเมนู ขั้นสูง

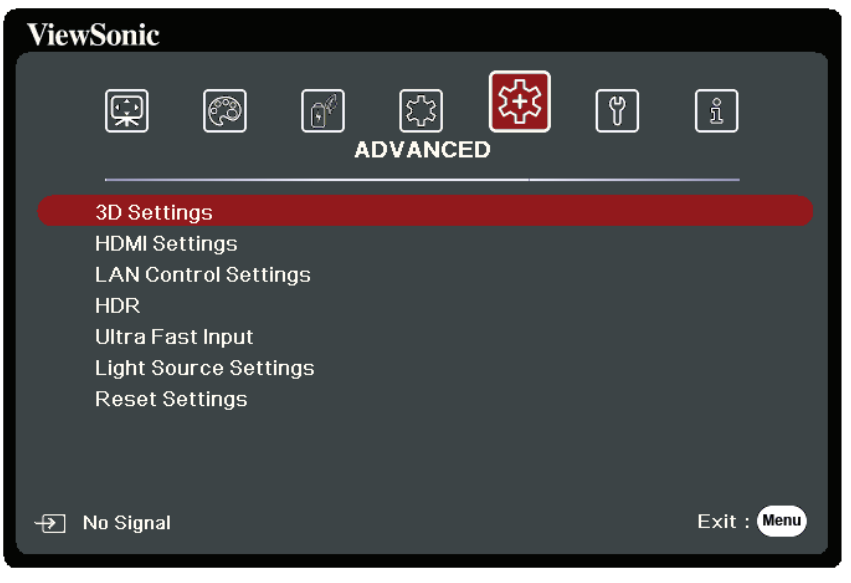

**3.** กด ▲/▼ เพื่อเลือกตัวเลือกเมนู จากนั้นกด Enter เพื่อแสดงเมนูย่อยหรือกด ◀ / ▶ เพื่อปรับ/เลือกการตั้งค่า

**หมายเหตุ:** ตัวัเลืือกเมนููย่่อยบางตัวัอาจมีีเมนููย่่อยอื่่�นอีีก ในการเข้ ้าสู่่เมสู่่ นููย่่อยให้้กด **Enter ใช้ ▲/▼ หรือ ◀ / ▶ เพื่อปรับ/เลือกการตั้งค่า** 

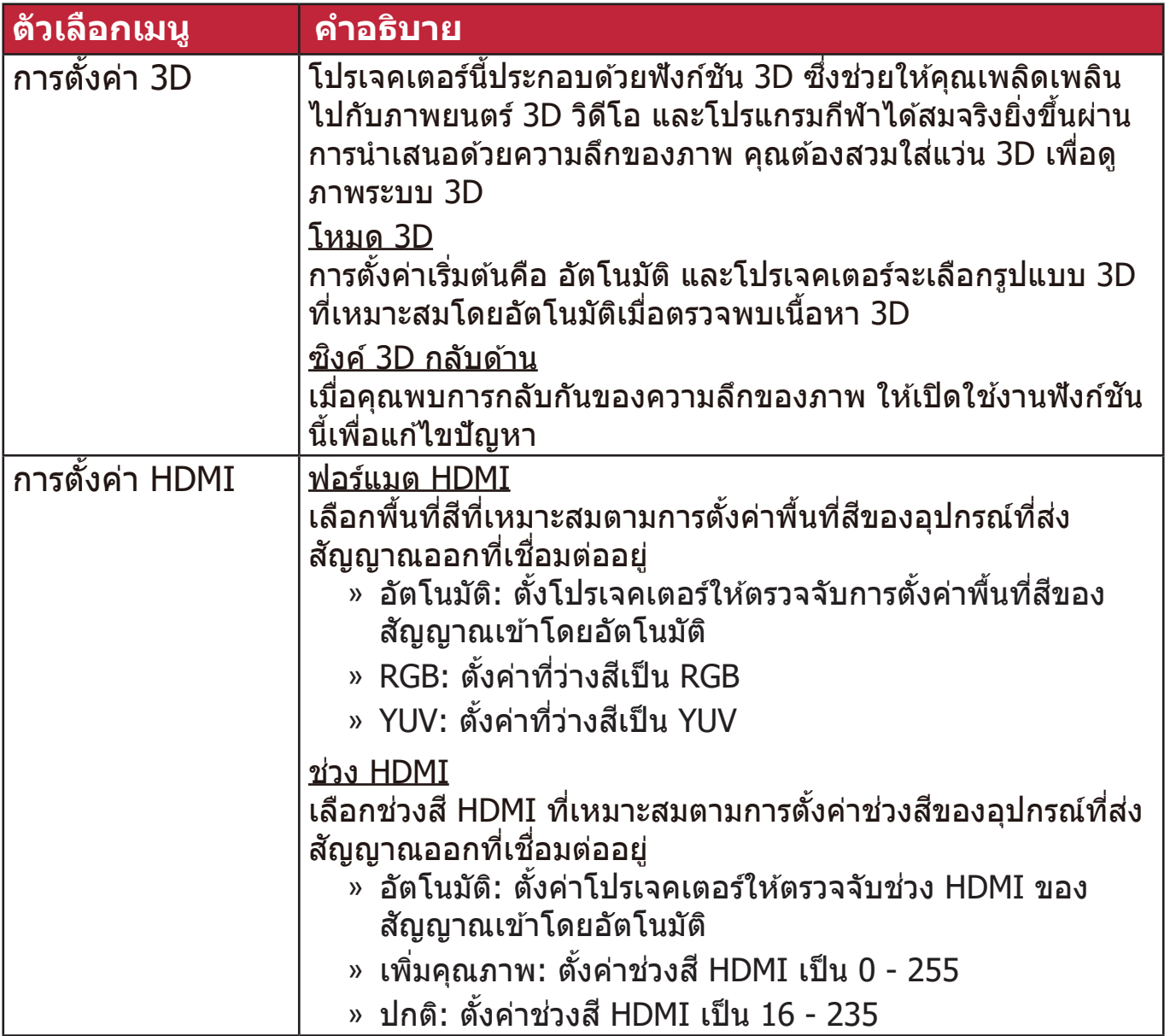

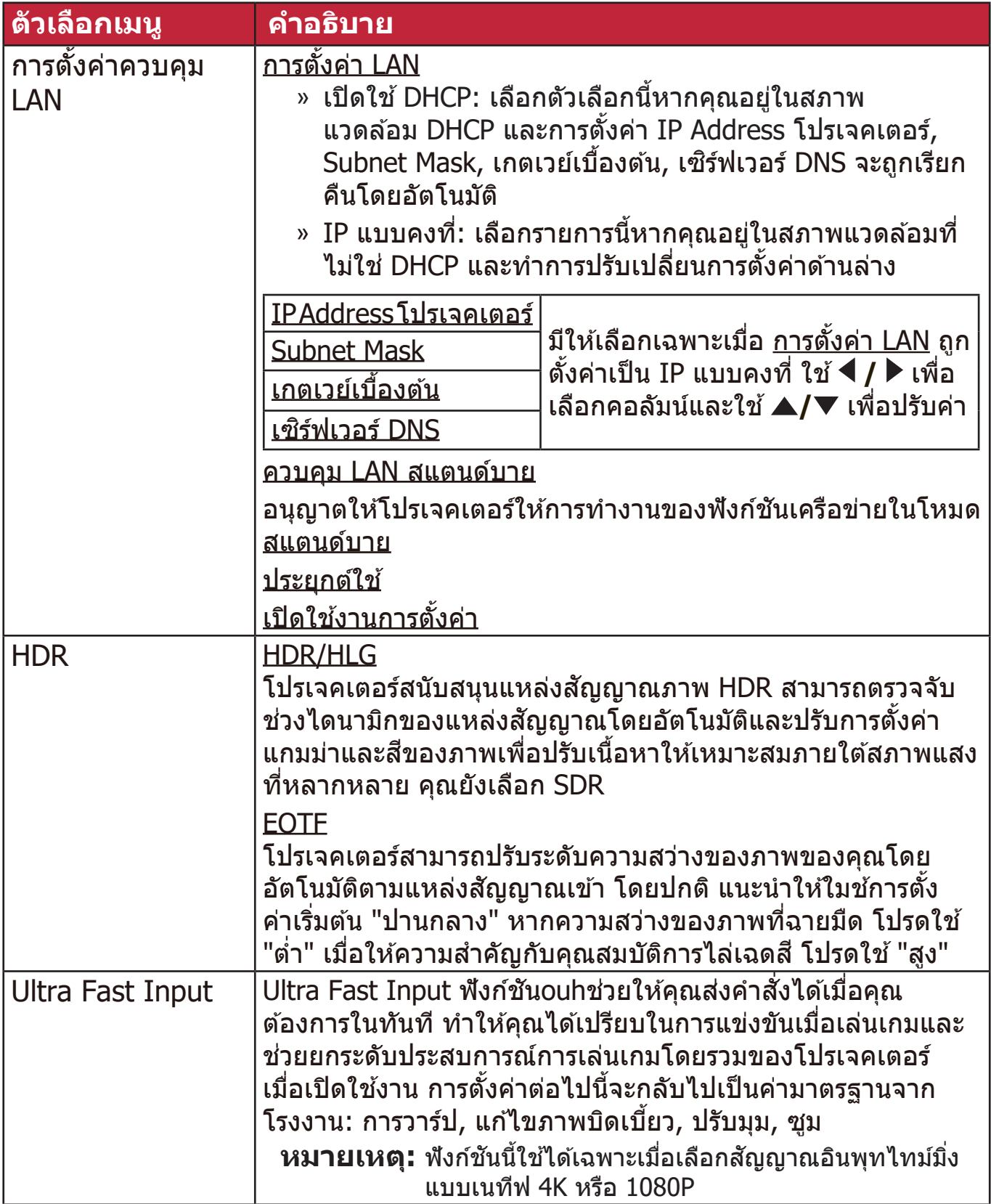

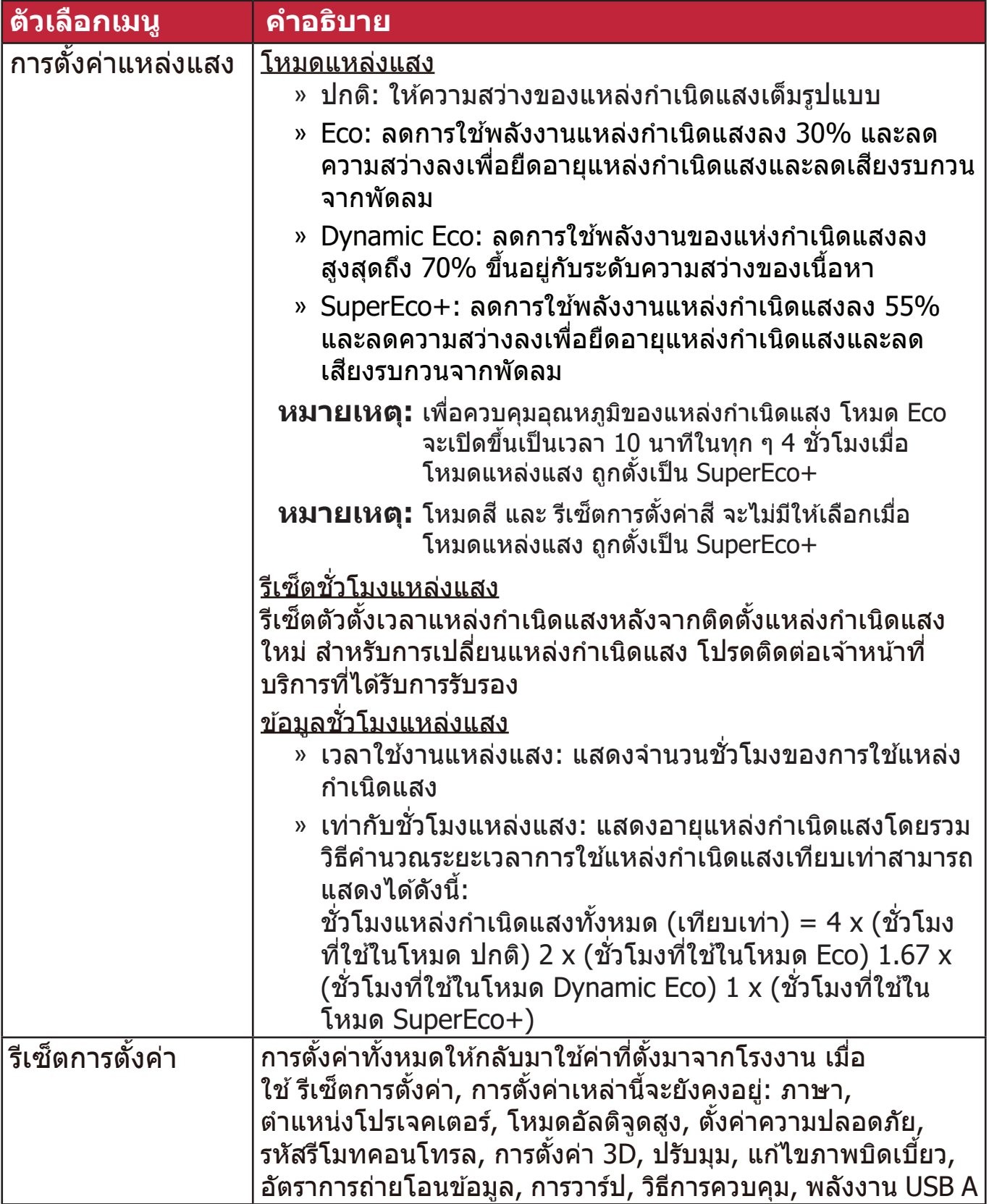

#### **เมนูระบบ**

```
1. กดปุ่่ม Menu เพื่่�อแสดงเมนููบนหน้้าจอ (OSD)
2. กด ◀ / ▶ เพื่อเลือกเมนู ระบบ จากนั้นกด Enter หรือใช้ ▲/▼ เพื่อเข้าถึงเมนู ระบบ
```
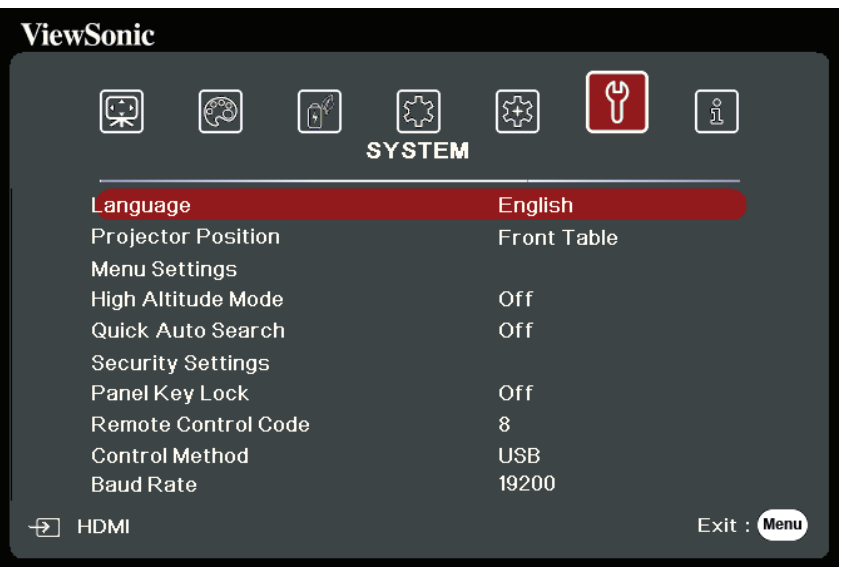

**3.** กด ▲/▼ เพื่อเลือกตัวเลือกเมนู จากนั้นกด Enter เพื่อแสดงเมนูย่อยหรือกด ◀ / ้<br>▶ เพื่อปรับ/เลือกการตั้งค่า

**หมายเหตุ:** ตัวเลือกเมนูย่อยบางตัวอาจมีเมนูย่อยอื<sub>่</sub>นอีก ในการเข้าสู่เมนูย่อยให้กด **Enter** ใช้ ▲/▼ หรือ ◀ / ▶ เพือปรับ/เลือกการตังค่า

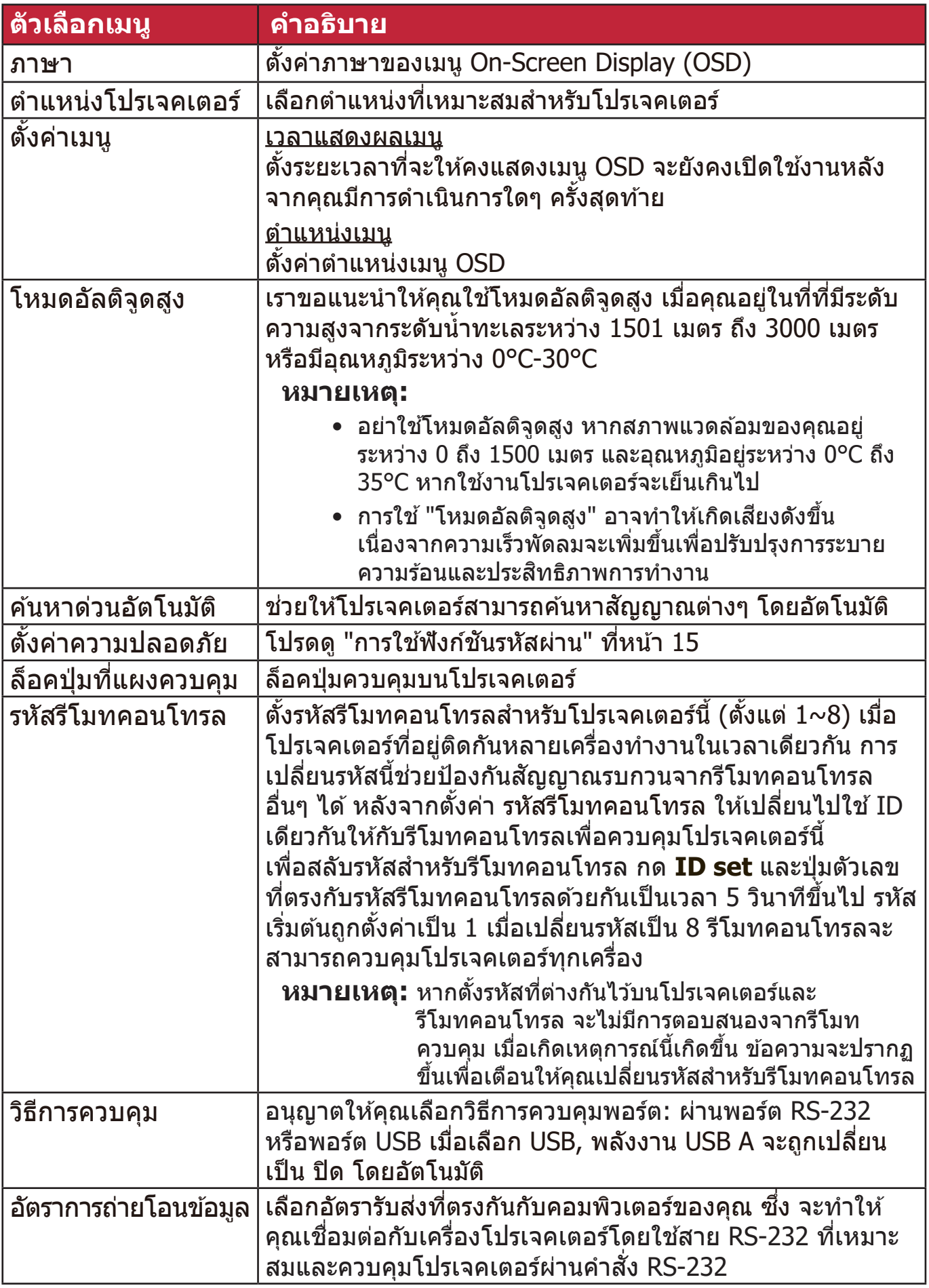

## **เมนูข้อมูล**

```
1. กดปุ่่ม Menu เพื่่�อแสดงเมนููบนหน้้าจอ (OSD)
2. กด ◀ / ▶ เพื่อเลือกเมนู ข้อมูล แสดงเนื้อหา
```
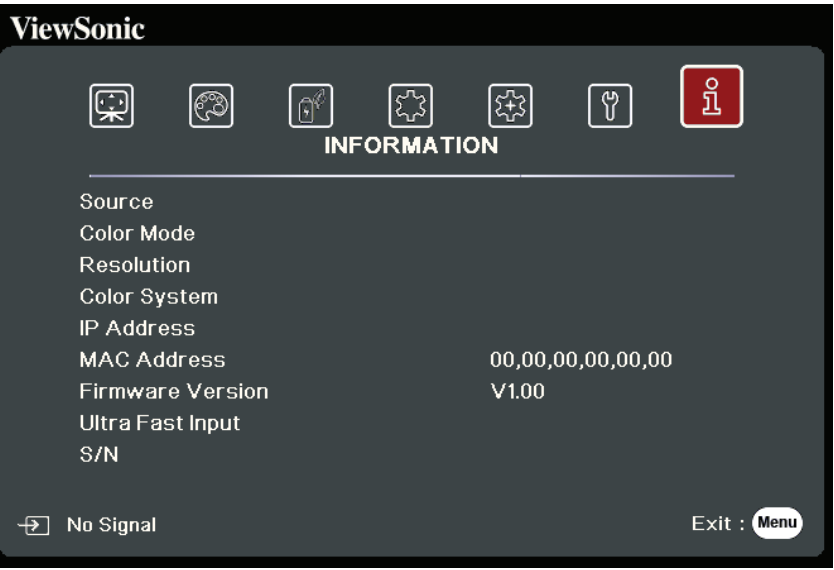

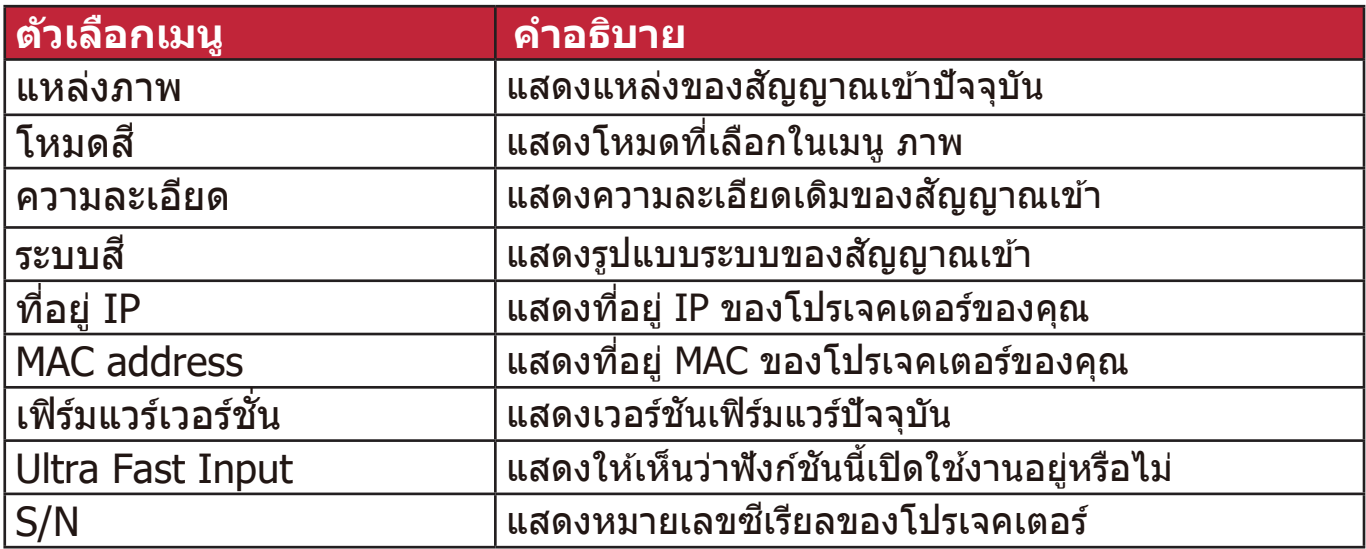

## **ภาคผนวก**

## **รายละเอยดี ทางด้านเทคนิค**

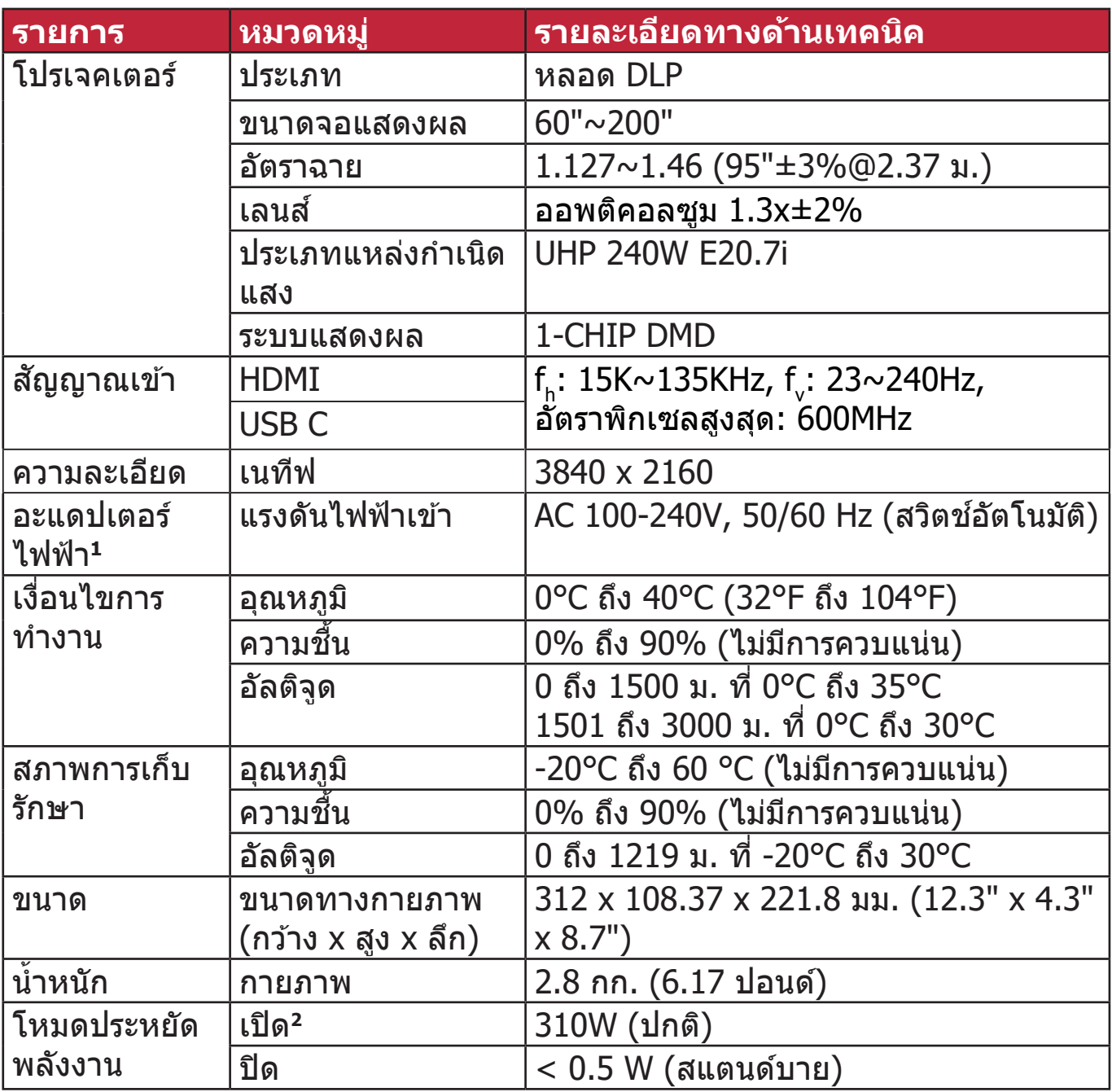

<sup>1</sup> โปรดใช้อะแดปเตอร์ไฟฟ้าจาก ViewSonic® หรือแหล่งที่ได*้*รับอนุญาตเท่านั<sub>้</sub>น

<sup>2</sup> เงือนไขการทดสอบเป็นไปตามมาตรฐาน EEI

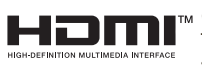

คำว่ า HDMI, HDMI High-Definition Multimedia Interface, HDMI Trade dress และโลโก้ HDMI เป็ นเครืองหมายการค้าหรือเครือง หมายการค้าจดทะเบียนของ HDMI Licensing Administrator, Inc.

#### **ขนาดโปรเจคเตอร์์**

312 มม. (กว้าง) x 108 มม. (สูง) x 222 มม. (ลึก)

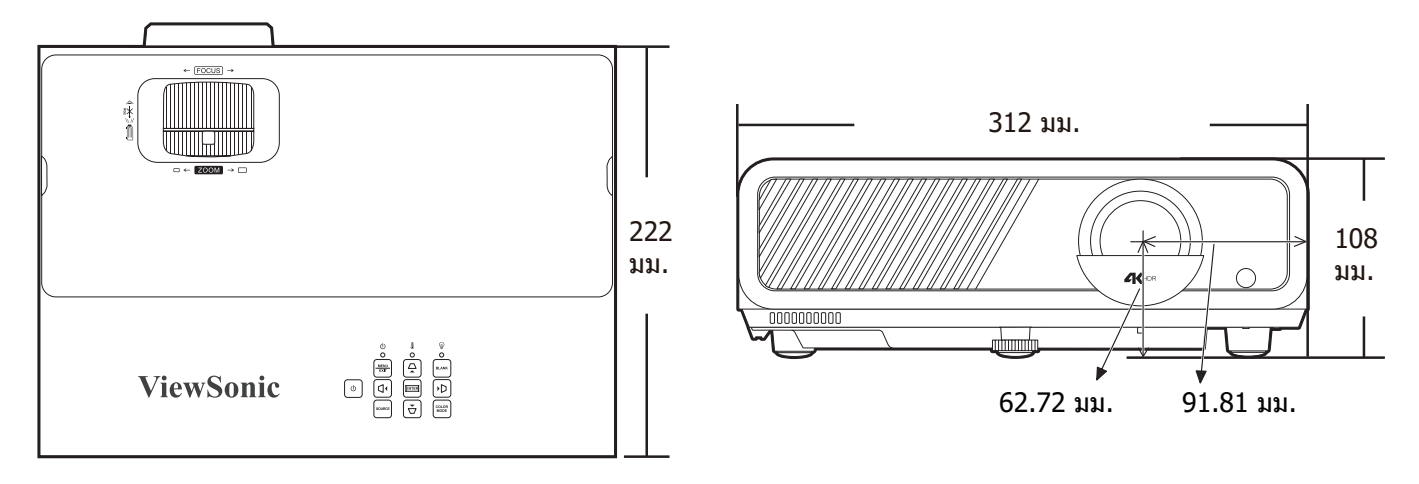

## **ตารางไทม์มิง่**

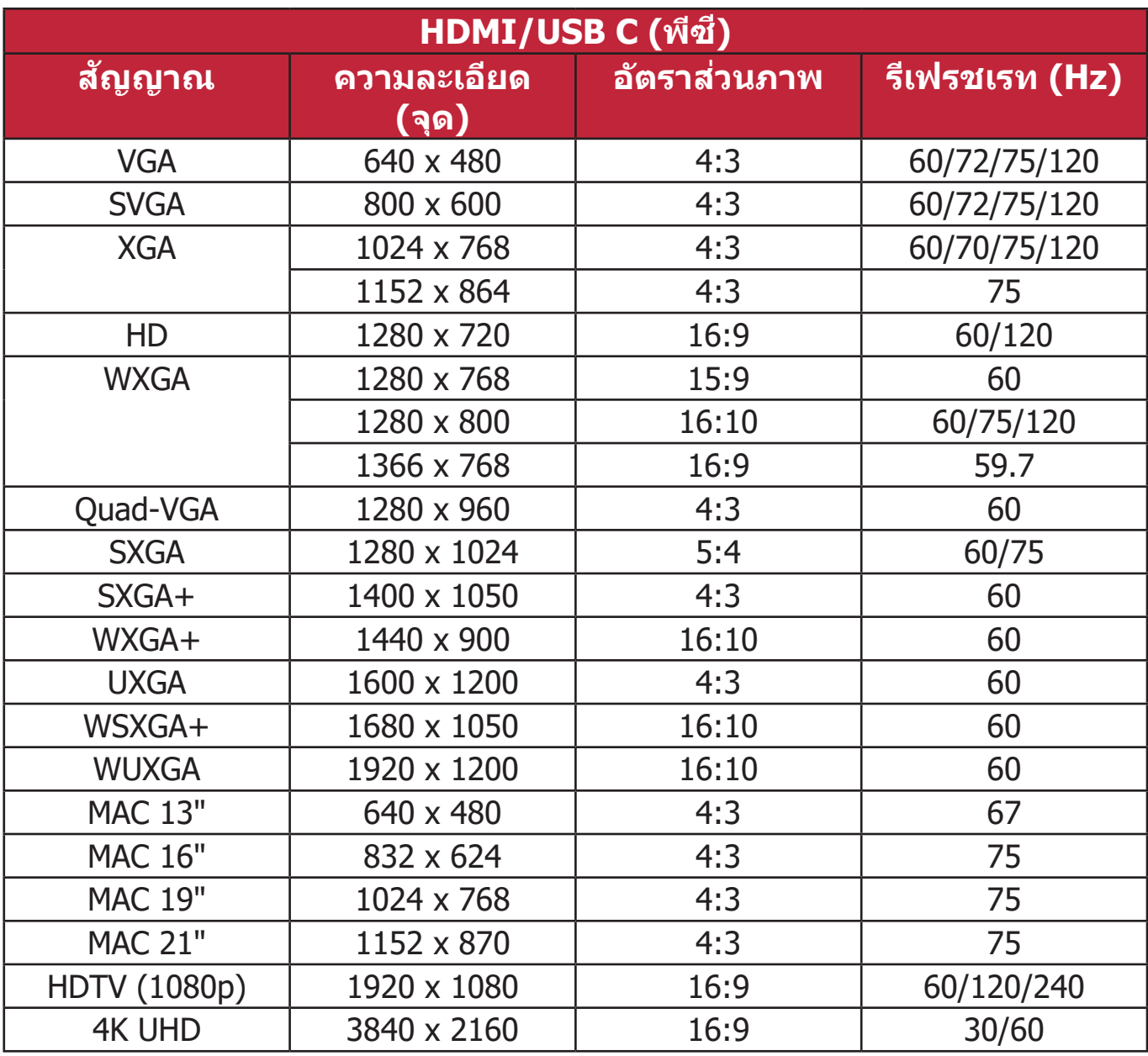

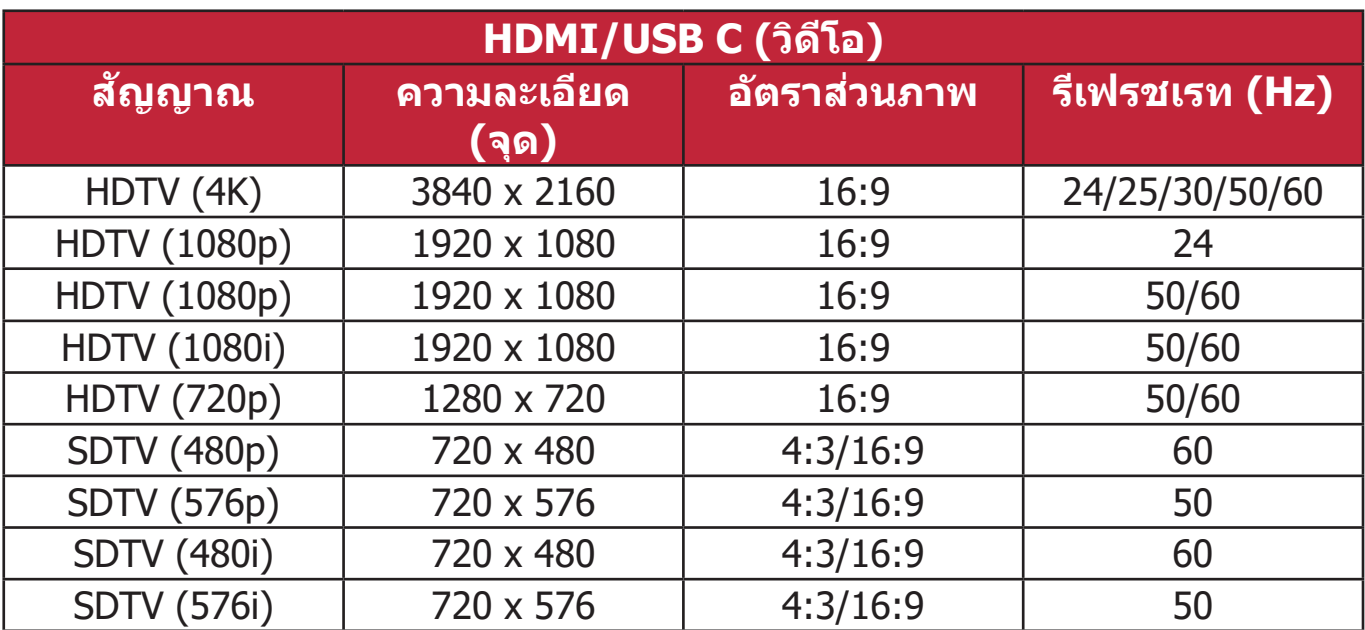

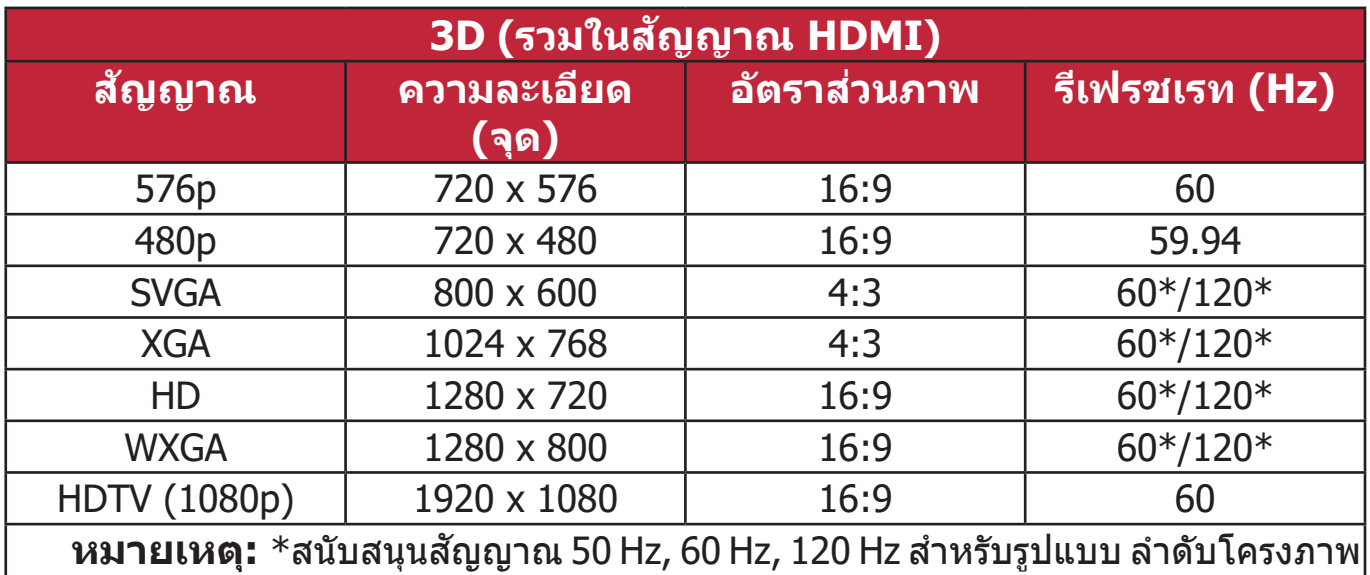

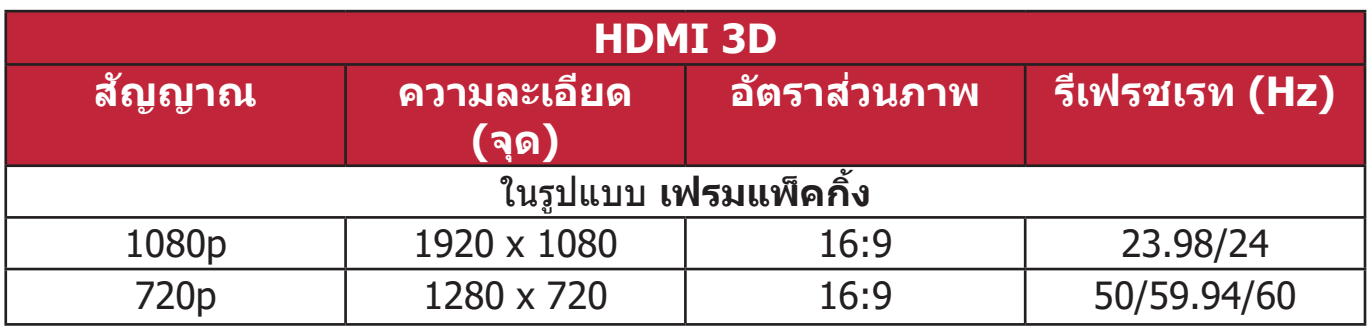

## **การแก้ปัญหา**

## **ปัญหาทวไป ่ั**

ื่ ⊏ั∙ะี : ..........<br>ส่วนนี้อธิบายถึงปัญหาทั่วไปที่คุณอาจพบเมื่อใช้งานโปรเจคเตอร์นี้

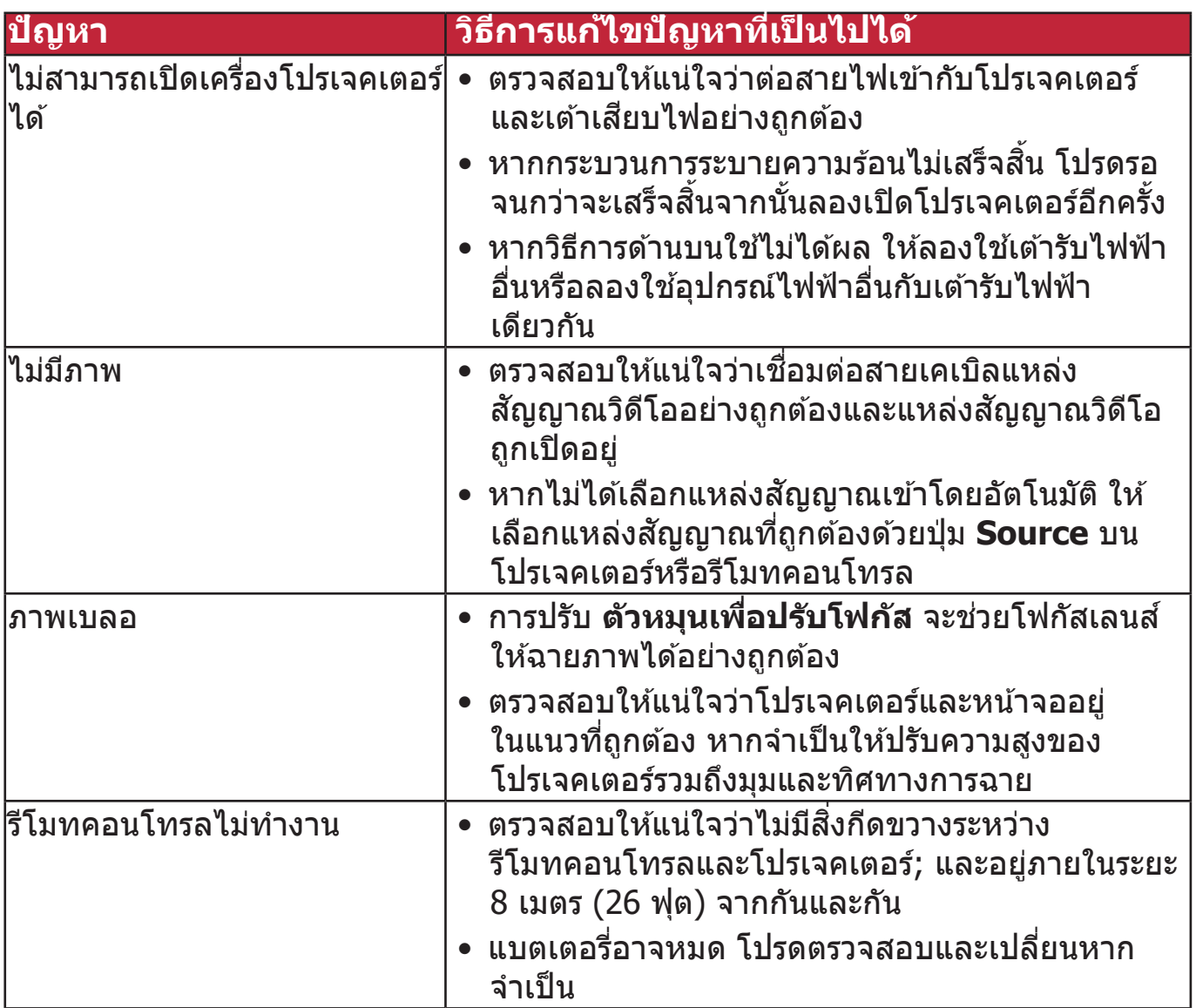

#### **ไฟ แสดงสถานะ LED**

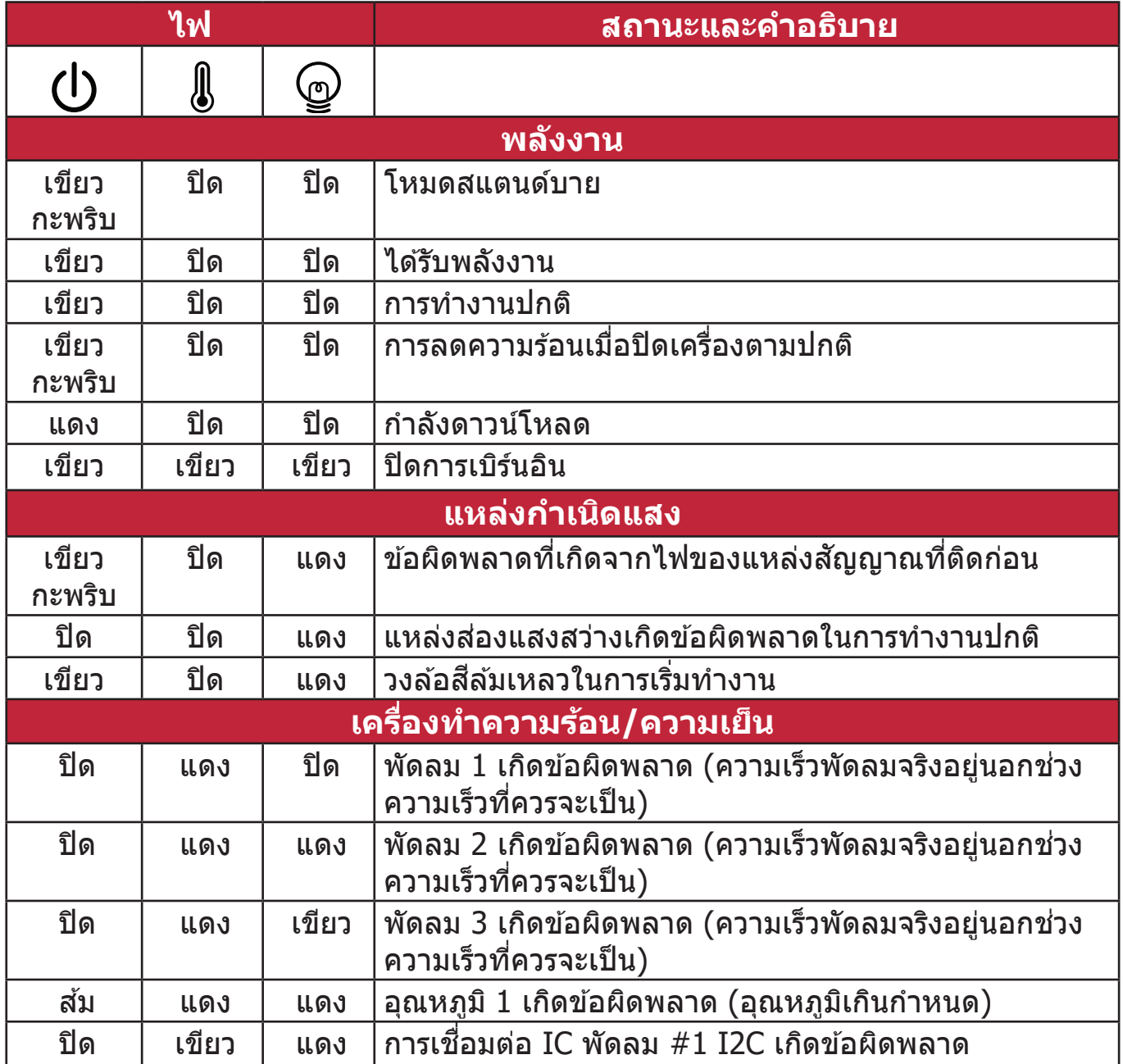

## **การบำรุงรักษา**

#### **ข้อควรระวังทวไป ่ั**

- ตรวจสอบให้แน่ใจว่าโปรเจคเตอร์ปิดอยู่และถอดสายไฟออกจากเต้าเสียบไฟแล้ว
- $\bullet$  ห้ามถอดชิ้นส่วนใดๆ ออกจากโปรเจคเตอร์ ติดต่อ ViewSonic® หรือผู้ค้าปลีกเมื่อ ่ ต้องการเปลี่ยนส่วนใดส่วนหนึ่งของโปรเจคเตอร์
- ห้ามฉีดหรือเทของเหลวลงบนตัวเครื่องโดยตรง
- เคลือนย้ายโปรเจคเตอร์ด้วยความระมัดระวัง เนื่องจากหากโปรเจคเตอร์มีสีเข้ม อาจ ี่ ทำให้เกิดรอยได้ชัดเจนง่ายกว่าโปรเจคเตอร์ที่มีสีอ่อนกว่า

#### **การทำความสะอาดเลนส์**

- ใช้สเปรย์ที่อัดลมเป่าพ่นฝุ่นออก
- หากเลนส์ยังคงไม่สะอาด ให้ใช้กระดาษเช็ดเลนส์ หรือใช้นำยาทำความสะอาด ีเลนส์หยดลงบนผ้านุ่มแล้วเช็ดผิวเลนส์เบาๆ

#### **ข้อควรระวัง:** ห้ามใช้วัสดุสำหรับขัดพื้นผิวขัดถูบนผิวเลนส์

#### **ทำความสะอาดตัวเครือง่**

- ใช้ผ้าแห้งที่นุ่มและไม่มีขุยเพื่อเช็ดสิ่งสกปรกหรือฝุ่น
- หากตัวเครื่องยังไม่สะอาด ให้ใช้ผงซักฟอกที่ไม่มีส่วนผสมของแอมโมเนีย*,* ผง ี่ ซักฟอกที่ไม่มีส่วนผสมของแอลกอฮอล์*,* ผงซักฟอกชนิดอ่อนใส่ผ้าที่ไม่มีขุยแล*้*ว เชด็ ให ้สะอาด

**ข้อควรระวัง:** ห้ามใช้ครีม แอลกอฮอล์ เบนซิน ทินเนอร์ หรือนำยาเคมีสำหรับทำความ สะอาด

#### **การเก็บโปรเจคเตอร์**

หากคุณต ้องเก็บโปรเจคเตอร์เป็นเวลานานๆ โปรด:

- ตรวจสอบว่าอุณหภูมิและความชื้นในบริเวณที่จัดเก็บอยู่ภายในช่วงที่่กำหนด
- ดึงขาตั้งปรับมุมทั้งหมดเข้า
- นำำ แบตเตอรี่่�ออกจากรีีโมทคอนโทรล
- จัดเก็บเครื่องโปรเจคเตอร์ลงในกล่องบรรจุภัณฑ์ใส่เครื่องเดิมหรือกล่องลักษณะ เดียวกัน

#### **คำประกาศเกยวกับ ี่ ความรับผิดชอบ**

- ViewSonic® ไม่แนะนำให้ใช้นำยาทำความสะอาดที่มีส่วนผสมของแอมโมเนีย ิหรือแอลกอฮอล์บนเลนส์หรือตัวเครื่อง น้ำยาทำความสะอาดเคมีบางตัว ได*้*รับการ ้ รายงานว่าทำให้เลนส์และ/หรือตัวเครื่องของโปรเจคเตอร์เสียหาย
- ViewSonic® จะไม่รับผิดชอบต่อความเสียหายที่เกิดจากการใช้นำยาทำความ สะอาดทมีสี่ ว่ นผสมของแอมโมเนียหรือแอลกอฮอล์

## **ข้อมูลแหล่งกำเนิดแสง**

ส่วนนี้จะช่วยให้เข้าใจดีขึ้นเกี่ยวกับแหล่งกำเนิดแสงโปรเจคเตอร์ของคุณ **ชวโมงใช ่ั งานแห ้ ล่งกำเนิดแสง**

้ เมื่อโปรเจคเตอร์กำลังทำงานอยู่ ตัวจับเวลาภายในเครื่องจะคำนวณระยะเวลาการใช้ แหล่งกำเนิดแสง (เป็นช่วั่ว โมง) โดยอัตโนมัติ

#### เพือตร ่ วจดูข ้อมูลช่วั่ว โมงแหล่งแสง:

- **1.** กด **Menu** เพื่่�อเปิิดเมนูู OSD และไปยััง: **ขั้นสูง > การตั้งค่าแหล่งแสง > ข้อมูลชวโมงแห ่ั ล่งแสง**
- **2.** กด **Enter** และหน้้า **ข้อมูลชวโมงแห ่ั ล่งแสง** จะปรากฏขึ้้�น
- **3.** กด **Exit** เพื่่�อออกจากเมนููนี้้�

#### **การยืดอายุแหล่งกำเนิดแสง**

้ เพื่อให้แหล่งกำเนิดแสงนี้มีอายุการใช้งานนานขึ้น คุณสามารถทำการตั้งค่าดังต่อไปนี้ บนเมนู OSD

#### **การตั้งค่าโหมดแหล่งแสง**

การตังค่าโปรเจคเตอร์ในโหม ้ ด **Eco, Dynamic Eco,** หรือ **SuperEco+** ลดการเกิด ี เสียงรบกวนของระบบ, ลดการใช้พลังงาน และยืดอายุการทำงานของแหล่งกำเนิดแสง

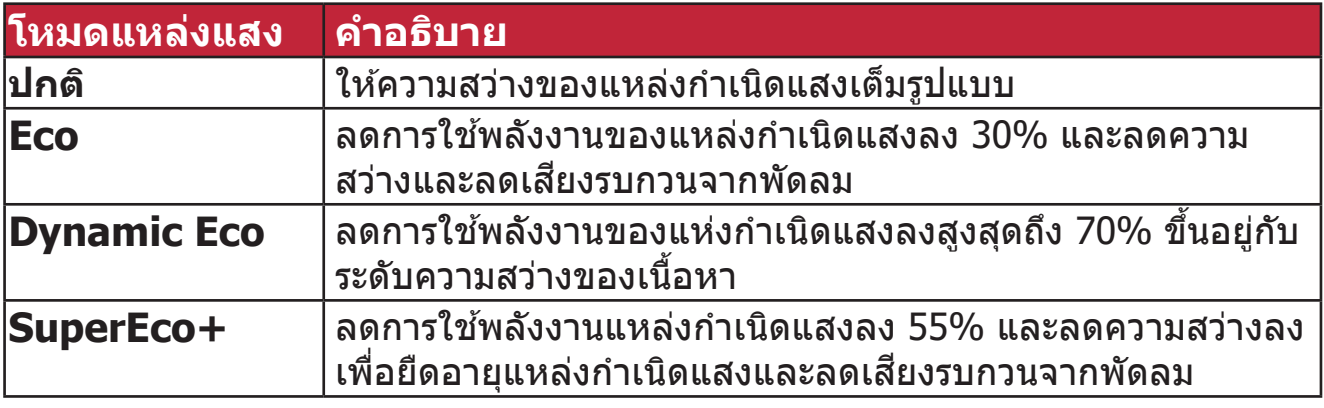

เพือตั ่ งค่าโหม ้ ดแหล่งกำเนิดแสง เปิดเมนู OSD และไปยัง: **ขั้นสูง > การตั้งค่าแหล่งแสง > โหมดแหล่งแสง** และกด ◀/▶ เพื่อเลือกและกด Enter

#### **การตั้งค่าปิดเครืองอั ่ ตโนมัติ**

วิธีนี้ช่วยให้โปรเจคเตอร์ปิดอัตโนมัติหลังจากช่วงเวลาที่กำหนดเมื่อไม่มีการตรวจพบ แหล่งสัญญาณเข้า

เปิดเมนู OSD และไปยัง: **การจัดการพลังงาน > พลังงานสมาร์ท > ์ปิดเครื่องอัตโนมัติ** และกด ◀ / ▶ เพื่อปิดหรือปรับเวลา

#### **เวลาในการเปลี่ยนแหล่งกำเนิดแสง**

้เมื่อ **ไฟแสดงสถานะแหล่งกำเนิดแสง** สว่างขึ้น โปรดติดตั้งแหล่งกำเนิดแสงใหม่ หรือปรกษาตั ึ วแทนจำหน่ายของคุณ

**ข้อควรระวัง:** การใช้แหล่งกำเนิดแสงเก่าอาจทำให้เครื่องทำงานผิดปกติและในบาง กรณีแหล่งกำเนิดแสงอาจระเบิดได้

#### **การเปลี่ยนแหล่งกำเนิดแสง**

่ แนะนำให้ปิดเครื่องและถอดสายไฟของโปรเจคเตอร์ออกจากเต้าเสียบไฟและติดต่อ ี่ เจ้าหน้าที่บริการที่มีคุณสมบัติเหมาะสมเพื่อเปลี่ยนแหล่งกำเนิดแสง

# **ระเบีียบข้้อบัังคัับ และข้้อมูล การบริิการ**

## **ข้้อมูลู เกี่่�ยวกัับความสอดคล้้อง**

ี่ส่วนนี้อธิบายถึงข้อกำหนดและถ้อยแถลงทั้งหมดเกี่ยวกับระเบียบข้อบังคับ การใช้งาน ้ที่ได้รับการยืนยันจะอ้างอิงถึงฉลากป้ายชื่อและเครื่องหมายที่เกี่ยวข้องบนตัวเครื่อง

#### **ถ้้อยแถลงความสอดคล้้องของ FCC**

ื่อุปกรณ์นี้มีคุณสมบัติตรงตามกฎข้อบังคับ FCC ส่วนที่ 15 การทำงานต้องเป็นไปตาม ้เงื่อนไขสองข้อต่อไปนี้: (1) อุปกรณ์นี้ต้องไม่ก่อให้เกิดการรบกวนที่เป็นอันตราย และ (2) อุปกรณ์นี้ต้องทนต่อการรบกวนที่ได้รับ รวมทั้งการรบกวนที่อาจก่อให้เกิดการ ้ ทำงานที่ไม่พึงประสงค์ อุปกรณ์นี้ได้รับการทดสอบ และพบว่าสอดคล้องกับข้อจำกัด ของอุปกรณ์ดิจิตอลคลาส B ซึ่งเป็นไปตามส่วนที่ 15 ของกฎข้อบังคับ FCC

ข้อจำกัดเหล่านี้ได้รับการออกแบบเพื่อให้การป้องกันที่่เหมาะสมต่อการรบกวนที่่เป็น ้อันตรายในการติดตั้งบริเวณที่พักอาศัย อุปกรณ์นี้สร้าง ใช้ และสามารถแผ่พลังงาน ้ ความถี่คลื่นวิทยุ และถ้าไม่ได้ติดตั้งและใช้อย่างเหมาะสมตามที่ระบในขั้นตอนการใช้ ึ่งาน อาจก่อให้เกิดการรบกวนที่่เป็นอันตรายต่อการสื่อสาร อย่างไรก็ตาม ไม่อาจรับ ้ประกันได้ว่าจะไม่มีการรบกวนเกิดขึ้นจากการติดตั้งอุปกรณ์นี้ ถ้าอุปกรณ์เป็นสาเหตุให้ ้ เกิดการรบกวนที่เป็นอันตรายต่อการรับคลื่นวิทยุ และโทรทัศน์ ซึ่งสามารถระบุได้โดย ึการปิดและเปิดอุปกรณ์ ผู้ใช้ควรพยายามแก้ไขการรบกวนโดยใช้วิธีการหนึ่งหรือหลาย วิธีการต่อไปนี้ร่วมกับ:

- ปรับทิศทางหรือเปลี่ยนสถานที่ของเสาอากาศรับสัญญาณ
- เพิ่มระยะห่างระหว่างอุปกรณ์และเครื่องรับสัญญาณ
- เชื่อมต่ออุปกรณ์ลงในเต้าเสียบในวงจรที่แตกต่างจากที่ใช้เสียบเครื่องรับอยู่
- ปรึกษาตัวแทนจำหน่าย หรือช่างเทคนิควิทยุ/โทรทัศน์ที่มีประสบการณ์เพื่อขอ ความช่ว่ ยเหลืือ

**ี คำเตือน:** คุณต้องระมัดระวังว่า การเปลี่ยนแปลงหรือดัดแปลงที่ไม่ได*้*รับการเห็<sub>้</sub>นชอบ ี โดยองค์กรที่มีหน้าที่รับผิดชอบเรื่องความสอดคล้อง จะทำให้สิทธิ์ในการใช้อุปกรณ์ ของผู้ใช้สิ้นสุด

#### **ถ้้อยแถลงอุตุ สาหกรรมแคนาดา**

CAN ICES-003(B) / NMB-003(B)

#### **ความสอดคล้้องกัับ CE สำำ หรั ับประเทศในสหภาพยุุโรป**

อุุปกรณ์ดั์ ังกล่่าวสอดคล้ ้องกัับ EMC Directive 2014/30/EU และ Low  $\epsilon$ Voltage Directive 2014/35/EU. ข้อกำหนดการออกแบบเพื่อประหยัด พลัังงาน 2009/125/EC

#### **ข้้อมูลตู่ ่อไปนี้้ในี้้ช้เฉ้ พาะสำำ หรั ับประเทศสมาชิก EU เ ิ ท่่านั้้น:**

้ เครื่องหมายที่แสดงทางด้านขวา หมายถึงการดำเนินการที่สอดคล้องกับข้อ กำำ หนดของเสียจาก ี อุุปกรณ์์ไฟฟ้้าและอิิเล็็กทรอนิิกส์ 2012/19/EU (WEEE) ์ ้ เครื่องหมายระบุว่า ห้ามทิ้งอุปกรณ์ปะปนเป็นขยะชุมชนที่ไม่่ได*้*คัดแยก แต่ ีต้องใช้ระบบคืนและการเก็บรวบรวมที่สอดคล้องกับกฎหมายท้องถิ่น

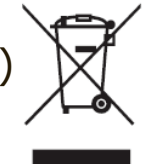

#### **ประกาศความสอดคล้้องกัับ RoHS2**

ิผลิตภัณฑ์นี้ได้รับการออกแบบ และผลิตอย่างสอดคล้องกับข้อกำหนด 2011/65/ EU ของรัฐสภาและสภายุโรป ว่าด้วยการจำกัดการใช้สารอันตรายบางชนิดในอุปกรณ์ ้ ไฟฟ้าและอิเล็กทรอนิกส์ (ข้อกำหนด RoHS2) และลงความเห็นว่าสอดคล้องกับค่า ี ความเข้มข้นสูงสุด ที่ออกโดยคณะกรรมการการปรับตัวทางเทคนิคแห่งยุโรป (TAC) ดังที่แสดงด้าบล่าง:

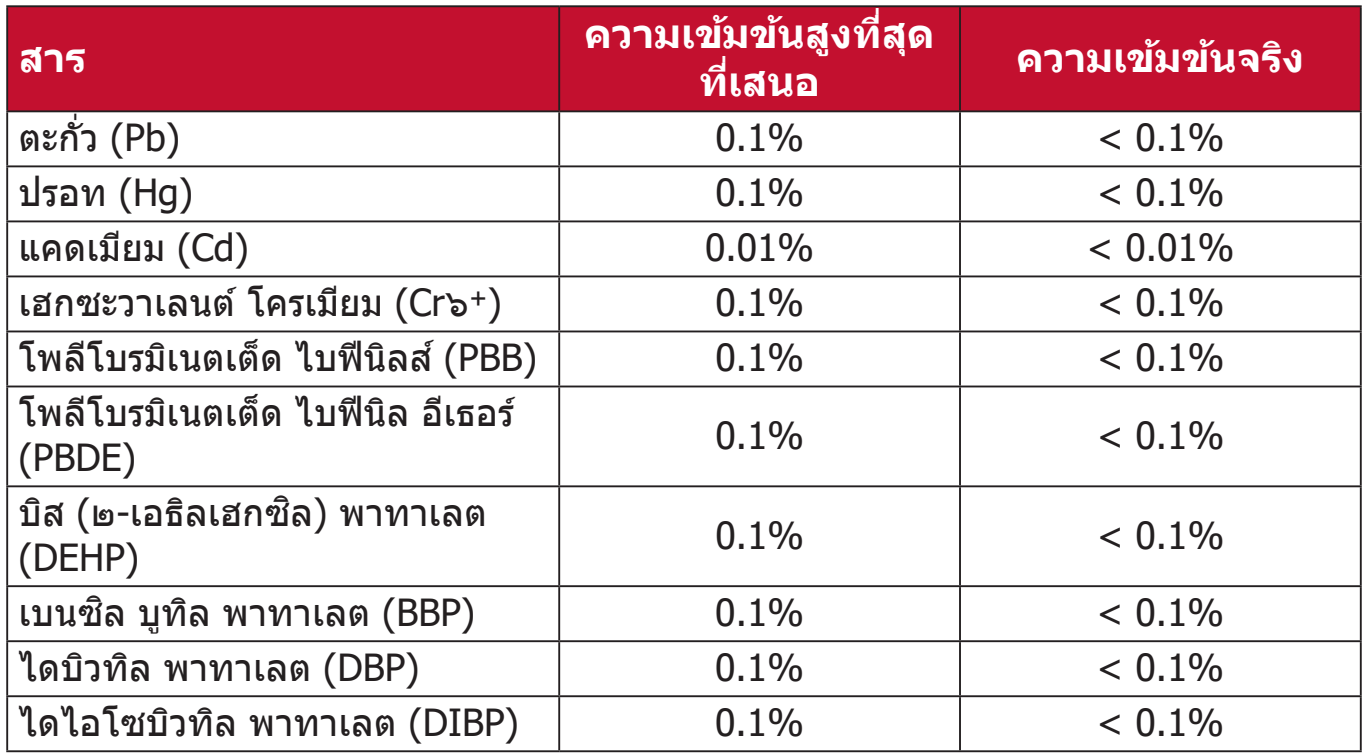

#### **ส่วนประกอบบางอ ่ ย่่างของผลิติ ภััณฑ์ดั์ ังที่่�ระบุขุ้ ้างต้้น ได้รั้ ับการยกเว้้นภายใต้้ ภาคผนวก III ของข้้อกำำ หนด RoHS2 ดัังที่่�ระบุุไว้ด้้านล่่าง ตััวอย่่างของส่วน่ ประกอบที่่�ได้รั้ ับการยกเว้้นคืือ:**

- ปรอทในหลอดฟลออเรสเซนต์ออนแคโทดเย็นและหลอดฟลออเรสเซนต์ที่มีอิเล็ก ี โตรดภายนอก (CCFL และ EEFL) เพื่อการใช้งานในวัตถุประสงค์เฉพาะที่ไม่เกิน (ต่่อหลอด):
	- » ความยาวสั้น (500 มม.): สูงสุด 3.5 มก. ต่อหลอด
	- $\overline{a}$  ความยาวปานกลาง (> 500 มม. และ 1,500 มม.): สูงสุด 5 มก. ต่อหลอด
	- $\frac{1}{2}$  ความยาวมาก (> 1,500 มม.): สูงสุด 13 มก. ต่อหลอด
- ตะกั่วใบหลอดรังสีแคโทด
- ตะกั่วในแก้วของหลอดฟลูออเรสเซนต์ไม่เกิน 0.2% โดยนำหนัก ์<br>เ
- ตะกั่วอันเป็นองค์ประกอบผสมในอลูมิเนียมที่มีตะกั่วได้สูงสุด 0.4% โดยนำหนัก ์<br>เ
- คอปเปอร์ อัลลอย ที่ประกอบด้วยตะกั่วสูงสุด 4% ตามนำหนัก ์<br>เ
- ตะกั่วในโลหะบัดกรีชนิดอุณหภูมิหลอมเหลวสูง (เช่น อัลลอยผสมตะกั่วที่มีตะกั่ว 85% ตามน้ำ หนัักหรืือมากกว่่า)
- ส่วนประกอบไฟฟ้าและอิเล็กทรอนิกส์ที่ประกอบด้วยตะกั่วในแก้ว หรือเซรามิก ที่ ินอกเหนือจากไดอิเล็กทริกเซรามิกในตัวเก็บประจุ เช่น อุปกรณ์เพียโซอิเล็กทรอนิก หรืือในแก้ว้ หรืือสารประกอบเซรามิิกแมทริิกซ์์

#### **ข้้อจำกัำ ัดเกี่่�ยวกัับสารอัันตรายของอิินเดีีย**

้ถ้อยแถลงข้อจำกัดเกี่ยวกับสารอันตราย (อินเดีย) ผลิตภัณฑ์นี้สอดคล้องกับ "กฎ ีระเบียบของเสียอิเล็กทรอนิกส์ของอินเดีย ปี 2011″ และห้ามการใช้ตะกั่ว, ปรอท, เฮกซะวาเลนต์์โครเมีียม, โพลีีโบรมิิเนตเต็็ด ไบฟีีนิิลส์ ห์ รืือโพลีีโบรมิิเนตเต็็ด ไบฟีี นิล อีเธอร์ ที่ความเข้มข้นเกิน 0.1 % ตามนำหนัก และ 0.01 % ตามนำหนักสำหรับ ำ� ์<br>• ้แคดเมียม ยกเว้นสำหรับการยกเว้นที่แสดงในรายการ 2 ของกฎระเบียบ

## **การทิ้้งผลิติ ภััณฑ์์เมื่่�อสิ้้น สิ้้ สุุดอายุุผลิติ ภััณฑ์์**

ViewSonic® เคารพสิ่งแวดล้อม และมุ่งมั่นที่จะทำงานเพื่ออนุรักษ์สิ่งแวดล้อม ขอ ้ ขอบคุณที่่คุณมีส่วนในการใช้คอมพิวเตอร์ที่ฉลาดขึ้น และช่วยอนุรักษ์สิ่งแวดล้อมมาก ขึ้น หากต้องการศึกษาข้อมูลเพิ่มเติม โปรดไปที่เว็บไซต์ของ ViewSonic®

#### **สหรั ัฐอเมริิกา & แคนาดา:**

[https://www.viewsonic.com/us/go-green-with-viewsonic](https://www.viewsonic.com/us/company/green/go-green-with-viewsonic/#recycle-program)

**ยุุโรป:**

[https://www.viewsonic.com/eu/go-green-with-viewsonic](http://www.viewsoniceurope.com/eu/support/call-desk/)

#### **ไต้้หวั ัน:**

<https://recycle.epa.gov.tw/>

## **ข้้อมูลู เกี่่�ยวกัับลิิขสิทธิ์์ ิ �**

Copyright© ViewSonic® Corporation, 2023 สงวนลิิขสิทธิ์์

Macintosh และ Power Macintosh เป็นเครื่องหมายการค้าจดทะเบียนของ Apple Inc.

Microsoft, Windows และโลโก้ Windows เป็นเครื่องหมายการค้าจดทะเบียนของ Microsoft Corporation ในประเทศสหรัฐอเมริกาและประเทศอื่น ๆ

ViewSonic®, โลโก้นกสามตัว, OnView, ViewMatch และ ViewMeter เป็น เครื่่�องหมายการค้ ้าจดทะเบีียนของ ViewSonic® Corporation

VESA เป็นเครื่องหมายการค้าจดทะเบียนของสมาคมมาตรฐานวิดีโออิเล็กทรอนิกส์ DPMS, DisplayPort และ DDC เป็นเครื่องหมายการค้าของ VESA

 $ENERGY$   $STAR$ ® เป็นเครื่องหมายการค้าจดทะเบียนของ US Environmental Protection Agency (EPA)

ในฐานะพันธมิตรของ ENERGY STAR® แล้ว ViewSonic® Corporation ได้พิจารณา ี แล*้*วว่าผลิตภัณฑ์นี้เป็นไปตามแนวทางของ ENERGY STAR® ในด้านประสิทธิภาพการ ใช้พลังงาน

**คำำ ปฏิิเสธความรั ับผิิดชอบ:** ViewSonic® Corporation จะไม่รั่ ับผิดิ ชอบต่่อข้ ้อผิดิ ิพลาดทางเทคนิค หรือทางบรรณาธิการ หรือการละเว้นที่มีอยู่ในที่นี้; หรือสำหรับความ ้ เสียหายที่่เกิดขึ้น หรือความเสียหายที่ตามมา ที่เป็นผลจากการใช้งาน หรือสมรรถนะ ใบการใช้งาบผลิตภัณฑ์นี้

เพื่่�อประโยชน์์ในการปรัับปรุุงผลิิตภััณฑ์์อย่่างต่่อเนื่่�อง ViewSonic® Corporation ขอ ี่สงวนสิทธิ์ในการเปลี่ยนแปลงข้อมูลจำเพาะของผลิตภัณฑ์โดยไม่ต้องแจ้งให้ทราบ ้ ข้อมลในเอกสารนี้อาจเปลี่ยนแปลงได้โดยไม่ต้องแจ้งให้ทราบ

ห้ามคัดลอก ทำซำ หรือส่งผ่านส่วนหนึ่งส่วนใดของเอกสารนี้ด้วยวิธีการใด ๆ เพื่อ ำ� วัตถุประสงค์ใด ๆ โดยไม่ได้รับอนุญาตเป็นลายลักษณ์อักษรจาก ViewSonic® Corporation ก่่อน

PX749-4K\_UG\_THA\_1a\_20230814

#### **บริิการลููกค้้า**

ี่สำหรับการสนับสนุนด้านเทคนิคหรือบริการผลิตภัณฑ์ ให้ดูตารางด้านล่างหรือติดต่อ ้ร้านค้าปลีกของคุณ

 **หมายเหตุุ:** คุุณจำำ เป็็นต้ ้องมีีหมายเลขซีเีรีียลของผลิิตภััณฑ์์

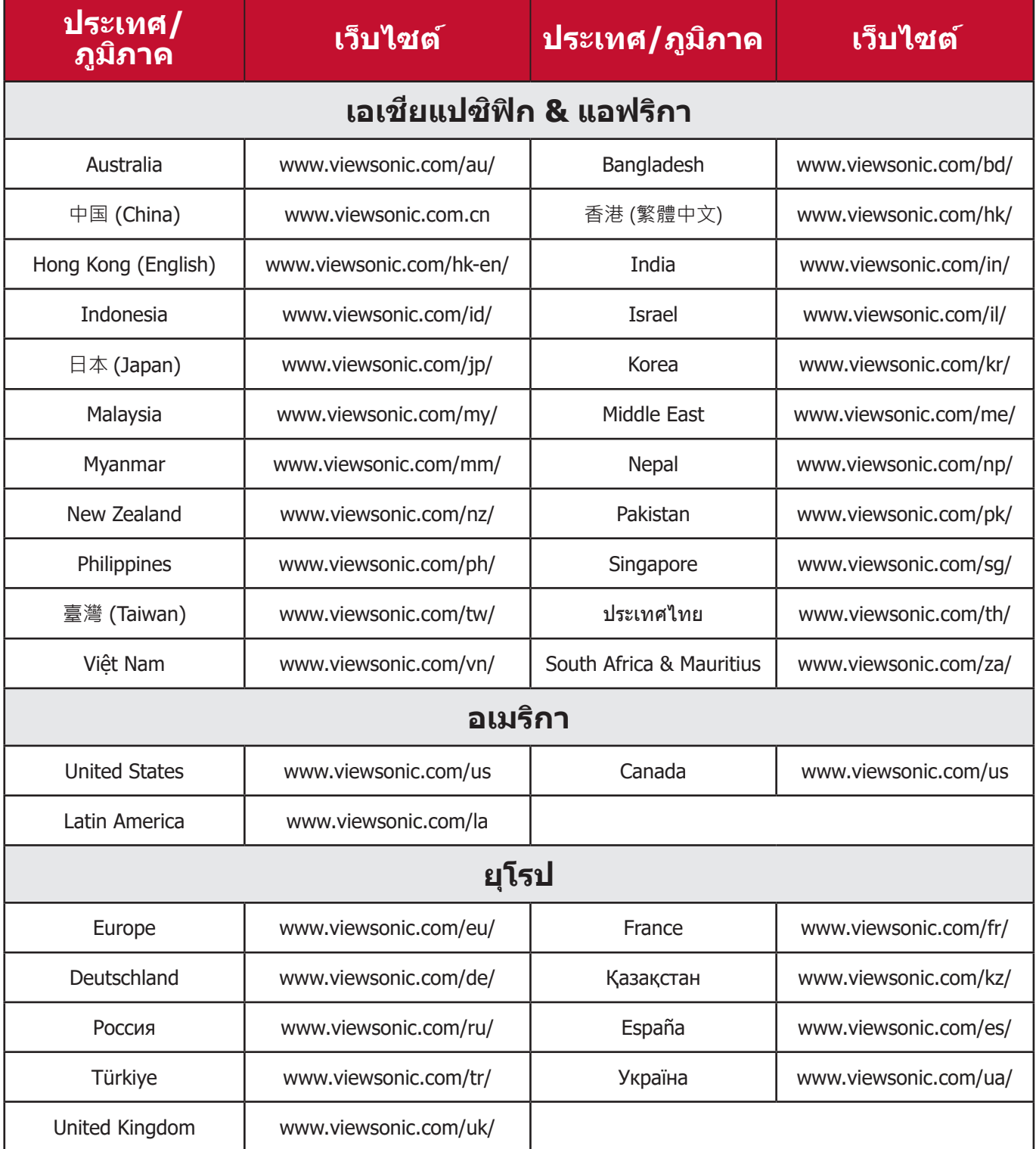

#### **การรั ับประกัันแบบจำกัำ ัด**

เครื่่�องโปรเจคเตอร์์ ViewSonic®

#### **การรั ับประกัันคุ้้มครองอะไรบ้้าง:**

ViewSonic® รับประกันว่าผลิตภัณฑ์ของบริษัทปราศจากข้อบกพร่อง เนื่องจากวัตถุดิบ ้ และฝีมือแรงงานภายใต้การใช้งานปกติ ระหว่างช่วงเวลารับประกัน หากผลิตภัณฑ์ ี่ พิสูจน์ได้ว่าบกพร่องเนื่องจากวัตถุดิบหรือฝีมือแรงงานระหว่างช่วงเวลารับประกัน ViewSonic® จะทำการซ่อมหรือเปลี่ยนผลิตภัณฑ์ให้ใหม่ด้วยผลิตภัณฑ์ที่่เหมือน ู่ กัน ตามดุลพินิจของบริษัทแต่เพียงผู้เดียว ผลิตภัณฑ์หรือชิ้นส่วนที่เปลี่ยนให้ใหม่ ้อาจประกอบด้วยชิ้นส่วนหรือส่วนประกอบที่ผลิตขึ้นใหม่ หรือได้รับการซ่อมแซมและ ประกอบกลัับเข้ ้าไปใหม่่

#### **การรั ับประกัันทั่่�วไปแบบจำกัำ ัดเวลาสาม (3) ปีี:**

ี โดยมีชิ้นส่วนที่รับประกันเพียงหนึ่งปี (1) ปีสำหรับดังที่กำหนดไว้ด้านล่าง สำหรับ ้อเมริกาเหนือและอเมริกาใต้: รับประกั๋นชิ้นส่วนทั้งหมดแต่ไม่รวมหลอดไฟเป็นเวลา สาม (3) ปี, รับประกันค่าแรงงานเป็นเวลาสาม (3) ปี, และรับประกันหลอดเดิมเป็น ี เวลาหนึ่ง (1) ปีโดยนับจากวันที่ผู้บริโภครายแรกซื้อผลิตภัณฑ์ ภูมิภาคหรือประเทศอื่น ๆ : โปรดตรวจสอบข้อมูลการรับประกันกับตัวแทนจำหน่ายหรือ ี่สำนักงาน ViewSonic® ในพื้นที่ของคุณ

#### **การรั ับประกัันการใช้งานห ้ นัักแบบจำกัำ ัดหนึ่่�ง (1) ปีี:**

ี่ สำหรับในอเมริกาเหนือและอเมริกาใต้ ภายใต้การตั้งค่าแบบใช้งานหนัก ซึ่งการใช้งาน ึ ของโปรเจ็กเตอร์นั้นหมายรวมถึงการใช้งานเครื่องในแต่ละวันโดยเฉลี่ยมากกว่าสิบสี่ (14) ชั่วโมง: รับประกันชิ้นส่วนทั้งหมดแต่ไม่รวมหลอดไฟเป็นเวลาหนึ่ง (1) ปี, รับ ้ประกันค่าแรงงานเป็นเวลาหนึ่ง (1) ปี, และรับประกันหลอดเดิมเป็นเวลาเก้าสิบ (90) ้ วัน โดยนับจากวันที่ผู้บริโภครายแรกซื้อผลิตภัณฑ์; ยุโรป: รับประกันชิ้นส่วนทั้งหมด ้แต่ไม่รวมหลอดไฟเป็้นเวลาหนึ่ง (1) ปี, รับประกันค่าแรงงานเป็นเวลาหนึ่ง (1) ปี, ี และรับประกันหลอดเดิมเป็นเวลาเก้าสิบ (90) วัน โดยนับจากวันที่ผู้บริโภครายแรกซื้อ ี ผลิตภัณฑ์ ภูมิภาคหรือประเทศอื่น ๆ : โปรดตรวจสอบข้อมูลการรับประกันกับตัวแทน จำหน่ายหรือสำนักงาน ViewSonic® ในพื้นที่ของคุณ การรับประกันหลอดไฟเป็นไป ้ ตามข้อกำหนดและเงื่อนไข, การตรวจสอบและการอนุมัติ มีผลบังคับใช้เฉพาะกับ ิหลอดที่ผู้ผลิตติดตั้งไว้เท่านั้น หลอดไฟที่่เป็นอุปกรณ์เสริมทั้งหมดซึ่งซื้อแยกต่างหาก จะให้้การรัับประกัันเป็็นเวลา 90 วััน

#### **การรั ับประกัันคุ้้มครองใครบ้้าง:**

ึการรับประกันนี้ใช้ได้เฉพาะกับผู้ซื้อสินค้ารายแรกเท่านั้น

#### **สิ่่งที่่�การ สิ่่� รั ับประกัันไม่คุ้้ ่มครอง:**

1.ผลิตภัณฑ์ใด ๆ ที่หมายเลขซีเรียลถูกขีดฆ่า แก้ไข หรือลบออก

- ่ 2.ความเสียหาย การเสื่อมสภาพ หรือความผิดปกติที่เป็นผลจาก:
	- ้ อุบัติเหตุ การใช้ในทางที่ผิด การละเลย ไฟไหม้ ถูกนำ ฟ้าผ่า หรือภัยธรรมชาติ ้อื่น ๆ การดัดแปลงผลิตภัณฑ์โดยไม่ได้รับอนุญาต<sup>ิ</sup> หรือความล*ั*มเหลวในการ ี ปฏิบัติตามขั้นตอนต่าง ๆ ที่มาพร้อมกับผลิตภัณฑ์
	- » การใช้งานนอกข้อกำหนดของผลิตภัณฑ์
	- » การใช้งานผลิตภัณฑ์นอกเหนือจากการใช้งานตามปกติหรือไม่อยู่ภายใต้ สภาวะปกติิ
	- $\ast$  การซ่อม หรือพยายามซ่อมแซมโดยบุคคลที่ไม่ได้รับอนุญาตจาก ViewSonic®
	- ่ » ความเสียหายของผลิตภัณฑ์เนื่องจากการขนส่ง
	- » การถอดหรือการติดตั้งผลิตภัณฑ์
	- » สาเหตุภายนอกที่ส่งผลกับผลิตภัณฑ์ เช่น ความแปรปรวนของกระแสไฟฟ้า หรืือไฟดัับ
	- » การใช้วัสดุสิ้นเปลืองหรืออะไหล่ที่่มีคุณสมบัติไม่ตรงตามข้อมูลจำเพาะของ ViewSonic
	- <u>่</u>» การสึกกร่อนและสึกหรอตามปกติ
	- ่ » สาเหตอื่น ๆ ที่ไม่เกี่ยวข้องกับข้อบกพร่องของผลิตภัณฑ์
- .3. ค่าใช้จ่ายในบริการถอด ติดตั้ง และตั้งค่า

#### **วิธีี ิขอรั ับบริิการ:**

- **1.** โปรดติดต่อฝ่ายสนับสนุนลูกค้าของ ViewSonic® เพื่อขอข้อมูลเกี่ยวกับการรับบริการ ้ภายใต้การรับประกัน (โปรดดูที่หน้า "การสนับสนุนลูกค้า") คุณจำเป็นต้องให้หมาย เลขซีเีรีียลของผลิิตภััณฑ์์ของคุุณ
- **2.** ในการรับบริการภายใต้การรับประกัน คุณจะต้องแจ้ง: (a) ใบเสร็จรับเงินต*้*นฉบับที่มี การแสดงวันที่ (b) ชื่อของคุณ (c) ที่อยู่ของคุณ (d) คำอธิบายของปัญหา และ (e) หมายเลขซีเรียลของผลิตภัณฑ์
- **3.** นำหรือส่งผลิตภัณฑ์โดยบรรจุในกล่องดั้งเดิม ไปยังศูนย์บริการ ViewSonic® ที่ได้ รับการแต่งตั้ง หรือ ViewSonic® โดยชำระค่าขนส่งล่วงหน้า
- **4.** สำหรับข้อมูลเพิ่มเติม หรือชื่อของศูนย์บริการ ViewSonic® ที่ใกล*้*ที่สุด กรุณาติดต่อ ViewSonic®

#### **ข้้อจำกัำ ัดของการรั ับประกัันแบบเป็็ นนััย:**

้ ไม่มีการรับประกัน ทั้งแบบชัดแจ้งหรือเป็นนัย ซึ่งขยายความคุ้มครองเกินจากที่มีการ ้อธิบายไว้ในที่นี้ ซึ่่งรวมถึงการรับประกับแบบเป็นนัยของความสามารถเชิงพาณิชย์ และ ี ความเหมาะสมกับวัตถุประสงค์เฉพาะสำหรับการใช้งานใด ๆ
## **การยกเว้้นของความเสีียหาย: สีี**

ี ความรับผิดชอบของ ViewSonic จำกัดอย่เพียงค่าใช้จ่ายในการซ่อมแซม หรือเปลี่ยน ผลิตภัณฑ์เท่านั้น ViewSoni $c^\circ$  ไม่รับผิดชอบต่อ:

- **1.** ความเสียหายที่เกิดกับทรัพย์สินอื่น ๆ ที่เกิดจากข้อบกพร่องใด ๆ ในผลิตภัณฑ์ ้ ความเสียหายที่เกี่ยวข้องกับความไม่สะดวกสบาย การสูญเสียการใช้งานของ ้ ผลิตภัณฑ์ การเสียเวลา การสูญเสียผลกำไร การสูญเสียโอกาสทางธุรกิจ การ ี่ สูญเสียความปรารถนาดี การรบกวนกับความสัมพันธ์ทางธรกิจหรือการสูญเสียเชิง ้พาณิชย์อื่น ๆ แม้ว่าบริษัทจะได้รับการบอกกล่าวถึงความเป็นไปได้ที่จะเกิดความ เสียหาย ี ดัังกล่่าวก็็ตาม
- **2.** ความเสียหายอื่น ๆ ไม่ว่าจะเป็นอุบัติเหตุ ความเสียหายที่ตามมา หรืออื่น ๆ
- **3.** การเรียกร้องความเสียหายต่อลูกค้าโดยบริษัทอื่น ๆ

## **ผลของกฎหมายของรั ัฐ:**

ึ การรับประกันนี้ให้สิทธิ์ทางกฎหมายที่เฉพาะเจาะจงแก่คุณ ซึ่งคุณอาจมีสิทธิ์อื่นที่แตก ้ต่างไปได้ตามแต่หน่วยงานท้องถิ่น องค์กรปกครองส่วนท้องถิ่นบางแห่งไม่อนุญาตให้ ้ มีข้อจำกัดในการรับประกันโดยนัย และ/หรือไม่อนุญาตให้ยกเว้นความเสียหายที่่เกิด ้ ขึ้นโดยบังเอิญหรือเป็นผลสืบเนื่องมา ดังนั้น ข้อจำกัดและการยกเว้นดังกล่าวข้างต้น ื่อาจไม่มีผลกับคุณ

## **การขายนอกประเทศสหรั ัฐอเมริิกาและแคนาดา:**

ี่ สำหรับข้อมูลการรับประกันและการบริการในผลิตภัณฑ์ ViewSonic® ที่ขายนอก ประเทศสหรัฐอเมริกาและแคนาดา ให้ติดต่อ ViewSonic® หรือตัวแทนจำหน่าย ViewSonic® ในประเทศของคุุณ

้ระยะเวลาการรับประกันสำหรับผลิตภัณฑ์นี้ในจีนแผ่นดินใหญ่ (ไม่รวมฮ่องกง มาเก๊า ้ และไต้หวัน) เป็นไปตามข้อกำหนดและเงื่อนไขของใบรับประกันการบำรุงรักษา

ี่ สำหรับผู้ใช้ในยุโรปและรัสเซีย สามารถพบรายละเอียดการรับประกันอย่างสมบูรณ์ ี ได้ที่:<http://www.viewsonic.com/eu/> ภายใต้ "การสนับสนุน/ข้อมูลการรับประกัน″

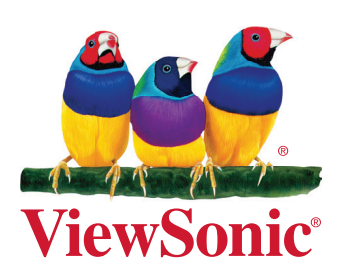